# **TABLE OF CONTENTS**

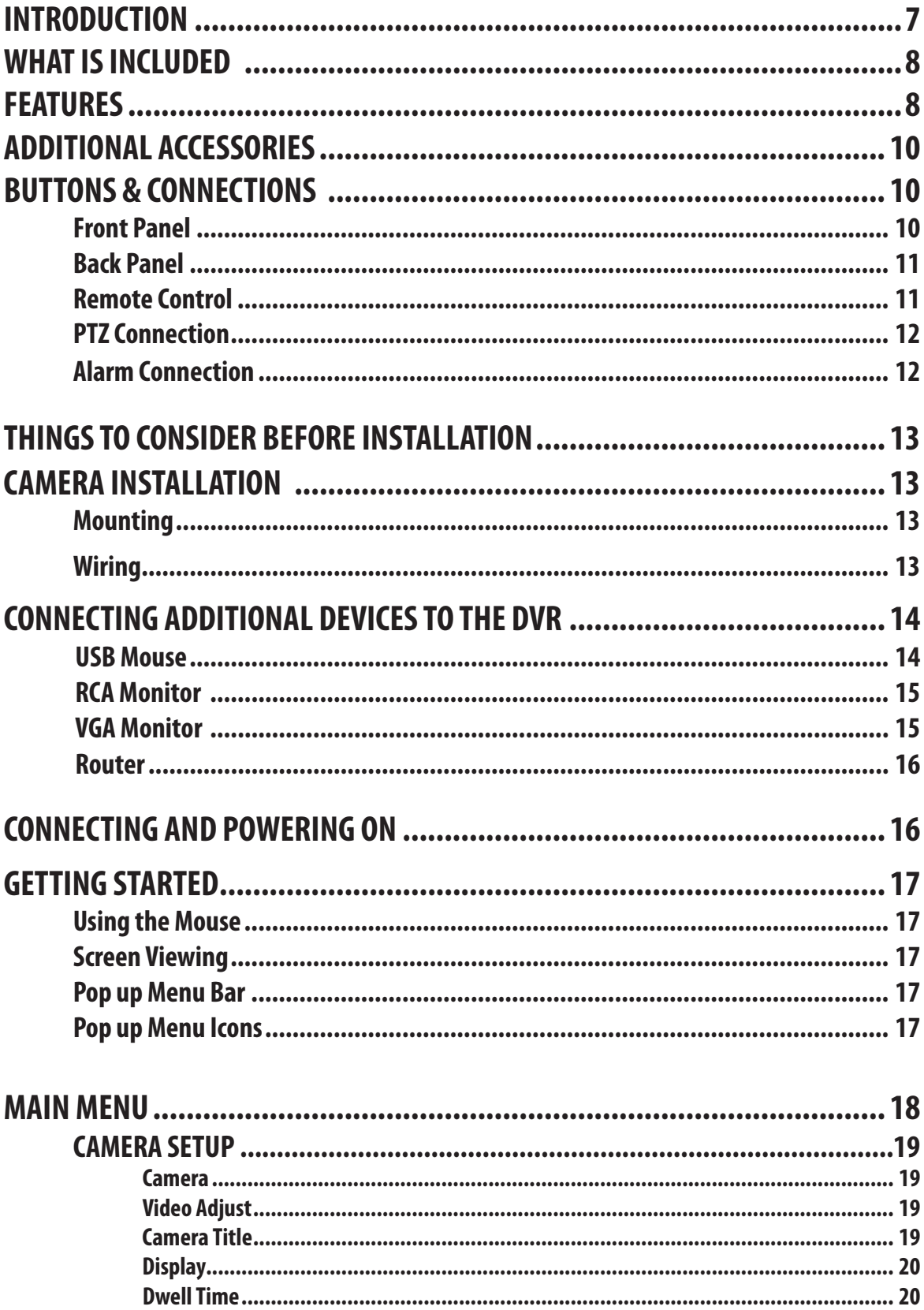

# **TABLE OF CONTENTS...continued**

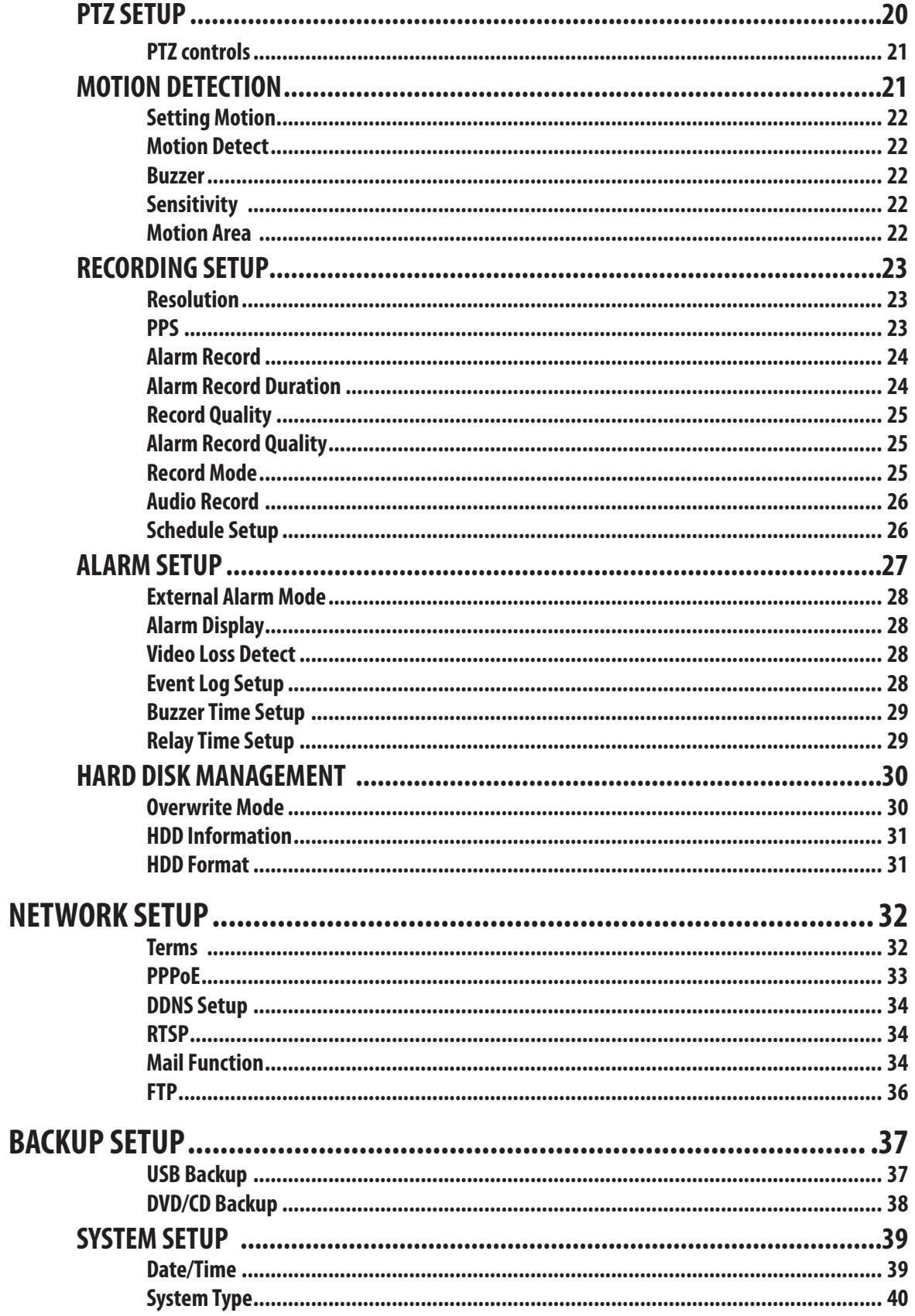

# **TABLE OF CONTENTS...continued**

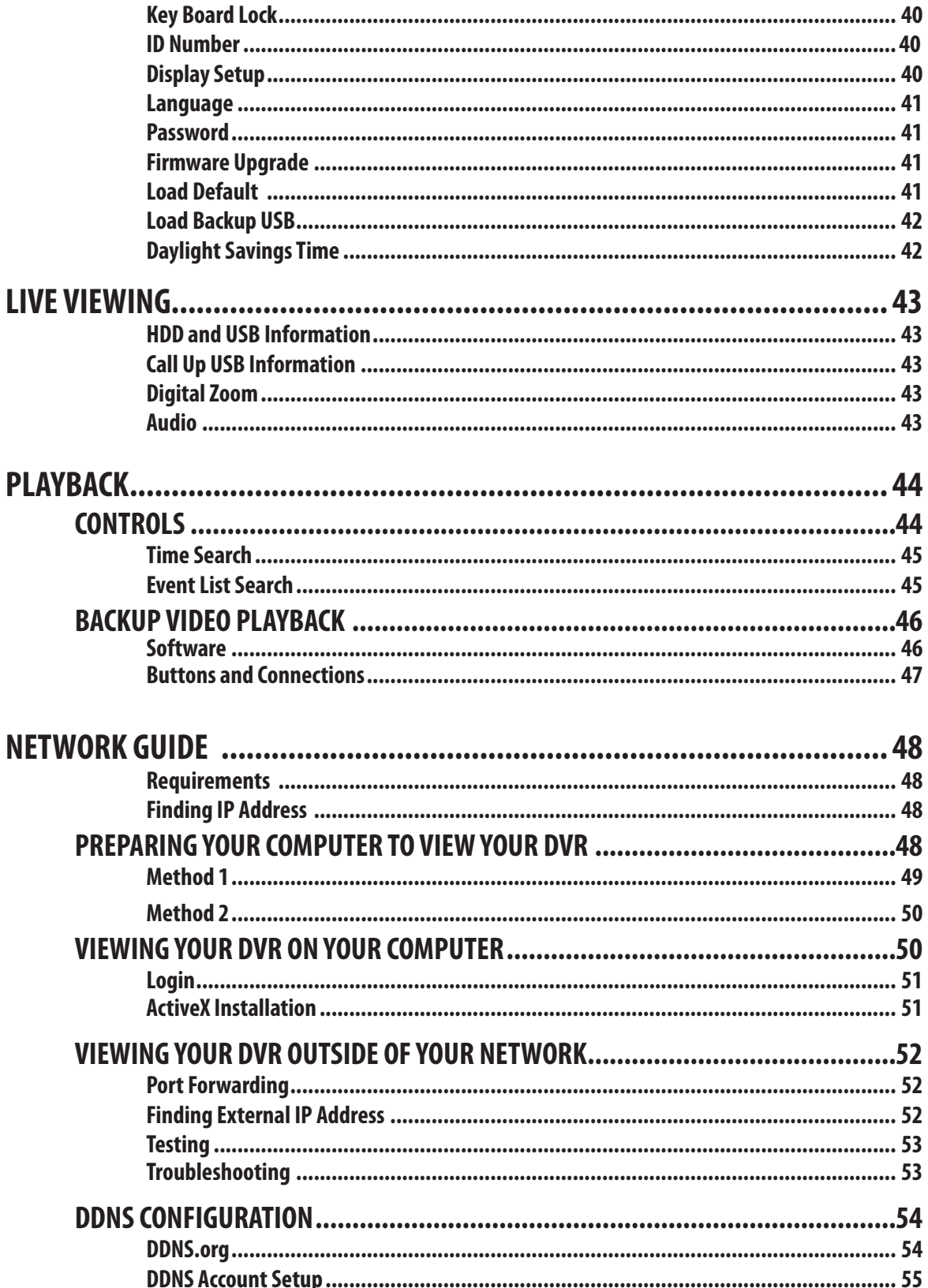

# **[TABLE OF CONTENTS...continued](http://www.rewci.com/security-system-with-iphone-access.html)**

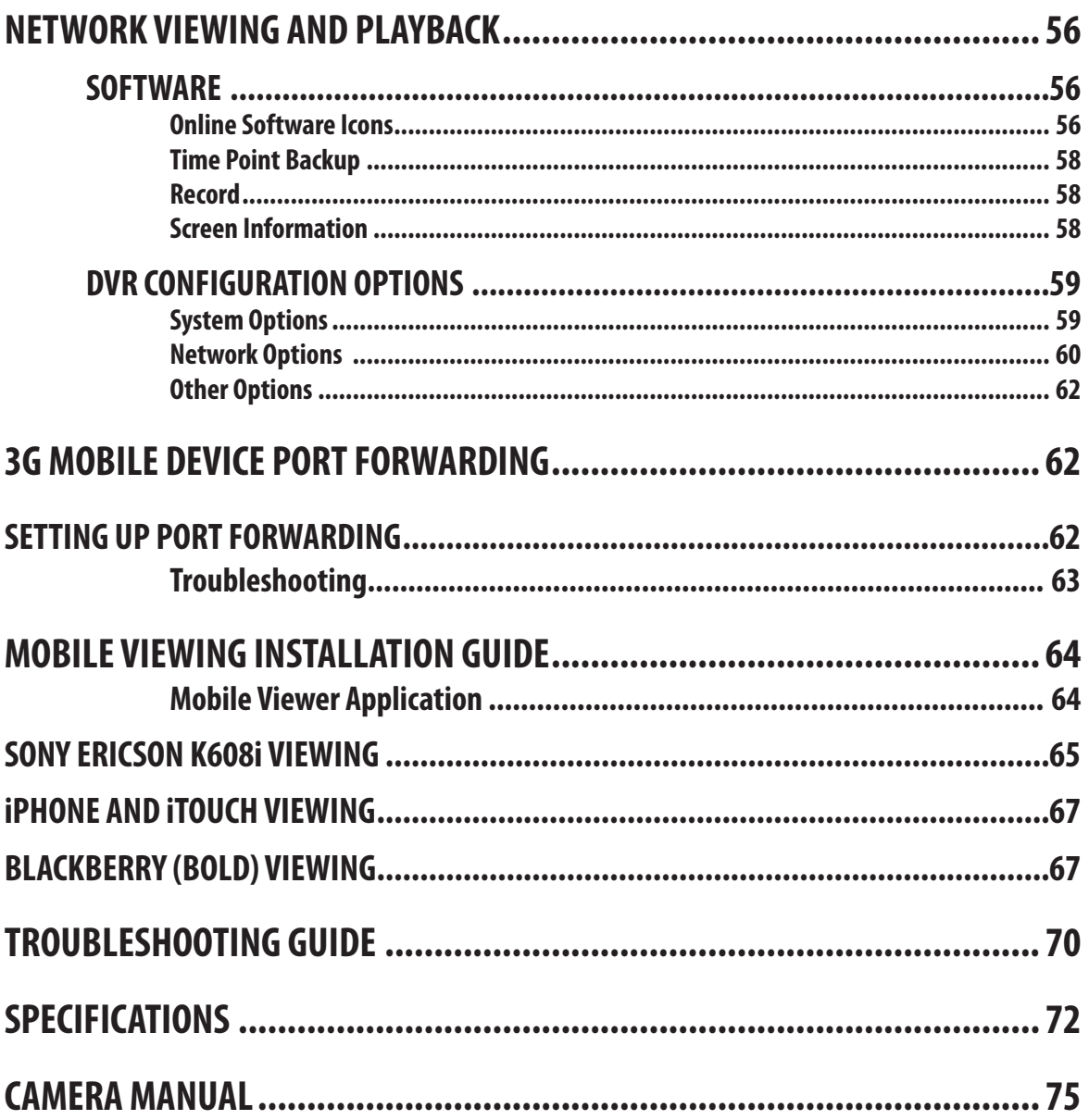

## **INTRODUCTION**

Congratulations on your purchase of the CV501 - 16CH! Using the most advanced video compression, H.264, your home or business will benefit from around the clock surveillance adding extra security to your valuables. H.264 compression allows you to record and store more footage using less space, so you will never miss an important event. This manual was written to ensure that you get the most out of your CV501 - 16CH DVR.

## **WHAT IS INCLUDED**

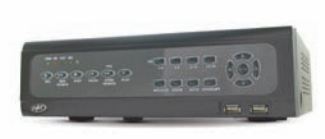

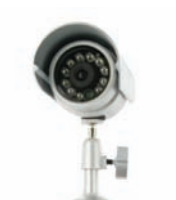

16CH DVR with 500 GB HDD

8 Indoor/Outdoor Night Vision CCD Cameras

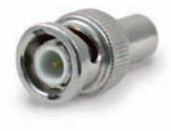

 10 RCA to BNC **Connectors** 

and Relay

10 ft Power Adapter for DVR • 4 Window Warning Stickers

• 1 CR2025 Battery for Remote (installed) • 4 x 60 ft. Camera Extension Cables • 1 x 25 pin D-SUB adapter for Alarm Input

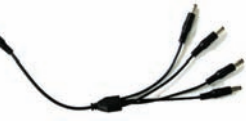

2 x Four to One Power Supply for Cameras

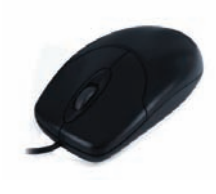

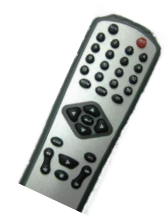

USB Mouse IR Remote Control

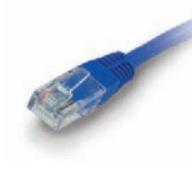

Software CD 10ft RJ45 Ethernet Cable

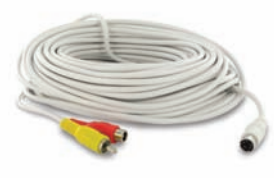

8 x 60ft 4 PIN DIN to RCA (male)Video/Power Wires

- 1 Power Adapter for DVR
- 24/7 Lifetime Live Customer Support
- **Instruction Manual**
- Quick Start Guide
- 1 Year Warranty
- 1 x 9 Pin D-SUB adapter for PTZ cameras

## **FEATURES**

#### **iPhone & BlackBerry Compatible1**

Access live video footage directly from your iPhone or BlackBerry. This DVR uses 3G technology, which is specifically designed to transmit high [quality video and audio on your smart phone. Your DVR can also be set up to email your hand-held whenever specific activity occurs, such as motion](http://www.rewci.com/security-system-with-iphone-access.html)  detection.

#### **View Video Online with No Service Fees2 (Supports DDNS)**

Regardless of where you are in the world, you can view your DVR's live or recorded video footage on any Internet accessible computer<sup>3</sup> with Internet Explorer. See what is happening on your property and check in on your employees or family members.

#### **Record Over 2 Years of Video Footage**

The 500GB hard drive can hold over 2 years of continuous video<sup>4</sup> and is optimized for 24/7 surveillance. We only use hard drives that are specifically designed for high capacity writing, which ensures long product life and accurate video data storage. Your DVR will alert you when your memory space is full so that you can overwrite your old video, stop the unit from recording, or backup and transfer your video footage.

#### **Cutting Edge H.264 Compression**

The CV501-16CH-007 utilizes H.264 compression—the latest and most advanced compression level available for a DVR system. You will see an amazing picture but save almost 50% on storage space versus DVRs with MPEG-4 compression! H.264 maximizes your hard drive space.

#### **24/7 Lifetime Live Customer Support**

Assistance is available whenever you need it. Simply visit www.defender-usa.com for video networking guides, simple tips on how to protect your property, and instructional videos on topics such as camera placement. Our customer support team can be reached by phone 24/7, or by email and live web chat services so that you will always have access to an expert.

## **FEATURES..Continued**

#### **Stay Notified with Email Alerts**

This system keeps you notified of events occurring in your monitoring location. You can set the unit to automatically send alerts to your email inbox whenever motion is detected or when cameras lose power. Up to seven different email addresses can receive these alerts.

#### **8 Professional Grade Weatherproof Cameras**

Eight high resolution color cameras provide you with a clear and consistent picture at 420 TV lines of resolution. They allow you to better distinguish facial features, which can help in the positive identification of individuals. The cameras can be used indoors and outdoors. Each one is built with professional grade aluminum housing and a sunshade to help prevent glare, deterioration and rusting.5

#### **View in the Dark with Automatic Night Vision**

The cameras come equipped with night vision, allowing you to see any monitored area (up to 15ft away!<sup>6</sup>) in total darkness. Each camera has 12 infrared LEDs that activate automatically when it becomes dark and deactivate during the day to save energy. You will always be able to see what is happening in your yard or at your business after-hours.

#### **Advanced Motion Activated Recording**

You have the option to record video only when motion is detected. Finding important video footage using the playback feature is easy, and will also save you time and conserve hard drive space. You can even set individual cameras to detect motion while the others continuously record. Advanced motion detection settings ensure that false alarms are not triggered—the easy motion detection "mask" allows you to block out areas with constant movement, such as roads or blowing trees so that only suspicious activity is recorded.

#### **Connect Easily to Your Computer Monitor**

This DVR includes a VGA output which allows you to connect to a computer monitor for viewing purposes. This gives you another option when viewing the activity captured by your cameras.

#### **Multiple Easy Backup Options**

You have several ways to backup your important video footage. A built-in USB port gives you the option of backing up and transferring your video [footage with a USB flash drive or external USB hard drive.7 You can connect an external CD/DVD writer and burn your footage to disk. Another great](http://www.rewci.com/security-system-with-iphone-access.html)  option is the ability to send your video footage to an FTP site. Your video footage then becomes portable for easy viewing and archiving on any PC.

#### **Expandable System up to 16 Cameras**

As your business grows, so can your security system. If you are looking to boost your security and monitor more areas, you can add up to eight additional cameras for more robust monitoring. Any camera with a power supply and a RCA or BNC connection is compatible. Cameras in this system have the model number VU301-C.

#### **Included Mouse and Remote**

Navigate the onscreen menu with ease using the USB mouse and IR remote control.

#### **Password Protection**

Ensure that only authorized users can change DVR settings or halt recording.

#### **24/7 Scheduled Recording**

You can fully customize a weekly recording schedule. You can choose which days of the week and hours of the day you want to continuously record, motion record, alarm record, or not record at all. Each camera can be scheduled with different settings.<sup>8</sup>

#### **Customize Your Camera Display**

Display 4 cameras in a quad screen, an individual camera in full screen, or see a 9, 13 or 16 channel split screen if you have additional cameras. Zoom mode allows you to enlarge a portion of the camera's view to get a closer look, and Sequence mode cycles through all camera views at preset interval times.

#### **Search by Date, Time, or Event**

Simply choose the desired date and time range, and the requested video clips will appear. Clips are also labeled by event, which makes it easy to find footage that was captured by motion detection.

#### **Endless Location Options with 4 Extra Extension Wires**

We've included four extra 60ft extension wires so that you can maximize the distance between your cameras and the DVR. (Wire Model #: CVW62)

## **ADDITIONAL ACCESSORIES**

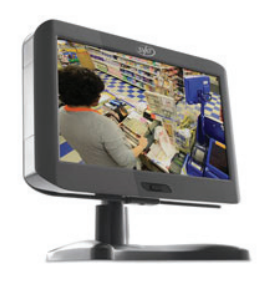

• CLEARVU7 (LCD Monitor) • CVW62 (60 ft. Camera Extension Cable)

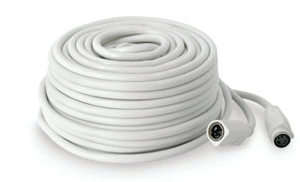

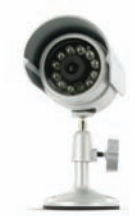

• VU301-C (Camera)

For more information or accessories please visit: **www.svat.com**

## **[BUTTONS & CONNECTIONS](http://www.rewci.com/security-system-with-iphone-access.html)**

#### **Front Panel**

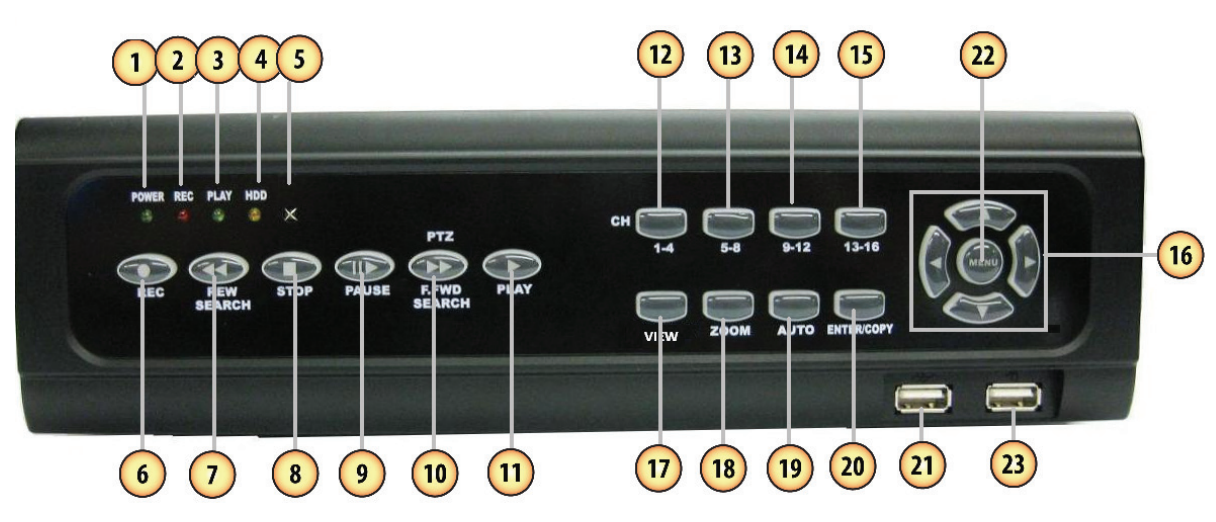

- 1. **Power LED** Indicates the DVR is properly powered on
- 2. **Rec LED**  Indicates the DVR is in Recording mode
- 3. **Play LED** Indicates the DVR is currently in Playback mode
- 4. **HDD LED** Indicates there is harddrive activity. This could indcate recording or playback
- 5. **IR Sensor** Detects IR remote control
- 6. **Record button** Pressing this button prompts DVR to record according to the record schedule
- 7. **Rewind/search** Rewinds playback footage and prompts search menu to playback footage
- 8. **Stop** Stops playback footage and recording
- 9. **Pause** Pauses Playback footage
- 10. **Fast Forward/search** Fast forwards playback footage. Prompts PTZ controls in live view mode
- 11. **Play** Prompts Playback/search menu to playback footage
- 12. **1-4**  Pressing this scrolls through channels (cameras) 1 4 one at a time
- 13. **5-8**  Pressing this scrolls through cameras 5-8 one at a time
- 14. **9-12** Pressing this scrolls through cameras 9-12 one at a time
- 15. **13-16** Pressing this scrolls through cameras 13 16 one at a time
- 16. **Directional buttons** Moves the cursor up, down, left and right
- 17. **4/9/13/16** Pressing this button scrolls through different display options (four cameras, nine cameras, thirteen cameras and sixteen cameras)
- 18. **Zoom** Pressing this turns the zoom function on
- 19. **Auto** Pressing this prompts the DVR to sequence through the cameras
- 20. **Enter/copy** Select button, in playback mode copy starts and stops backup
- 21. **USB connection** Used to connect external CD burner or USB drive for backup
- 22. **Menu Button** Opens and exits the main menu
- 23. **USB mouse connection**  Connect USB mouse to this connection

## **[BUTTONS & CONNECTIONS...continued](http://www.rewci.com/security-system-with-iphone-access.html)**

#### **Back Panel**

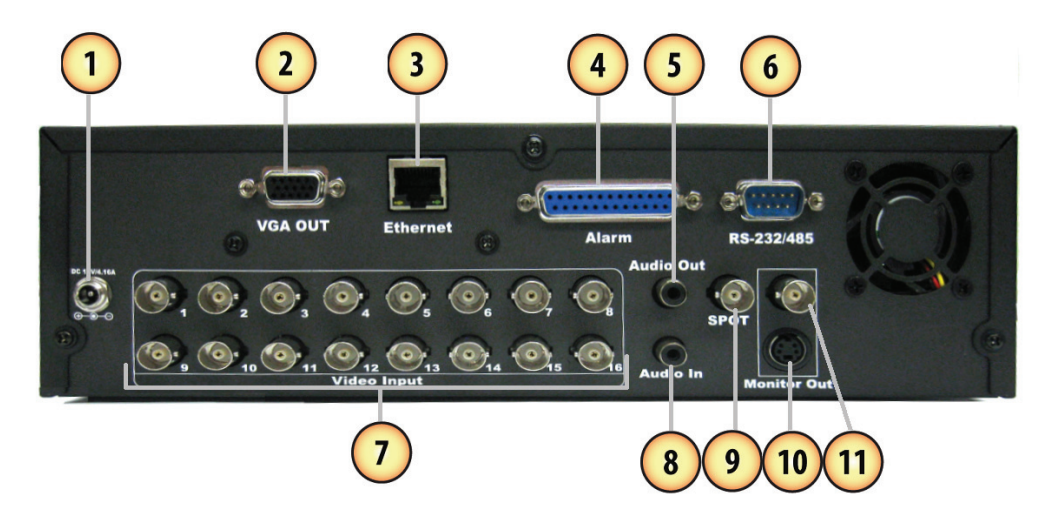

- 1. **Power Input** 12V 4. 16A
- 2. **VGA OUT** Connection to a VGA monitor
- 3. **Ethernet (LAN) connection** Connect to a router or modem
- 4. **Alarm Input/Relay** Connects Alarm adapter
- 5. **Audio Out** Connect to a speaker or amplifier
- 6. **RS-232/485** Connects a PTZ (pan/tilt/zoom) adapter

#### **Remote Control**

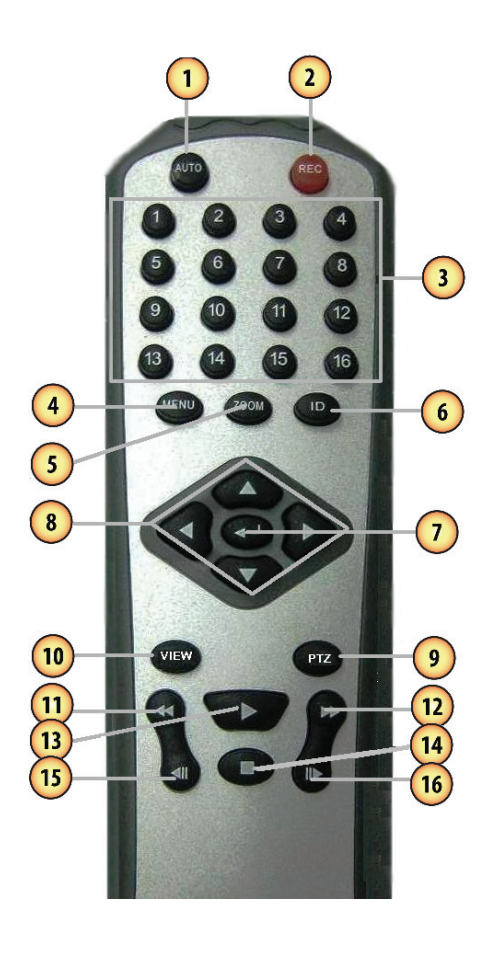

- 7. **Video Input** CH 1 to 16 Camera connections
- 8. **Audio In** Connects to an audio supported camera/ microphone (not included)
- 9. **SPOT** Connects to a second monitor for camera viewing purposes only (no menu access)
- 10. **S-Video Monitor Connection**
- 11. **BNC Monitor output (Video Out)**
- 1. **Auto** Pressing this prompts the DVR to sequence through the cameras
- 2. **Record**  Pressing this button prompts DVR to record
- 3. **1-16 Camera buttons** Shows the individual camera on screen
- 4. **Menu Button** Opens and exits the main menu
- 5. **Zoom** Pressing this turns the zoom function on
- 6. **ID** Displays the DVR IR number on screen. Used to identify the DVR if multiple DVR's are used
- 7. **Enter** Select button/Confirm Changes
- 8. **Directional buttons** Moves the cursor up, down, left and right
- 9. **PTZ** Turns on PTZ (Pan tilt zoom) camera controls in live view mode (PTZ camera not included)
- 10. **VIEW**  scrolls through the different camera views (4/9/13/16)
- 11. **Rewind** Rewinds playback footage
- 12. **Fast forward** Fast forwards playback footage
- 13. **Play** Prompts and Playback/search menu to playback footage
- 14. **Stop**  Stops playback footage and recording
- 15. **Pause/Step Back** During playback, pressing this button will pause the footage. Pressing it a second time will step back the video footage a few minutes
- 16. **Pause/Step Forward** Pauses playback footage and pressing this button again will step forward the time by a few minutes

#### **PTZ CONNECTION**

9 PIN D-SUB adapter for PTZ cameras:

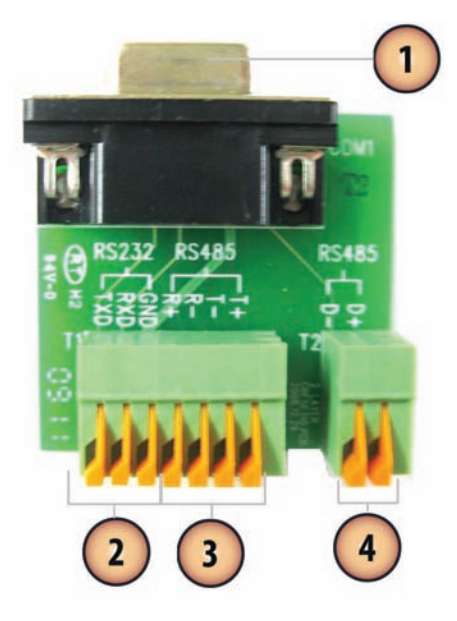

#### **ALARM CONNECTION**

25 PIN D-SUB adapter for alarm input and relay:

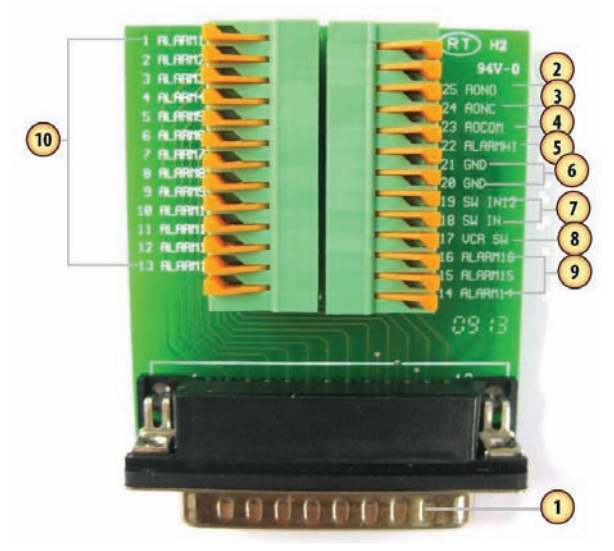

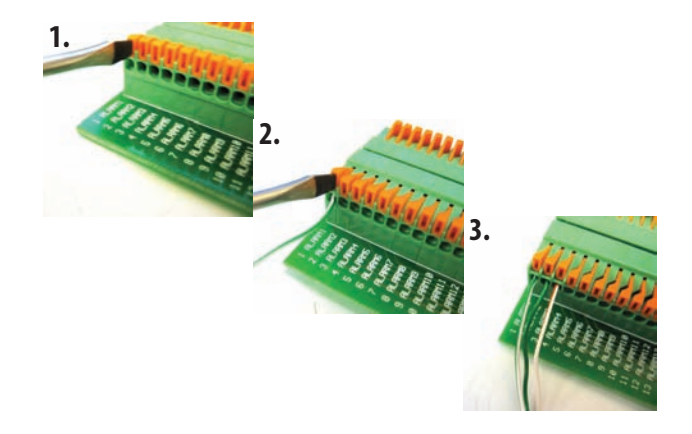

- 1. **9 PIN D-SUB MALE Connection** Connects into RS 232/485 Port on the back of DVR
- 2. **Connection for a RS 232 PTZ Camera**
- 3. **Connection for a RS 485 PTZ Camera** Using the "T" and "R" connections
- 4. **Connection for a RS485 PTZ Camera** Using the "D+" and "D-" connections

 *For more information on how to setup and use the PTZ camera with the DVR please see PTZ Setup. Refer to the PTZ camera manufacturer instructional manual for the required connections and settings.*

- 1. **25 PIN D-SUB MALE Connection** Connects to alarm port on the back of DVR
- 2. **AONO** Alarm output normally open
- 3. **AONC**  Alarm output normally closed
- 4. **AOCOM**  Alarm Open Common
- 5. **AlarmHI** Alarm reset connection
- 6. **GND** Ground connections for alarm input
- 7. **SW IN/SW IN1**2 This function does not apply to this DVR
- 8. **VCR SW** This function does not apply to this DVR
- 9. **Alarm 1-13** Connection for 13 different alarms
- 10. **Alarm 14-16** Connection for 3 more alarms

#### *To connect a two wire alarm:*

- 1. With a small object such as a flat head screwdriver push the orange tab back away from the circular opening.
- 2. Insert the wire into the hole below the orange tab while it is still pushed back.
- 3. Release the orange tab, which will lock the wire into place. Pull lightly on the wire to make sure it is secure.

## **THINGS TO CONSIDER BEFORE INSTALLATION CAMERA INSTALLATION**

- The camera should be installed between 8 and 13ft above the area to be monitored
- Ensure there are no obstructions in the camera's view, to maximize viewing area
- Ensure that the sunshade is positioned to avoid glare and position camera away from direct sunlight or indoor lighting
- Decide whether the camera will be wall-mounted, ceiling mounted or sit on a desk/table top. If you are mounting the camera on a wall or ceiling, use the mounting hardware in the package. We recommend that the mounting bracket is secured using the included screws for all installations
- [Each camera comes with 60ft of video/power wire, and there are also four 60ft extension wires included. Please make sure that you mount](http://www.rewci.com/security-system-with-iphone-access.html)  four cameras no more than 60ft from the TV/monitor/VCR/DVR and the other four no more than 120ft away from the TV/monitor/VCR/ DVR. If longer wiring distance is required for additional cameras, 60ft extensions can be purchased (DF10W) from your local re seller or at www.svat.com
- We recommend using a surge protected power bar to protect the cameras internal circuitry

## **MOUNTING**

- 1. Decide if the camera will be wall-mounted or sit on a desk/tabletop. The camera can be adjusted for either mounting scenario by rotating it to the required position.
- 2. Screw the mounting bracket into the camera's mounting hole, turning it clockwise.
- 3. Mount the camera in the desired location no more than 60 ft from the DVR unless you have purchased additional wiring. You may wall, ceiling or desk mount these cameras.
- 4. Adjust cameras to the desired viewing angles.

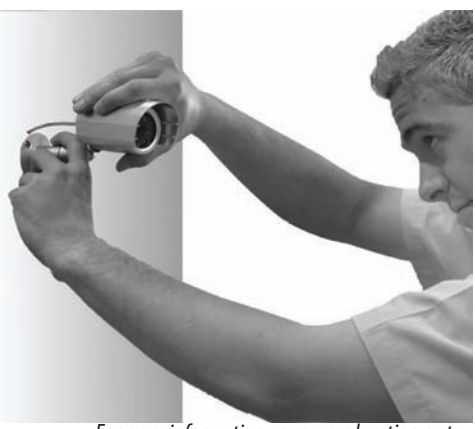

*For more information on camera location go to: www.defendercollege.com*

## **WIRING**

1. Plug the 4 PIN DIN female connection on the camera into the 4 PIN DIN male connection on the 60ft video/power wire.

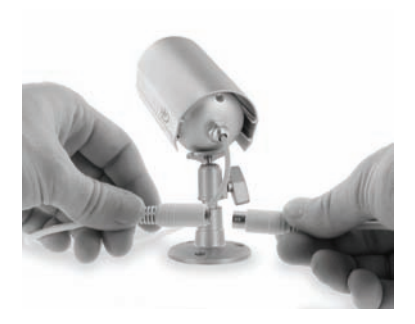

2. Plug the included four to one power supply into the camera power adapter then into the red power jack located on the 60 ft video/ power wire.

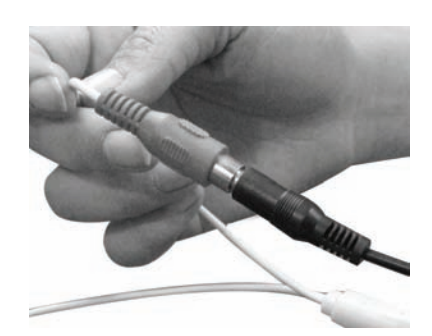

3. Plug the camera's power adapter into an AC outlet or power bar.

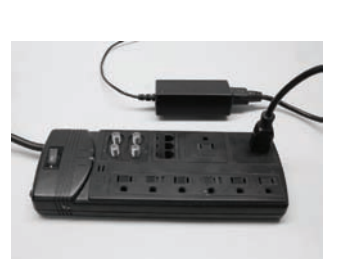

4. Attach the BNC to RCA connectors to the video inputs on the back of the DVR.

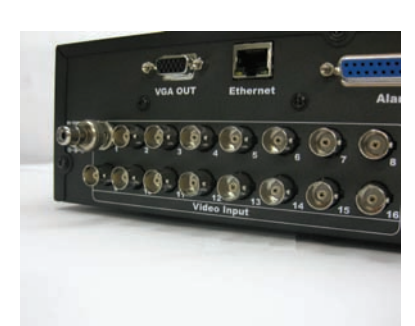

## **CAMERA INSTALLATION...continued**

- 5. Connect the male RCA plug from the 60 ft cable to the BNC to RCA connector.
- 6. Repeat the above steps for all of the included cameras.

*Note: For detailed instructions and information on the cameras included with this system, please refer to the Camera specifications on Pg. 63.*

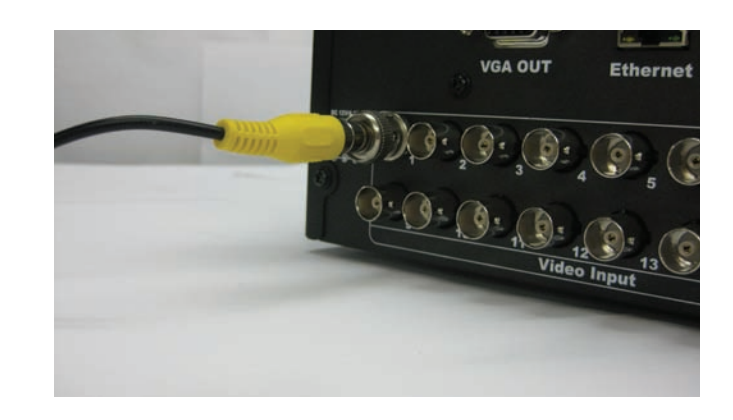

## **CONNECTING ADDITIONAL DEVICES TO THE DVR**

This DVR has multiple connections which allow you to integrate additional SVAT or third party devices to the system. Please note that there are many makes and models of compatible devices and the instructions below may not be applicable to your device. Always refer to the device instruction manual for proper setup and operation.

#### **CONNECTING A USB MOUSE**

*[It is recommended to connect the included USB mouse before powering on the DVR. This will speed up the initializing process as well as make the DVR easier](http://www.rewci.com/security-system-with-iphone-access.html)  to use.*

1. Plug the USB connection on the mouse into the USB connection on the front right of the DVR.

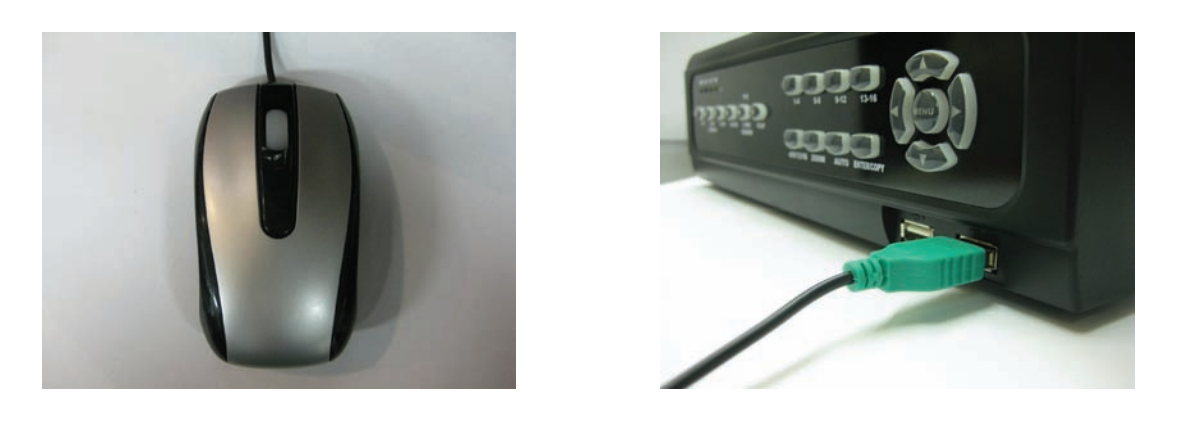

*Note: This Manual was written with the mouse being the main tool for navigation.*

## **[CONNECTING ADDITIONAL DEVICES TO THE DVR...continued](http://www.rewci.com/security-system-with-iphone-access.html)**

### **CONNECTING A MONITOR TO THE DVR (RCA COMPOSITE)**

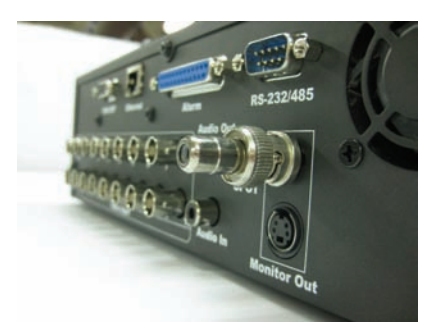

1. Connect a BNC to RCA connector to the MONITOR OUT connection on the back of the DVR.

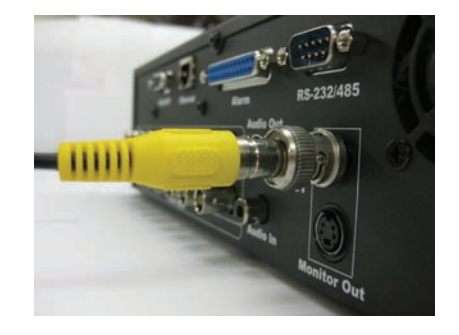

2. Plug the RCA cable into the BNC connector.

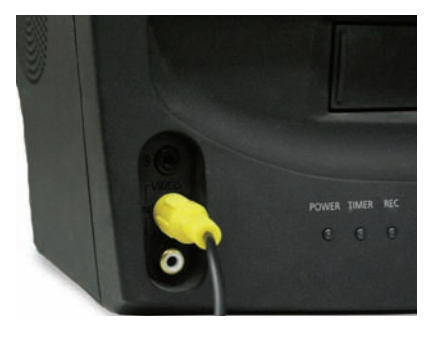

3. Attach the other end of the RCA cable to a yellow RCA video input on your monitor.

4. Switch the TV/Monitor source to view the DVR.

*Note: If the monitor has multiple video inputs then the video source will need to be switched to watch the DVR. Example: If the DVR is connected to Video 2 then press the TV/Video, Input, or Source button on the TV/Monitor to switch to Video 2.* 

#### **CONNECTING A MONITOR TO THE DVR (VGA)**

- 1. Connect one end of a VGA cable (not included) to the VGA OUT connection on the back of the DVR.
- 2. Plug the other end of the VGA cable to a VGA input on your TV/monitor.
- 3. Switch the TV/monitor source to view the DVR.

*Note: If the monitor has multiple video inputs then the video source will need to be switched to watch the DVR. Press the TV/Video, Input, or Source button on the TV/Monitor to switch to VGA or PC input.* 

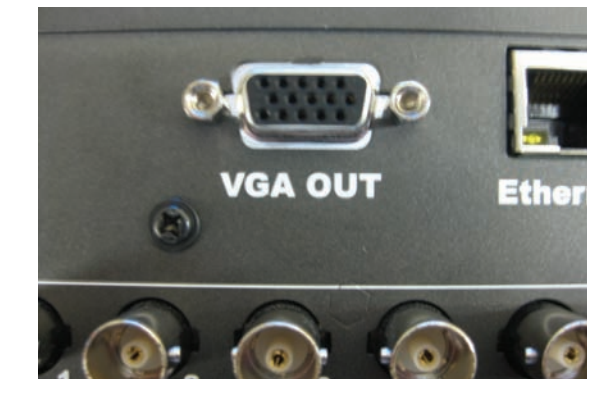

### **CONNECTING YOUR ALARM SYSTEM TO THE DVR**

The CV501 - 16CH supports a 2 wire (normally open or normally closed) connection for up to sixteen external alarm devices simultaneously using the included alarm adapter. For more information on setting up the DVR to work with these alarms please see "buttons and connections." Please see your alarm device manufacturer for further instructions on required connections and settings.

## **[CONNECTING ADDITIONAL DEVICES TO THE DVR...continued](http://www.rewci.com/security-system-with-iphone-access.html)**

## **CONNECTING YOUR DVR TO THE ROUTER**

- 1. Power off the DVR by removing the power cable from the back of the DVR.
- 2. Connect the included network cable to the back of the DVR in the "Ethernet" port (LAN).
- 3. Connect the other end of the network cable to an available port on the router. The ports should be labeled 1-4, or 1-8.
- 4. Power on the DVR by reconnecting the power cable on the back of the DVR.

*Note: If you look at the router there should be a green "link" light indicating that the DVR is properly connected to the port that it was plugged into. There will also be an amber and green "link" light to the right of the Ethernet connection on the back of the DVR to indicate a proper connection to the router. If both "link" lights are illuminated, the DVR is properly connected to the router and you can proceed with the next step.* 

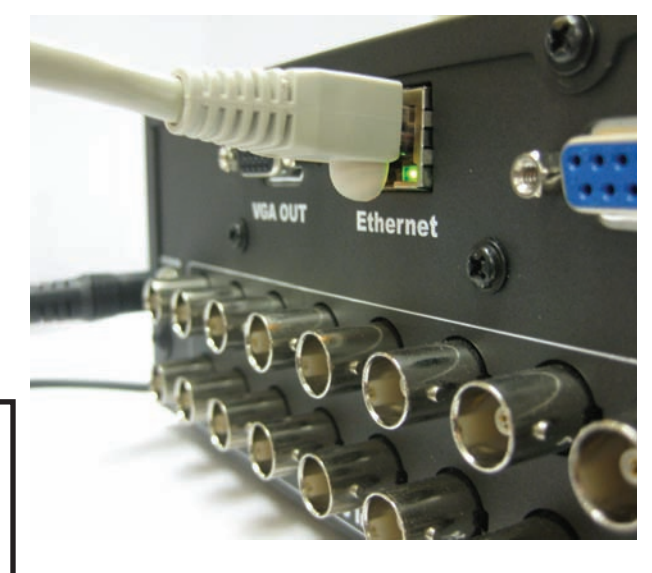

## **CONNECTING AND POWERING ON THE DVR**

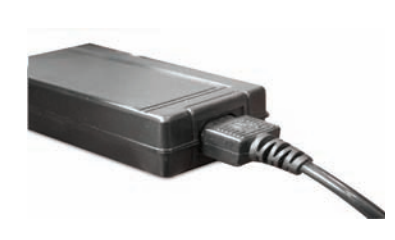

1. Insert the power cord into the power supply.

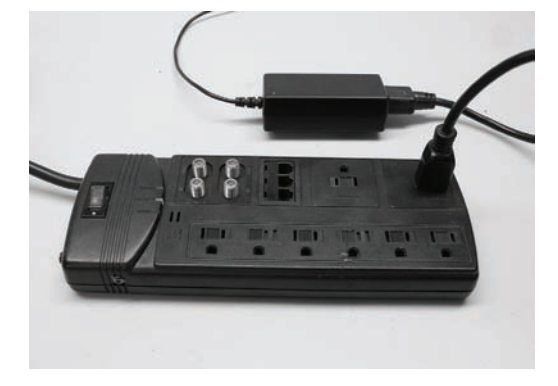

2. Plug the power cord into a power outlet. 3. Insert the power supply wire into the

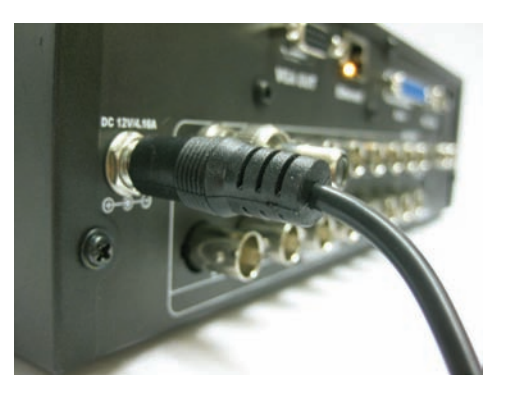

- rear DC 12V port on the DVR.
- 4. The DVR will turn on and display the main viewing area after a few moments of initializing.

*Note: We recommend using a surge protected power bar and/or Uninterrupted Power Supply (UPS) backup to prevent damage to your DVR system.*

## **GETTING STARTED**

Now that you have powered up the DVR and properly connected to a TV or monitor you are ready to begin using and customizing the DVR for your specific needs. The DVR will automatically begin recording once it has been powered on and initialized. Initializing the DVR is the normal start up process and can take a few moments.

### **Using the Mouse**

- The included USB mouse makes using the CV501 16CH simple and efficient. Make sure that the mouse is connected to the front right USB port *before* powering on the DVR
- All functions of the mouse are applicable to this DVR, including using the wheel and right and left clicking

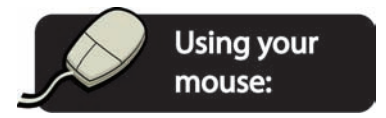

### **Screen Viewing**

[By double clicking on one the of the 16 cameras, the viewing mode will switch to full screen mode. When in full screen mode, scrolling the mouse](http://www.rewci.com/security-system-with-iphone-access.html)  wheel up or down will move you from one camera to the next.

### **POP UP MENU BAR**

Menu options will automatically appear on the bottom of the screen when you move the mouse cursor near the bottom of the screen. More information can be found in the POP UP MENU BAR section.

## **The following menu options appear from left to right:**

- 1. Menu calls up the Main Menu
	- 2. PTZ Control controls the PTZ cameras (PTZ camera not included)
- 3. HDD & USB Information (total size, capacity remaining)
- 4. Digital Zoom digitally zoom on a specific area
	- 5. Audio Control enables or disables the audio
- 6. Auto Sequence automatically switches between camera

#### **Channels in live viewing mode.**

- ⊞ 7. Quad screen viewing mode
- ⊞ 8. 9 – Camera view
- E 9. 13 – Camera view
- ≣ 10. 16 – Camera view
- $\overline{\bullet}$ 11. Manual Record
- шI 12. Stop - stops playback or manual record
- 13. Play Search calls up the play search menu ы

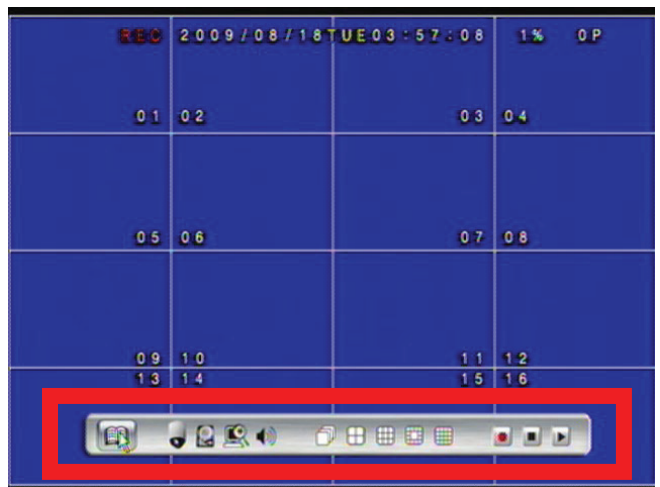

## **MAIN MENU**

### **The main menu consists of nine options:**

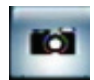

1. Camera Setup

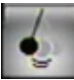

2. Motion Setup

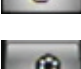

3. Record Setup

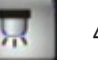

4. Alarm Setup

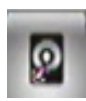

5. HDD Management

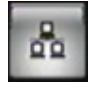

6. Network Setup

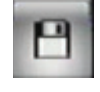

7. Backup Setup

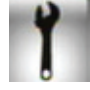

8. System Setup

9. Exit

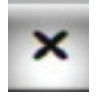

## **MAIN MENU**

As you navigate through the Menu of the DVR, you will notice that most fields are adjustable. If the Menu setting has **the right of it, you can** adjust the value by either using the left and right directional buttons, or scrolling up or down with the mouse wheel. If the Menu setting has SET next to it, you can select this button by pressing ENTER or by clicking on the SET button with the mouse. Clicking SET will enter a sub menu which will allow you to adjust sub-settings for the DVR.

*Note: The* button works as the enter key. This must be pressed to save changes. The  $x$  works as the escape button, and *when pressed will exit the screen and not save any changes.* 

## **To call up the Main Menu:**

*The Main Menu can be called by 2 different options:*

#### **Option 1:**

1. Press the Menu button the DVR front panel or on the remote control.

#### **Option 2:**

- 1. Scroll the mouse to the bottom of the screen to reveal Pop Up Menu Bar.
- 2. Click the  $f(x)$  to call up the Main Menu.

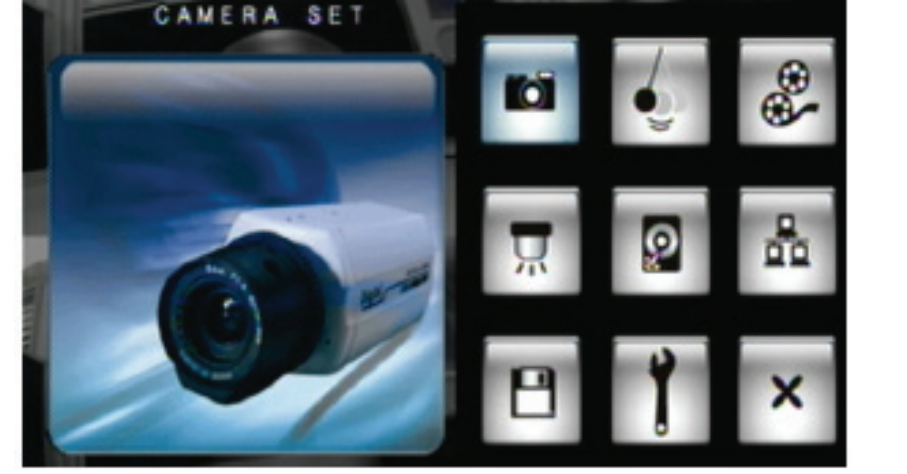

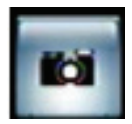

*Camera setup allows you to make adjustments to your cameras individually. A description of the adjustable fields will be found below.* 

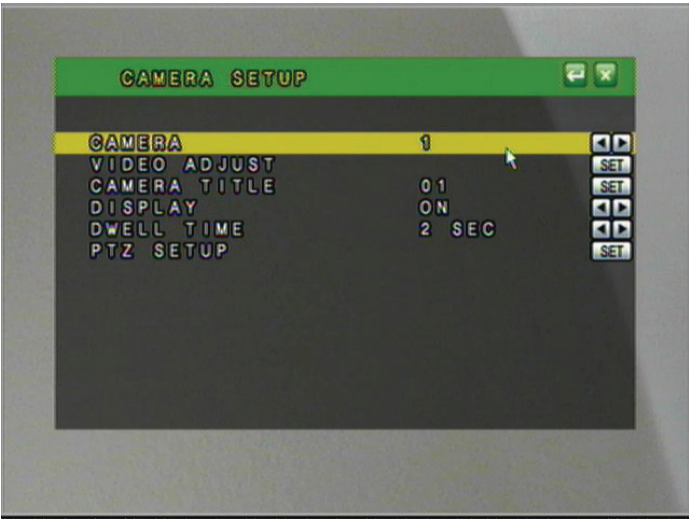

#### **CAMERA**

- 1. To choose which camera you want to work with highlight CAMERA so that the background is yellow and use the mouse wheel or directional keys to scroll to the camera you wish to adjust.
	- As you change cameras, the settings for each camera will be displayed along with it

#### **VIDEO ADJUST**

[Video adjust allows you to control the contrast, brightness, hue, color, and sharpness of the your cameras. Use the arrow keys or scroll wheel to](http://www.rewci.com/security-system-with-iphone-access.html)  adjust the desired settings. This is particular to only one camera at a time.

#### **When you adjust the settings to your liking:**

Press ENTER or Click to save changes, and EXIT *or* Click  $\vert \times \vert$  to return to Menu without saving.

### **CAMERA TITLE**

Allows you to name each camera/channel for easy identification.

- 1. When you have selected the correct camera you wish to adjust, select  $\mathbf{SET}$  to call up the virtual keyboard.
- 2. Use the keyboard to enter your new camera name. Note that the camera title can be up to 8 characters long.
- 3. Select ENTER to confirm changes and exit the keyboard.
- 4. Press ENTER or Click to save. To exit without saving click the X to exit or Press Menu.

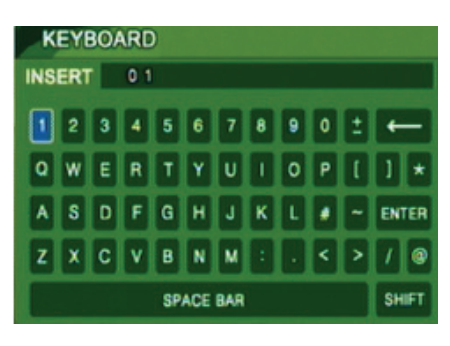

#### *What the buttons mean:*

Mostly all of the characters you see on the virtual keyboard will display as seen on the screen. Below are the functions of the special buttons that have a different purpose.

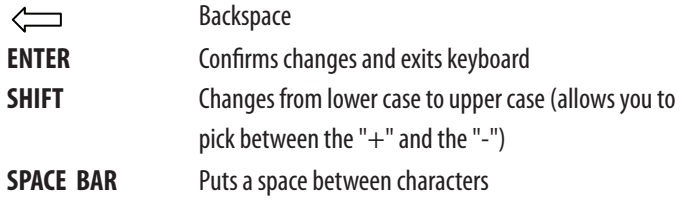

### **DISPLAY**

You can choose whether or not to display any individual camera. By setting the display to OFF the camera will not be displayed in live viewing, however the camera channel will continue to record as per the defined recording settings. The video will be displayed during playback.

### **DWELL TIME**

[Dwell time refers to the amount of time the footage from a particular camera will be displayed when you're in auto sequence mode. You can set the](http://www.rewci.com/security-system-with-iphone-access.html)  dwell time for each camera individually. The auto sequence mode can dwell on one camera from 0-99 seconds.

## *To Set Dwell Time:*

- 1. Highlight the camera you wish to setup.
- 2. Highlight dwell time.
- 3. Use the mouse wheel or directional arrows to set the time (in seconds) that each particular camera will stay on the screen when in auto sequence mode.
- 4. Repeat steps 1-3 for each camera.
- 5. Press Menu or Click to save settings and return to the Main Menu or press  $x$  to exit to the Main Menu without saving.

*The DVR will take a few moments to save the settings.*

### *To Enter Auto Switch Mode:*

- 1. Scroll mouse to the bottom of the screen to reveal the pop up Menu.
- 2. Click the auto sequence icon.

*The DVR will begin automatically switching between the active cameras according to your dwell time settings.* 

## **PTZ SETUP**

*This DVR supports Pan, Tilt, Zoom (PTZ) or "Dome" cameras, which are not included.*

*The PTZ camera must use RS-485 and one of the supported protocols (See Specifications). For instructions on setting up your PTZ cameras please refer to the instruction manual for the PTZ camera or contact the PTZ camera manufacturer.*

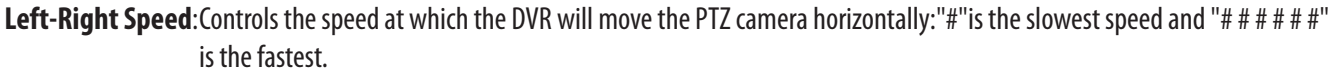

**Up-Down Speed**: Controls the speed at which the DVR will move the PTZ camera vertically: "#" is the slowest speed and "# # # # # #" is the fastest.

- **Auto Speed**: Can be used if the PTZ supports preset positions. Auto-speed will control the speed which the camera will move through the preset positions.
- **Baud Rate**: This is a camera specific setting defined by the manufacturer. Please consult your PTZ camera manual or manufacturer for details on this setting.
- **Protocol**: This is a camera specific setting defined by the manufacturer. Please consult your PTZ camera manual or manufacturer for details on this setting. Supported protocols can be found in the specifications.

### **PTZ Control from Live Viewing Mode MAIN MENU...continued**

To access the PTZ controls of the DVR you will need to use the mouse.

- 1. Move the mouse cursor to the bottom the screen for Pop Up Menu Bar to display.
- 2. Select the  $\bullet$  icon.

#### **The PTZ controls look like this:**

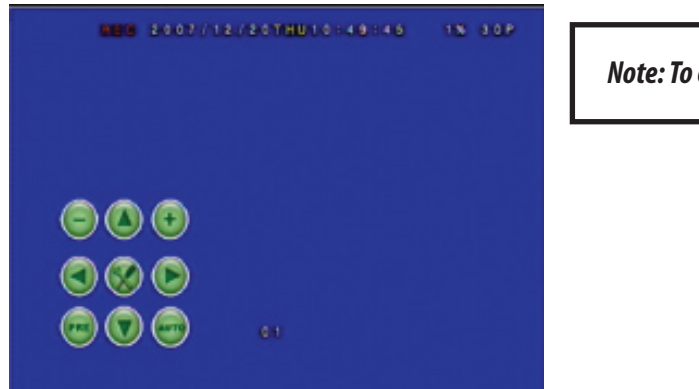

*Note: To exit the PTZ control center, right click the mouse.*

Please review the following controls:

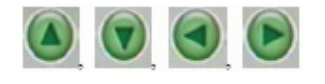

**D D D D Direction Keys** – move the camera up, down, left, or right

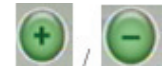

#### **Zoom In/Zoom Out Keys**

- PRE: If the PTZ camera supports preset positions this option will allow you to save presets as well as go to one of the saved preset positions. Ex.  [You can set Preset Number 1 to view a front door, Preset 2 for the camera to zoom in on the front door, Preset 3 to change the angle of the](http://www.rewci.com/security-system-with-iphone-access.html)  camera to view the hall way by the front door, etc. This will save you from manually changing the position of the camera. A maximum of 128 Preset positions can be set.
- **Auto**: Initiates the cameras auto sequence. This will usually consist of panning from side to side and tilting higher and lower.

#### **MOTION DETECTION**

- 1. Access the Main Menu.
- 2. Select the Motion Setup icon.

*You can set the DVR to detect motion for one or all of your cameras. When one of the cameras detects motion, the DVR will display an icon on screen indicating motion is detected. The DVR can also be configured to begin recording, make an audible beep, or send you an email notification when motion is detected. The event log will be updated with the motion detection event.*

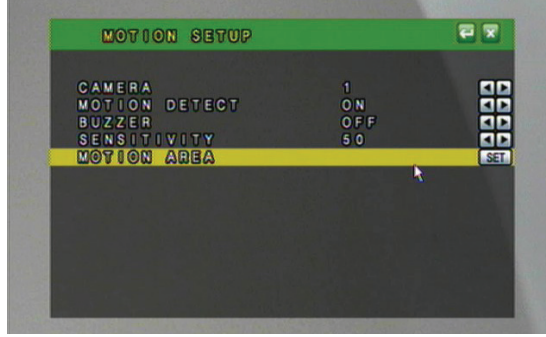

*Note: Every time motion is detected an icon will appear, and the camera name from which motion is detected will change from white, to yellow.*

### **TO SET MOTION DETECTION**

- 1. Select the camera you wish to configure the motion detection for.
- 2. Use the mouse wheel, or the directional arrow buttons to toggle between ON and OFF.

## **MOTION DETECT**

Motion detection can be set to ON or OFF. When set to ON, the DVR will recognize and perform specific activities when motion is detected based on your settings.

### **BUZZER**

The Buzzer can be set to ON or OFF. When set to ON, an audible beep will be heard when motion is detected in this particular camera's field of view. Please refer to the BUZZER TIME SETUP in the ALARM SETUP section for more buzzer settings.

### **SENSITIVITY**

[Determines how sensitive the motion detection is. Use the mouse wheel or arrow keys to change the sensitivity value from 1 \(least sensitive\) to 100](http://www.rewci.com/security-system-with-iphone-access.html)  (most sensitive).

### **MOTION AREA (Motion Area Masking)**

You can configure each camera so that there are certain areas to detect and other areas to ignore where motion is detected.

*For example, if you are monitoring your home, and there is a fan in the room, you can set the motion area to detect motion everywhere but where the fan is. This way motion detection will not accidentally be triggered and record insignificant movement. Motion area is also helpful if you are monitoring outside near a street where there is a lot of traffic driving by. You can set your DVR to not detect motion in the area* 

*where the traffic is but only when a vehicle turns into the driveway.* 

## **To Setup a Motion Area:**

- 1. Choose which camera you wish to setup by using the mouse wheel or directional arrows.
- 2. Select  $\mathbf{SET}$  for Motion Area.

By default the entire grid (30 x 24) is set to detect motion. Here you choose whether to select the motion detection area or to clear a section of the grid to not detect motion. Sections of the grid that are shaded green will not trigger motion detection.

*There are three Menu options while in the grid view which can be accessed by either right clicking the mouse or pressing the Menu button.* 

- 1. **Select**: Used to select areas you wish to trigger motion detection.
- 2. **Clear**: Used to mask off certain areas you do not want to trigger motion detection.
- 3. **EXIT:** Saves changes and exits the MOTION DETECTION SETUP MENU.

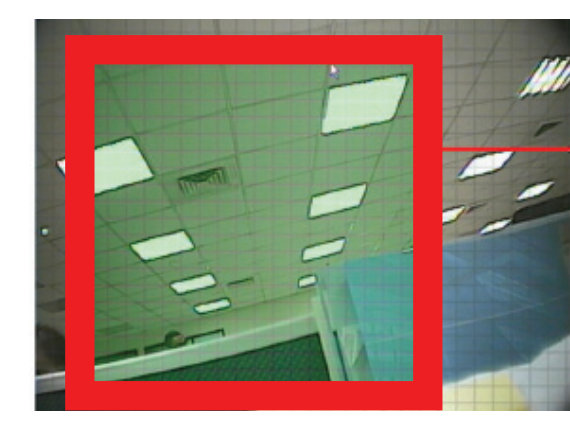

The squared off area shows the area with no detection (would be shaded green)

### **RECORDING SETUP**

- 1. Access the Main Menu.
- 2. Select the Record Setup icon.

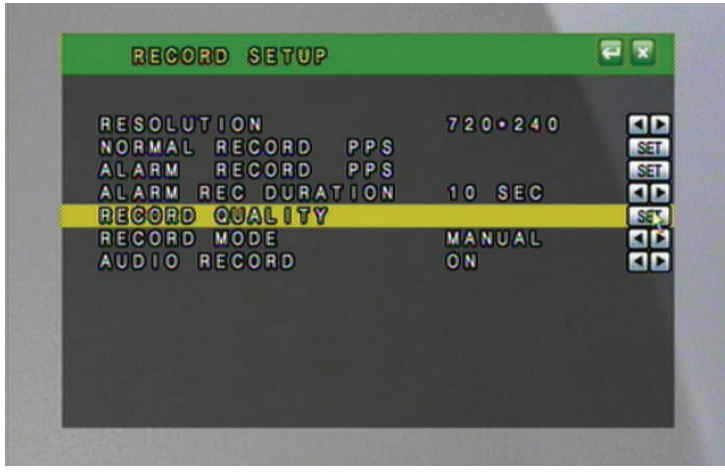

#### **RESOLUTION**

You can set the resolution to:

#### **NTSC Mode**

- 1. 720 x 240 (max 60 PPS)
- 2. 360 x 240 (max 120 PPS)

#### **PAL Mode**

- 1. 720 x 288 (max 50 PPS)
- 2. 360 x 288 (max 60 PPS)

*Note: NTSC is the video standard for North America. Europe and other countries use the PAL video standard. NTSC videos or cameras will not work on PAL television sets or monitors.* 

Changing the resolution will affect the picture quality. A higher resolution will produce a better quality picture; however, footage recorded in a higher resolution will take up more space on the hard drive. The higher the resolution causes the maximum number of PPS (pictures per second) be lowered.

#### **PPS**

[PPS stands for Pictures Per Second and refers to how many pictures will be captured in 1 second. The more PPS, the smoother the video, and the less](http://www.rewci.com/security-system-with-iphone-access.html)  PPS the more choppy the video will appear.

Normal Record PPS will adjust the PPS for Full record and Manual Record mode.

Alarm Record PPS will adjust the PPS for motion detection and external alarm detection. Generally the normal record PPS will be lower to minimize the amount of HDD space used when non-important events are happening and the alarm record PPS is higher to use smooth video recording when motion or alarms are triggered.

## **To Change the Normal Record PPS:**

- 1. Select **SET** to set the Normal Record PPS.
- 2. Use the mouse wheel or the directional buttons to adjust the PPS, the maximum PPS per camera is 30 PPS.
- 3. When in 720 x 240, you can change each camera's PPS individually, and you have 120 PPS to distribute between the attached cameras.
- 4. When in 360 x 240 the Normal PPS will change by two channels at a time (1 and 2, 3 and 4, 5 and 6 etc...) You will have a total of 240 PPS to distribute across the attached cameras.
- 5. Press ENTER or Select to save settings and return to record setup menu.
- 6. Exit the record setup menu to save changes.
- 7. Exit the main menu  $\overline{X}$  . The DVR will take a few moments to load the settings.

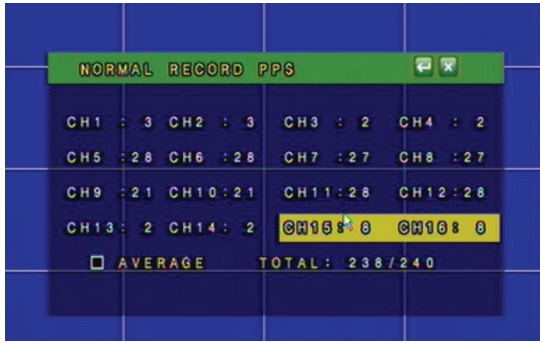

*Note: For each setting, you can also click the 'Average' box at the bottom of the menu screen to divide the PPS evenly across all of the attached cameras. If no cameras are attached the average option will not distribute the PPS to any camera.*

## **ALARM RECORD PPS**

You can change the PPS for alarm record. You may wish to change the alarm PPS so that there is a higher PPS for when an alarm (e.g. motion) is detected by the DVR and a lower PPS for Normal Record.

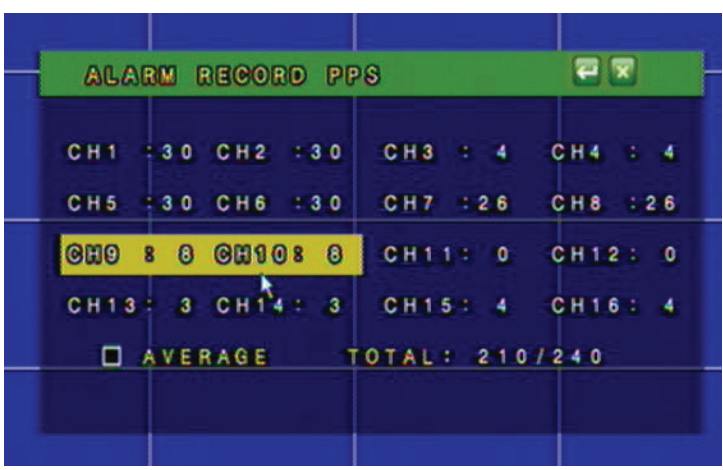

### **To Change the Alarm Record PPS:**

- 1. Select  $\overline{\text{SET}}$  to adjust the Alarm Record PPS.
- 2. Use the mouse wheel or the directional buttons to adjust the PPS, the most PPS per camera is 30 PPS.
- 3. When in 720 x 240, you can change each camera's PPS individually, and you have 120 PPS to distribute between the attached cameras.
- 4. When in 360 x 240 the Alarm PPS will change by two channels at a time (1 and 2, 3 and 4, 5 and 6 etc...) You will have a total of 240 PPS to distribute across the attached cameras.
- 5. Press ENTER or select to save settings and return to record setup menu.
- 6. Exit the record setup menu to save changes.
- 7. Exit the main menu  $\mathbf{X}$  to save changes. The DVR will take a few moments to load the settings.
	- There is a total of 240 PPS (for 360 x 240) available to share between the 16 channels
	- There is a total of 120 PPS (for 720 x 240) available to share between the 16 channels

*Note: By clicking the box next to the word 'AVERAGE' you can evenly distribute the PPS to all connected cameras for Normal PPS and Alarm Record PPS.* 

### **ALARM RECORD DURATION**

[Alarm Record Duration represents the length of time the DVR will record when it detects an alarm \(motion, external alarm\). You can set the Alarm](http://www.rewci.com/security-system-with-iphone-access.html)  Record Duration anywhere from 5 seconds to 99 seconds.

To set the Alarm Record Duration:

- 1. Highlight the Alarm Rec Duration option.
- 2. Use the mouse wheel or directional keys to change how long you want the DVR to record when an alarm is detected.
- 3. Press ENTER or Click  $\bullet$  to save changes.
- 4. Click  $\mathbf x$  to exit.
- 5. DVR may take a few moments to save the settings.

## **RECORD QUALITY**

There are four levels of record quality you can choose from, and it is adjustable per camera if recording with 720 x 240 resolution. If using 360 x 240 resolution, cameras are adjusted in pairs (1 & 2, 3 & 4, 5 & 6 etc...):

- 1. Low
- 2. Medium
- 3. High
- 4. Best

#### *To Change the Record Quality:*

- 1. Highlight the record quality option and click  $\|\mathbf{E}\mathbf{T}\|$  to change the record quality.
- 2. Use the mouse wheel or directional keys to change the cameras record quality setting.
- 3. Press ENTER or Click the  $\Box$  to save changes and exit to Record Setup menu.
- 4. Press Menu or Click  $\vert \times \vert$  to exit the Record Setup Menu.

## **ALARM RECORD QUALITY**

You can set the DVR to record with higher or lower picture quality when motion/alarms are triggered. The instructions are the same as above for adjusting normal record quality when adjusting alarm record quality. There are four levels of record quality you can choose from for when the alarm the is triggered, each quality is adjustable per camera.

- $1.$  Low
- 2. Medium
- 3. High
- 4. Best

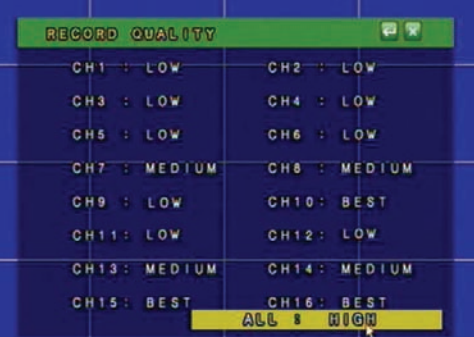

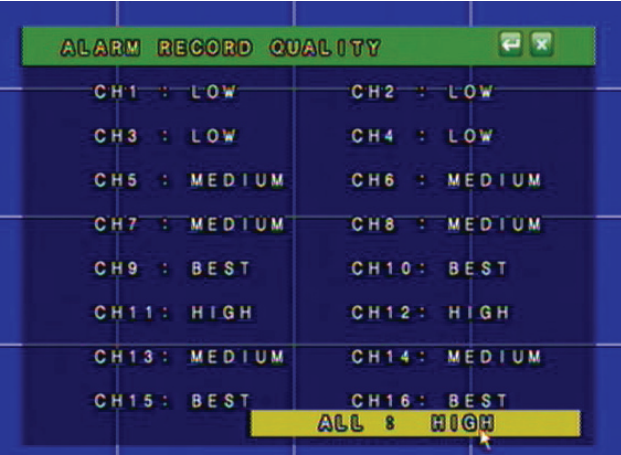

*Note: You can also adjust all cameras at once by using the option at the bottom of the screen and scrolling through*

## **RECORD MODE**

You can set your DVR to record based on a preset schedule you have created or to manually record when you desire. By default, the schedule is set to record 24/7 and will automatically start recording when powered up. You have a choice to configure up to 5 recording schedules. Only one recording schedule can be active at any given time.

## **To choose a recording schedule:**

[In the record mode area, use the mouse wheel or directional buttons to scroll through various recording modes: Schedule 1, Schedule 2, Schedule 3,](http://www.rewci.com/security-system-with-iphone-access.html)  Schedule 4, Schedule 5, or manual. The schedule that is displayed on the Record Setup Screen will be the active recording schedule.

*See the directions on how to setup a schedule in the Schedule setup section*.

### **AUDIO RECORD**

The DVR is capable of recording one channel of audio. You can connect a camera that has a built in microphone or connect an external microphone into the RCA audio input to configure the DVR to record with audio.. The cameras that are included with the DVR do not support audio.

### **To record with audio:**

- 1. Highlight the Audio Record option.
- 2. Use the mouse wheel or directional keys to change from OFF to ON.
- 3. Press ENTER or Click the  $\Box$  to save changes.
- 4. Exit the Main Menu  $\vert \times \vert$  to save changes. The DVR may take a few moments to save the settings.

Using the Pop Up Menu Bar you can mute the audio from playing through the connected speaker or TV and still record by clicking  $\Box$ .

## **SCHEDULE SETUP**

A schedule can be used to customize your recording modes by the hour for every day of the week. This is beneficial for business environments that have different hours during weekdays and the weekend. For home use, you can set different record modes for the days you have people over for housework, yard work, or even baby sitters. By default, the DVR is set to automatically record a 24/7 schedule. You have a choice to customize up to 5 different recording schedules.

*The recording schedule is 24/7 and uses a 24 hour clock (e.g. on this screen 18 is 6:00 pm. In live or playback mode 17:00 is equal to 5:00 PM) Each square on the 24/7 schedule represents one hour.*

## **There are 3 different recording options:**

- 1. **Full Record (red)** will record all the time using the Normal Record PPS.
- 2. **Alarm Record (orange)** will record only when a specific action happens (video loss, motion, etc) using the Alarm Record PPS.
- 3. **No Record (green)**  the DVR will not record during the hour when this option is chosen.

You can now customize a recording schedule to meet your needs and specifications.

There are several advantages of setting up a customized recording schedule. When the DVR is on FULL RECORD 24/7, your hard drive will fill up [quickly. To optimize your HDD space, you may wish to choose to record only when motion is detected at certain times, or to not record at all. You can](http://www.rewci.com/security-system-with-iphone-access.html)  set up your recording schedule based on your own preferences.

There are 5 different options for schedules, so you can set a separate schedule for long weekends, holidays, when you are on vacation, or for the days you will be away from your home/office and have to leave others in charge. Once the schedules are set, it is easy to switch from one to the other.

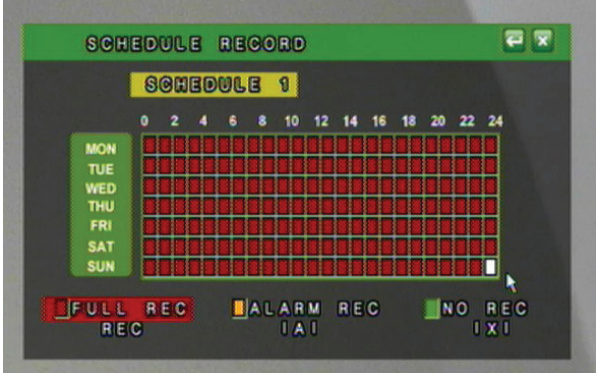

### **To set the schedules:**

- 1. Highlight SCHEDULE SETUP and select  $\mathbf{SET}$  to enter the schedule record Menu.
- 2. Select the type of recording you wish to use (Full, Alarm, No) from the bottom of the Menu screen or use the fast forward button to toggle between the type of recording.
- 3. In the calendar display, press ENTER or click on the hour and day you wish this method of recording to happen.
- 4. Select the to save changes and return to the Record Setup Menu.
- 5. Press Menu or Click the  $\vert \times \vert$  to exit the Main Menu and save your settings. The DVR may take a few moments to load the settings.

*This is a sample schedule. This schedule may work well for a small business, with different settings for weekday business hours, and with more security over the weekend.* 

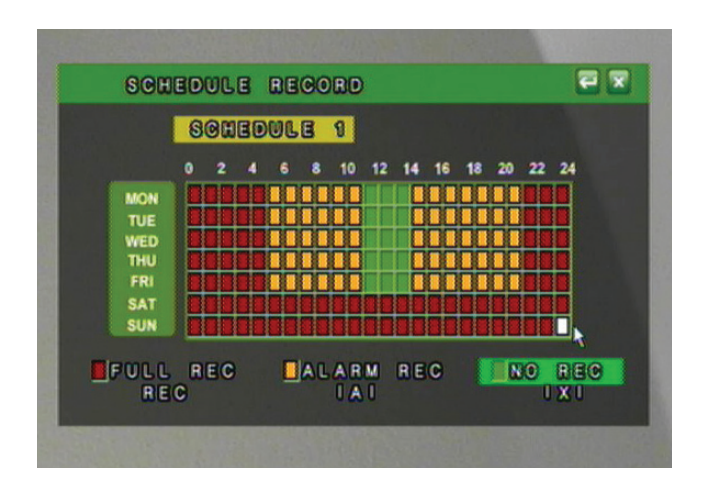

*Note: To switch between schedules in this mode, scroll the wheel on the mouse, or press the CH1-CH4 button, Quad view buttons.* 

# **ALARM SETUP**

- 1. [Access the Main Menu by pressing Menu or move the mouse to the bottom of the display screen to reveal pop up Menu bar and click the Menu](http://www.rewci.com/security-system-with-iphone-access.html)  icon.
- 2. Select the ALARM setup icon.

#### *There are several different types of events that will trigger the Alarm Recording.*

- 1. **External Alarm** If you have a 2 wire Normally Open (NO), or Normally Closed (NC) device, it can be connected to the DVR to record when the alarm is triggered. For example, the external alarm can also be connected to a motion sensor, or audio sensor.
- 2. **Video Loss** The DVR will archive the day and time it detects video loss. This means it will log the time and take whenever a camera is disconnected or tampered with.
- 3. **Motion Detection** The DVR will archive and store the footage when motion is detected on any of the 8 cameras when set up.

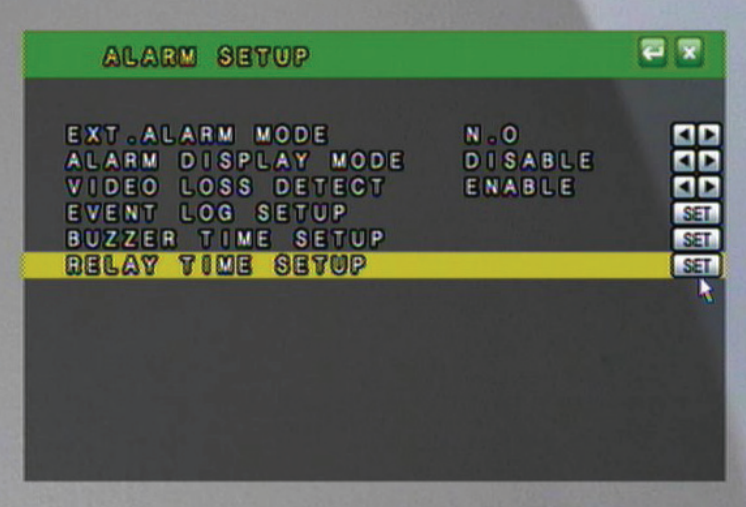

### **External Alarm Mode**

You can adjust your external alarm for Normally Open (NO), or Normally Closed (NC). Please consult the external alarm manufacturer for details regarding whether to set up the External Alarm Mode to Normally Open or Normally Closed.

- 1. Use the mouse wheel or directional buttons to change from Normally Open (NO), or Normally Closed (NC).
- 2. Press Menu or select the  $\left| \leftarrow \right|$  to return to the Menu.
- 3. Press Menu or select the  $\vert \times \vert$  to exit the Main Menu and save your settings. The DVR may take a few moments to load the settings.

#### **ALARM DISPLAY MODE**

The DVR will allow you set configure your Alarm Display options. This will decide whether or not to change the viewing mode to focus on the camera that is detecting the alarm. There are two choices:

- 1. **Disable**: No display changes will be made when an alarm is triggered (Motion Detection, External Alarm, Video Loss).
- 2. **Single Mode**: When active and in Live Viewing Mode, single mode will switch the camera view to a single camera in full screen for 10 seconds. If another alarm is triggered while in Single Camera Mode, the view will switch to the new alarm triggered channel.

*Note: SVAT does not provide support for external alarm systems. Please contact the alarm manufacturer for instructions.* 

### **VIDEO LOSS DETECT**

You can set the DVR to archive video footage when it detects video loss. Since video loss is a serious issue for camera surveillance, it is important to be able to see what happened before the video loss occurs. When video loss detection is enabled, the DVR will display on the screen or in the event log when video loss occurs. The DVR must be recording to update the event log. Please see Playback for more information on using the event log. Review the normal recorded footage prior to the video loss occurred.

### **To Set the DVR to Detect Video Loss:**

- 1. Move the mouse or directional keys to highlight VIDEO LOSS DETECT.
- 2. Use the mouse wheel or directional keys to change from DISABLE to ENABLE.
- 3. Press ENTER or select the  $\Box$  to return to the Main Menu.
- 4. Press Menu or select the  $\overline{\mathsf{x}}$  to exit the Main Menu and save your settings. The DVR may take a few moments to load the settings.

### **EVENT LOG SETUP**

[The event log holds the date and time, of the footage which is saved due to an alarm being detected by the DVR and other types of](http://www.rewci.com/security-system-with-iphone-access.html)  events. The different types of events that are logged are:

- 1. External Alarm
- 2. Video Loss
- 3. Motion Detection
- 4. Manual Recording
- 5. Power On

The event log setup allows you to choose which alarm triggers will be saved to your event log (maximum 3000 events). Setting up the event log allows you to start playing recorded footage by specific events so that you do not have to fast forward through long periods of footage to see when the alarm is detected. It also serves as a list with the important events that have occurred, so that you can easily trace them, and when they happened.

## **To Setup the Event Log:**

- 1. Highlight EVENT LOG SETUP.
- 2. Select  $\mathbf{SET}$  to access the Event Log Setup Menu.
- 3. Highlight the type of alarm you want to enable or disable.
- 4. Use the mouse wheel or directional keys to change from ON to OFF.
- 5. Press Menu or select the to return to the Menu and save your settings.
- 6. Press Menu or select the  $\vert \times \vert$  to exit the Main Menu. The DVR may take a few moments to load the settings.

### **BUZZER TIME SETUP**

The DVR can make an audible beep when a particular alarm is detected. This will alert the user that there is activity detected by the DVR. The DVR can be set to give you this audio alert when there is external alarm activation, motion detection, and/or video loss. Buzzer Time setup will allow you to choose how long after the alarm is detected, you want the beep to occur. The options are OFF and 5 sec – 99 sec. The buzzer for Motion Detection can be set from 5 sec -99sec. To disable the motion detection buzzer, refer to the MOTION SETUP Menu).

### **To Change the Buzzer Time:**

- 1. Highlight BUZZER TIME SETUP.
- 2. Select  $\mathbf{SET}$  to access the Buzzer Time Setup Menu.
- 3. Highlight the type of alarm you want to set.
- 4. Use the mouse wheel or directional keys to change the length of time the buzzer will sound when the alarm is detected.
- 5. Press Menu or select the to return to the Main Menu, or press the ENTER key.
- 6. Press Menu or select the  $\vert \times \vert$  to exit the Main Menu and save your settings. The DVR may take a few moments to load the settings.

### **RELAY TIME SETUP**

[The DVR has a connection for an alarm relay output. This allows you to connect a 2 wire Normally Open \(NO\), or Normally Closed \(NC\) connection to](http://www.rewci.com/security-system-with-iphone-access.html)  an external alarm source like a siren, flashing lights, or an existing two wire security system.

Relay time setup allows you to adjust the length of time the DVR will send an electrical signal through the connected relay device. An external power source is likely required. Please contact your alarm manufacturer for information and assistance with your alarm.

*Note: SVAT does not provide support for external alarm systems. Please contact the alarm manufacturer for instructions.* 

### **To Setup the Relay Time Setup:**

- 1. Select RELAY TIME SETUP from the Alarm Setup Menu.
- 2. Select  **to access the Relay Time Setup Menu.**
- 3. Highlight the type of alarm you want to set up.
- 4. Use the mouse wheel or directional keys to change the length of time. The 12V signal will be sent to your external alarm when an alarm is detected.
- 5. Press Menu or select the to return to the Main Menu or press the Menu button.
- 6. Press Menu or select the  $\|\times\|$  to exit the Main Menu and save your settings. The DVR may take a few moments to load the settings.

#### **HARD DISK MANAGEMENT SETUP**

The DVR comes with a pre installed hard drive. The HDD (Hard Disk Drive) Management Menu will allow you to display the space left in the hard drive, clear saved footage and set other HDD related options.

- 1. Access the Main Menu by pressing Menu or from the Pop Up Menu Bar.
- 2. Select the Main Menu icon  $\Box$
- 3. In the Main Menu, select HDD Management

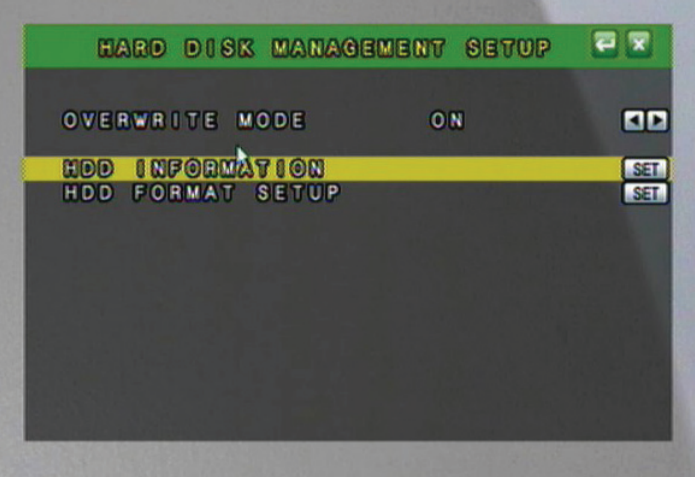

### **OVERWRITE MODE**

The DVR provides you with the option to automatically overwrite the saved video and audio content on the HDD or to stop recording when the HDD is full. The default setting is ON and will automatically overwrite old footage.

[If the mode is set to OFF, you can set a warning to alert you when the HDD is nearing its full capacity. The Capacity Remaining Warning can be set to](http://www.rewci.com/security-system-with-iphone-access.html)  5%, 10%, 15%, and 20% remaining. If this option is selected an onscreen message will appear, informing you that your HDD is getting full.

### **To Set the DVR to Warn You When the HDD is Getting Full:**

- 1. Select OVERWRITE MODE .
- 2. Use the mouse wheel or directional keys to alternate the overwrite mode between ON and OFF.
- 3. When you choose OFF a new option will appear allowing you to set a warning level to inform you when the HDD is nearly full.
- 4. You can choose to set the DVR to warn you that the HDD is getting full when there is :
	- a) 5% HDD capacity remaining
	- b) 10% HDD capacity remaining
	- c) 15% HDD capacity remaining
	- d) 20% HDD capacity remaining

*Use the mouse wheel or directional keys to change the capacity warning amount.*

- 5. Press Menu or select the  $\Box$  to return to the Main Menu.
- 6. Press Menu or select the  $\vert \times \vert$  to exit the Main Menu and save your settings. The DVR may take a few moments to load the settings.

#### **HDD INFORMATION**

This option will allow you to view the total capacity of the connected hard drive as well as the percentage of remaining space. This Menu is only used to display your HDD status, and no settings can be adjusted on this screen.

### **The HDD Information will Show You:**

**Disk** – Name of HDD **Capacity** - The size of your HDD **Left Ratio** - The percentage of space left on the HDD

### **HDD FORMAT SETUP**

In this menu you can format the HDD, as well as change security settings for formatting the HDD. A password can be required to format the HDD; even users who have access to all controls of the DVR will not be able to format the hard drive unless they know this password.

*Enabling HDD password protection is recommended, so that only the right people can erase any footage you have captured and stored. This password should be different from the password used to access the Menu of the DVR. This setting will prompt a user to enter a password before being able to enter the HDD Format Setup Menu.*

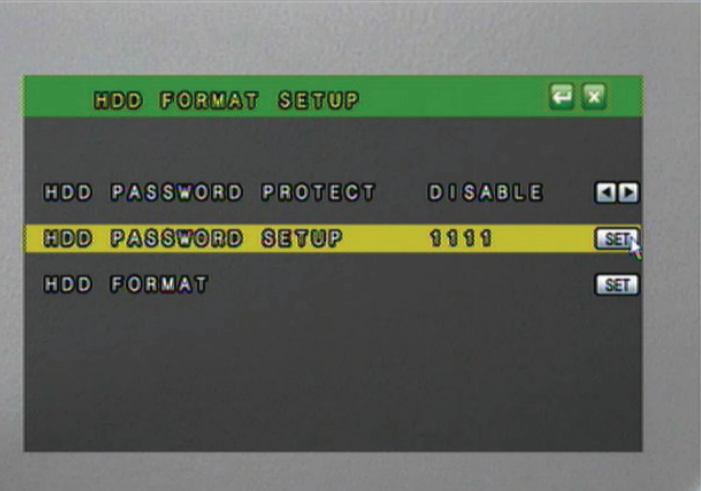

## **To Setup the Password Protect:**

- 1. Select HDD PASSWORD PROTECT.
- 2. Use the mouse wheel or directional keys to change from DISABLE to ENABLE. This will require the HDD password setup to be entered before accessing the HDD Format Menu while enabled. The next step is to choose a password for the HDD format protection. The default password [is the same as the default password for the DVR: 1111. It is recommended that the DVR Menu password and the HDD password be changed and](http://www.rewci.com/security-system-with-iphone-access.html)  different from the menu password. This way someone can access the DVR Menu, but not the HDD Menu.
- 3. Select **SET** to enter the HDD password Setup Menu.
- 4. Highlight the number to change and use the mouse wheel or directional keys on each number to change to the new password.
- 5. Press Menu or select the  $\left| \bullet \right|$  to exit the HDD Password Setup.
- 6. Press Menu or select the  $\Box$  to exit the HDD Management Menu.
- 7. Press Menu or select the  $\|\mathbf{x}\|$  to exit the Main Menu and save your settings. The DVR may take a few moments to load the settings.

## **To Format the HDD:**

- 1. Select HDD FORMAT SETUP.
- 2. Select  $\mathbf{SET}$  to enter the HDD Format Setup Menu.
- 3. Use the mouse wheel or directional keys to change from DISABLE to ENABLE.
- 4. Select **SET** to format your HDD.
- 5. You will be prompted to ensure that you really want to format the hard drive.
- 6. Select YES to format the hard drive, or NO to exit the Menu and not delete the stored footage. The selected button will looked as if it is pressed in.
- 7. Press Menu or select the  $\Box$  to exit the HDD Management Menu or press the Menu button.
- 8. Press Menu or select the  $\vert \times \vert$  to exit the Main Menu. *This will not erase any of your DVR settings.*

## **NETWORK SETUP**

- 1. Access the Main Menu by pressing Menu or by using the Pop Up Menu Bar. Move the mouse to the bottom of the display screen to reveal the Pop Up Menu.
- 2. Select the Menu icon.
- 3. Select the NETWORK setup icon.

The network setup Menu is your gateway to viewing your footage online. This Menu holds the information you need about your DVR to set up on-line viewing. Note that for basic network setup, the values shown on the screen are the values you will be using, and that you will not need to set new values.

*The Next Page has a quick description of the network setup menu items.*

### **TERMS**

**IP Mode:** Static vs. DHCP

**DHCP:** (Dynamic Host Configuration Protocol) address is the most common setup for home or office networks. This allows the DVR to automatically receive an IP address from the router. By default the IP MODE should be set to DHCP and this is acceptable in most situations.

**static IP:** is one that does not change. Static IP addresses are manually assigned by an administrator. Most home or office networks today do not [use static IP addresses. If you are unsure of whether you need a static or dynamic IP address, please contact the person who setup your network or](http://www.rewci.com/security-system-with-iphone-access.html)  your internet service provider (ISP). A static IP address would be beneficial if your internal IP address changes often.

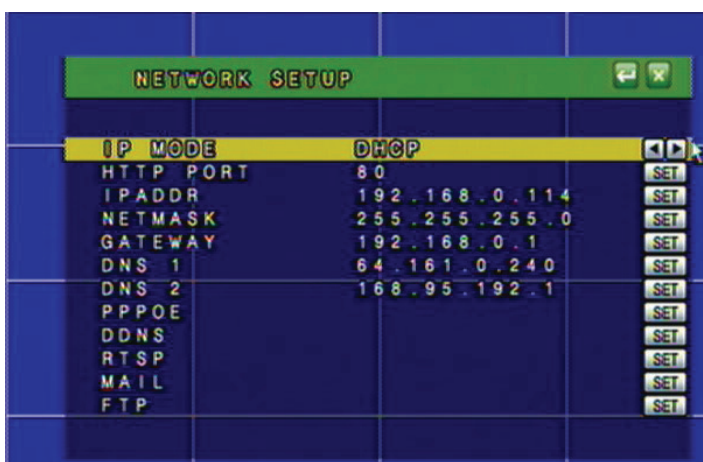

### **To Change from Static to DHCP Addresses:**

- 1. Under IP Mode, use the mouse wheel or directional keys to change from DHCP to STATIC.
- 2. Press Menu or select the to exit the Network Setup Menu or press the Menu button.
- 3. Press Menu or select the  $\vert \times \vert$  to exit the Main Menu and save your settings.

*The DVR may take a few moments to load the settings.*

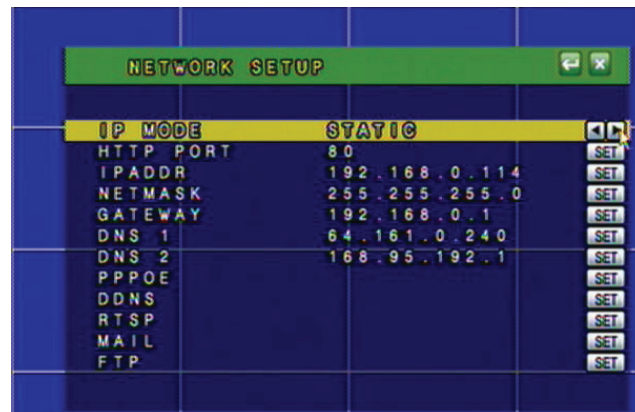

- **HTTP Port:** Refers to the port that your DVR will use to communicate with your network and the Internet. This port is required to be entered at the end of the IP address to connect to the DVR. (Ex. If using port 2000 and the IP address is 192.168.1.103 you would type http://192.168.1.103:2000 in the address bar of Internet Explorer) If using port 80 your Internet browser will automatically add it in at the end of the address, even though it may not be visible.
- **IPADDR:** (IP ADDRESS). The numbers here represent the internal IP address of your DVR. If your DVR is not properly connected to the router, [the address will appear as 0.0.0.0. To find you DVR's IP address, make sure that it is connected to your router and reset the power on](http://www.rewci.com/security-system-with-iphone-access.html)  the DVR. The internal IP address is the most important number on the Network Setup Menu screen.
- **Netmask:** (Subnet Mask): The subnet mask is used for identifying the subnetwork the DVR is connected to. There is no need to adjust this number for general network setup. Usually the netmask is 255.255.255.0.
- **Gateway:** (Default Gateway): In computer networking, a default gateway is the device that passes traffic from the local subnet to devices on other subnets. There is no need to adjust this number for general network setup. Generally this is the IP address of your router.
- **DNS 1:** (Domain Name System): For advanced network setup. DNS is used to convert common names into website IP Addresses.
- **DNS2:** For advanced network setup. DNS is used to convert common names into website IP Addresses.

#### **PPPoE SETUP**

PPPoE stands for Point-to-Point Protocol over Ethernet. PPPoE is used by (A) DSL Internet connections. Usually the modem or router will store the PPPoE information so that the DVR and other computers that are connected to the network do not require a password to access the Internet. If you use DSL, please contact your ISP for your PPPoE information if required.

#### **To Setup PPPoE Settings:**

- 1. Change PPPoE setting to ENABLE.
- 2. Enter the Username provided by your ISP.
- 3. Enter the Password provided by your ISP.
- 4. Press ENTER on State to update the status.

If properly connected, the State will display your connection status as being connected.

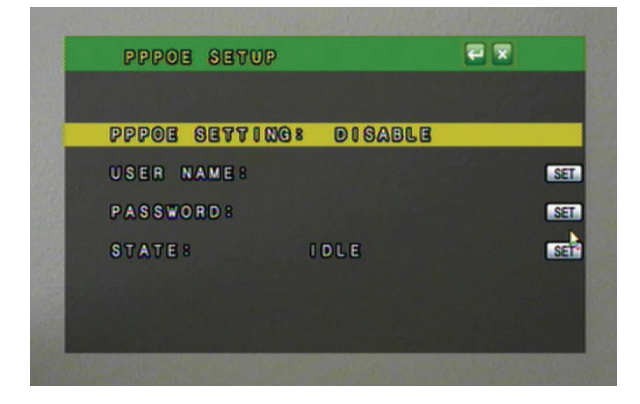

**DDNS**[: \(Dynamic Domain Name Service\) This Menu option allows you to set up a common name for the DVR instead of an IP address. This feature is](http://www.rewci.com/security-system-with-iphone-access.html)  used if you have a Dynamic IP address from your ISP and the IP address is constantly changing.

### **To Setup your DDNS:**

- 1. Select  **to setup the DDNS.**
- 2. Highlight DDNS Setting. Use the mouse wheel or directional keys to change from DISABLE to ENABLE.
- 3. Highlight PROVIDER. Choose your DDNS provider from the list.
- 4. Highlight HOST NAME. select  $\mathbf{SET}$  to input your host name.
- 5. Highlight USER NAME. select  $\mathbf{SET}$  to input your user name.
- 6. Highlight PASSWORD. select  $\mathbf{SET}$  to input your password.

*\*See DDNS Setup for more information on the DDNS setting.*

- 7. Press Menu or select the to exit the DDNS SETUP Menu.
- 8. Press Menu or select the  $\vert \times \vert$  to save your changes and exit the NETWORK SETUP Menu.

#### **RTSP**

RTSP stands for Real Time Streaming Protocol and is used for streaming each channel of video over the Internet.

*The following will explain all of the settings that are seen on screen:*

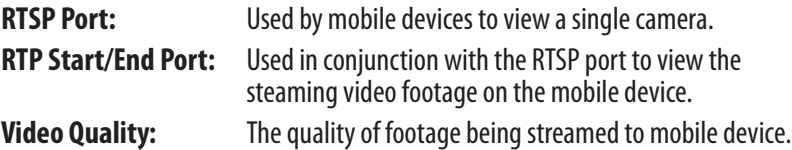

*Note: You only need to change these settings if your network or ISP is blocking the ports listed on this screen.* 

#### 효모 **DDNS SETUP** DONS SETTING: ENABLE **PROVIDERS** dyndns.org HOST NAME: briansdvr.dynd **SET** USER NAME: **briansdyr SER PASSWORD:**  $s \circ c \circ e \circ 0$ **SET** UPDATE SCHEDULE : 360 Min **SET** STATE: Updating Failed'... **SET**

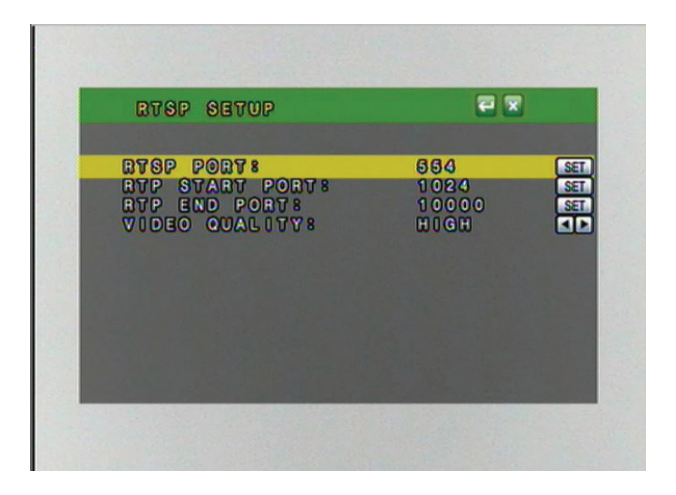

### **MAIL FUNCTION AND SETUP**

The mail option makes it so that your DVR sends you an email when there is motion detected and/or the alarm is triggered on the DVR.

#### **To set your DVR to email you when motion and/or the alarm goes off:**

- 1. Click on Menu.
- 2. Click on the Network setup.
- 3. Highlight 'MAIL' and select the set button  $\mathbf{SET}$  or press enter on the front of the DVR.

#### *The virtual keyboard will appear for you to insert the following information:*

- **Motion Setting:** Enables the DVR to send you an email when motion is detected by one of the cameras.
- **Alarm Setting:** Enables the DVR to send you an email when an external alarm is triggered by one of the attached devices.
- **Mail Server:** Set your SMTP mail server address. This is going to be provided by your email service provider. *For example:* Google GMAIL: smtp.gmail.com Yahoo! Email: smtp.mail.yahoo.com AOL Mail: smtp.aol.com
- **Username:** Put your email username in (example: If your email is NadiaK@gmail.com) your username would be NadiaK.

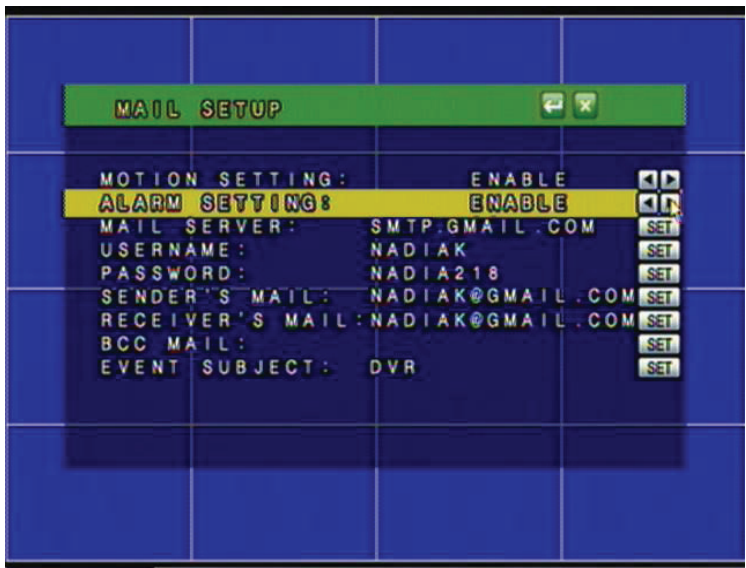

*If when checking your email, your username is the entire email address, then you will enter the entire email address in the username field on the DVR. Your email service provider can provide you with the username to use.* 

- **Password:** Put your email password in this is the password you use to access your email account.
- **Sender's mail:** This is the email you that the DVR will use to send you the alert emails. The username and password must have permission to send emails from this email account. Usually this will be the same email address as the username used to log on.

**Reciever's mail:** This is the email that your DVR will send the alerts to. This can be the same as the sender's email or a different email address.

- **BCC Mail:** You can insert a second email for the DVR to send alerts to. The first receiver will not be aware of the second email address as this is a Blind Carbon Copy (BCC). *This can be the same as the sender's email or a different email address.*
- **Event Subject:** This is what the subject of the email will be. Make sure the subject line is clear and can be easily recognized when received in your inbox. Also make sure not to use words that will get filtered by spam checkers.
- 4. [Highlight and enable motion and/or alarm setting by using the scroll wheel on your mouse or the up and down arrow keys on the front panel of](http://www.rewci.com/security-system-with-iphone-access.html)  the DVR.
	- When you enable motion the DVR will email your set email when motion is detected
	- When you enable alarm the DVR will email your set email when the alarm is triggered (based on your alarm settings)

*Note: Motion detection and/or alarm must be set to ON from the main menu.* 

5. After you have entered all the information select the **button to save changes and exit the menu.** The DVR may take a few moments to load.

#### *If you receive an email from the DVR it will include:*

- The event subject you picked in the subject line of the email
- Warning Message: The date and time that the event took place
- NIC: The IP address of the DVR
- Player: The option to download the player software from the DVR

### **FTP SETUP**

You can enable the DVR to work with an FTP server so that motion or alarm triggered events will be automatically uploaded onto the server. To [configure the DVR to upload onto an FTP site you will need to have access to an FTP server \(not provided by SVAT\). Video clips will be uploaded in](http://www.rewci.com/security-system-with-iphone-access.html)  .264 file format and will require the playback software to view the video clips.

#### *To enable the DVR to send video clips to your FTP server when motion or alarm is detected:*

- 1. Click on Menu.
- $\frac{\Omega}{\Omega\Omega}$ 2. Click on the Network setup.
- 3. Highlight FTP and select the  $\mathbf{SET}$  button.
- 4. Highlight and enable Motion and/or Alarm settings by using the scroll wheel on your mouse or the up and down arrow keys on the front panel of the DVR.

#### *When you click to set the following items the digital keyboard will pop up for you to insert the following info:*

- 5. **FTP Server:** The host name of your FTP server. This could be a full hostname like ftp.svat.com or in IP address form, 216.12.36.244.
- 6. **Username:** The username you use to access the FTP server. Most FTP usernames are case sensitive. Use the Shift button to change the case of characters when inputting the username.

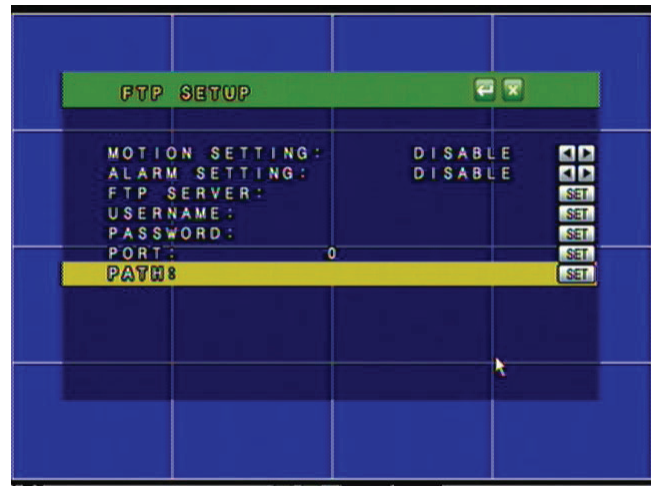

- 7. **Password:** The password you use to access the FTP server. Most FTP passwords are case sensitive. Use the Shift button to change the case of characters when inputting the password.
- 8. **Port:** The port being used by the FTP server. By default this is port 21 and is the commonly used port for FTP service.
- 9. **Path:** The path where you want the files to be placed on your FTP server. If you would like to change the file folder that the DVR will upload the files to, enter the desired path name. The DVR will create a folder for each day that files are uploaded in the following format: YYYYMMDD.
- 10. After you have input all the information select the ENTER  $\blacksquare$  button to save changes and exit the menu.
- 11. Press the ENTER button again to save the overall network settings.
- 12. Click the  $\vert \times \vert$  to exit the menu. The DVR make take a few moments to load.

*Note: Files need to be played back using the playback software. The player can be downloaded from the web interface, the included CD, or from the DVR's product webpage. See Playback Software for information on how to play back up files.*

# **BACKUP SETUP**

The DVR allows you to backup your recorded footage onto a separate and portable USB flash drive as well as a CD/DVD.

### **USB BACKUP To Setup Backup Recording:**

- 1. Insert your USB flash drive into the USB port on front of the DVR.
- 2. Access the Main Menu by clicking Menu or move the mouse to the bottom of the screen to reveal the pop up bar.
- 3. Select the Main Menu icon.
- 4. In the Main Menu, select Backup set icon.

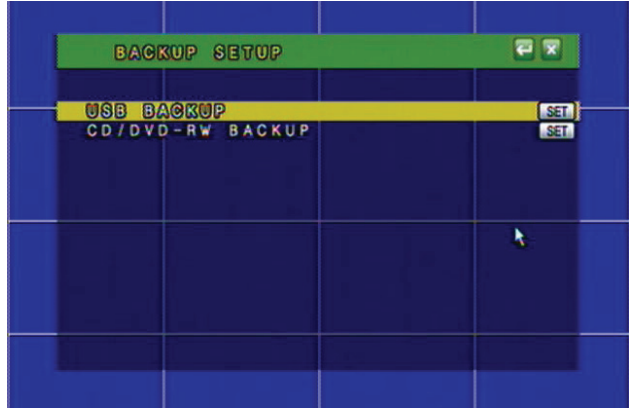

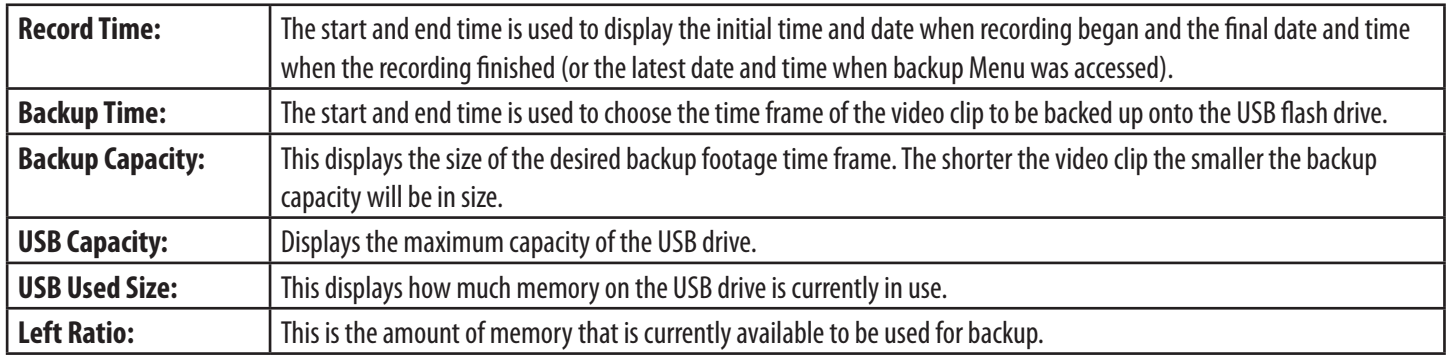

## **To Backup Saved Video Footage:**

1. Press ENTER or click  $\|\mathbf{SET}\|$  to setup the USB backup recording settings. [From this Menu you can choose the start and end time for the USB backup. This will transfer existing video footage in the backup time frame](http://www.rewci.com/security-system-with-iphone-access.html)  onto the USB drive.

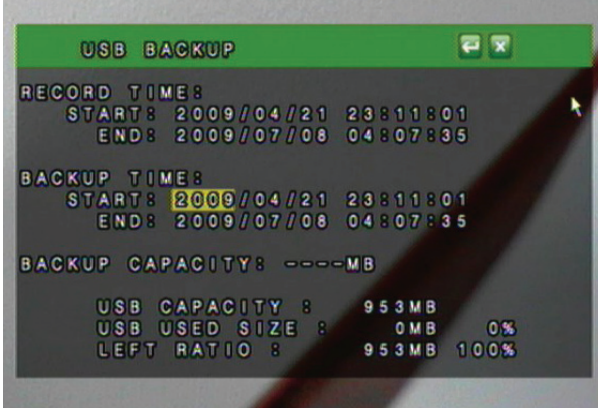

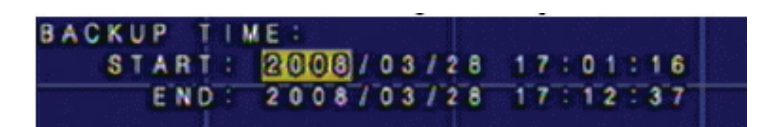

# **BACKUP SETUP...continued**

- 2. Choose the starting date and time of when to transfer the video footage. Highlight the value you wish to change and use the directional keys up and down or the mouse scroll wheel to adjust the value.
- 3. Choose the ending date and time of when to end the transfer of video footage. Highlight the value you wish to change and use the directional keys up and down or the mouse scroll wheel to adjust the value. If the Backup Capacity (in MB) is larger then the LEFT RATIO (In MB) the DVR will not allow you to backup the footage.

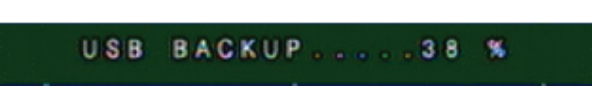

*The DVR will take a few moments to complete the request since it will put the viewing software as well as video footage onto the USB flash drive. This [backup player is required to view the backup footage as the files are exported using H.264 compression. The backup player install file is 1.10MB in size.](http://www.rewci.com/security-system-with-iphone-access.html)*

- 4. If you want to check to see how much space is taken up on your USB drive, you can re-enter the USB backup Menu and it will tell you at the bottom of the screen the USB capacity, USB used size and Left Ratio. This is also useful to see if the desired time range will fit onto the USB flash drive.
- 5. Press Menu or select the to exit the USB Backup Menu.
- 6. Press Menu or select the  $\vert \times \vert$  to exit the Main Menu and save your settings. The DVR may take a few moments to load the settings.

### **DVD/CD BACKUP**

*The following will explain all of the settings that are seen on screen.* 

- **Record Time:** The start and end time is used to display the initial time and date when recording began and the final date and time when the recording finished (or the latest date and time when backup menu was accessed).
- **Backup Time:** The start and end time is used to choose the time frame of the video clip to be burned onto a CD or DVD. All fields can be adjusted to best suit your backup time frame.

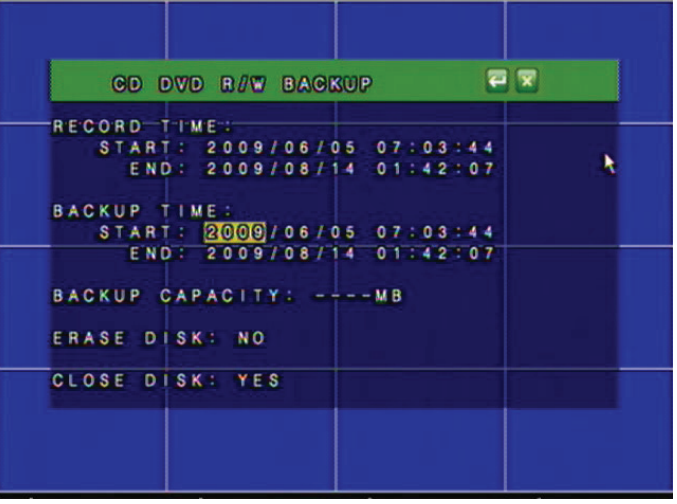

- **Backup Capacity**: This displays the anticipated size of the backup file to be created.
	- If it reads 'OUT OF RANGE' then there was no footage available in your chosen backup time
		- If it reads off a number and a maximum number in brackets *ex. 246Mb (2Gb Max)*, it is informing you of the file size you want to burn and how much space you have to burn it
- **Erase Disk:** If the CD/DVD is rewritable, it will erase the disk before backing up the footage on it.
- **Close Disk:** Allows you to choose if the CD/DVD you backup the footage to can have more footage/information added to it in the future. Some CD/DVD readers require that the disc is closed.

# **BACKUP SETUP...continued**

#### *To Backup Saved Video Footage with CD/DVD burner:*

- 1. Power on your external CD/DVD burner according to the manufacturers directions.
- 2. Plug the external CD/DVD burner into the DVR through the left USB connection on the front of your DVR.
- 3. Power cycle the DVR by disconnecting and re-connecting the power cable. Allow system to start up and detect all connected devices.
- 4. Select the main menu icon  $\Box$ .
- 5. In the main menu, select Backup set icon  $\boxed{12}$
- 6. Insert a blank or rewritable CD/DVD into the external CD/DVD burner.
- 7. Choose if you would like the disk erased (if it is rewritable) or closed (unable to be written over or have more information put on it) by highlighting the selection and choosing yes or no by using the wheel on the mouse to scroll through or the up and down arrows on the DVR front panel.
- 8. Make sure that the Backup does not read 'OUT OF RANGE '.
- 9. When all the settings are to your liking press the **button to save changes and burn the footage from the DVR onto the CD/DVD** inserted into the external burner.

*Note: You will need an external USB CD/DVD burner. You cannot use your computers CD/DVD burner.* 

# **SYSTEM SETUP**

*The system setup Menu allows you to set up the parameters of your DVR. It holds the date/time setup, factory default settings, system password, and many other options. The following list describes what each option does and how to configure it.* 

- 1. Access the Main Menu by pressing Menu or move you mouse to the bottom of the display screen to reveal pop up Menu bar.
- 2. Select the Menu icon.
- 3. Select the System setup icon.

## **DATE/TIME SETUP**

*Allows you to set up date and time on your DVR so that your recording schedule will be accurate.*

## **To Setup the Date and Time:**

- 1. Select DATE/TIME SETUP from the System Setup Menu. Select **SET** to setup the date and time.
- 2. Highlight the area you wish to change.
- 3. Date Format allows you to choose the syntax to display the Year, Month and Date. This can be changed between YYYY/MM/DD, DD/MM/YYYY, and MM/DD/YYYY depending on what you are most comfortable with.

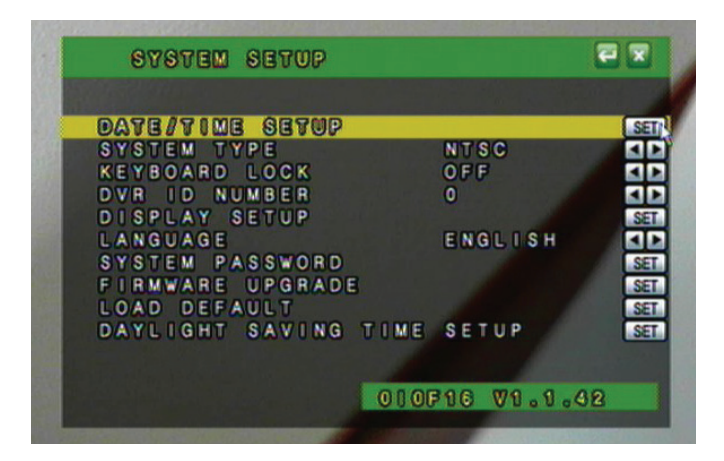

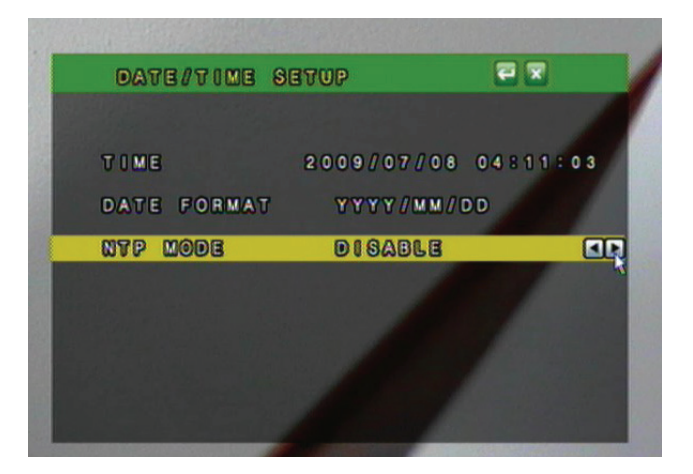

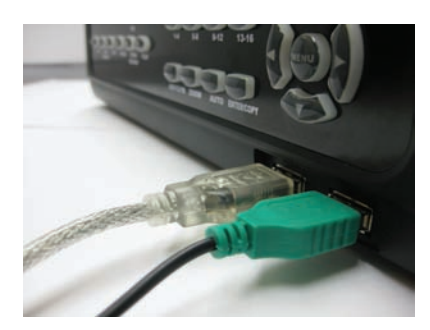
# **SYSTEM SETUP...continued**

- 4. NTP (Network Time Protocol) Mode can be enabled or disabled to allow the DVR to synchronize the date and time with a NTP server. By default the NTP server IP is set to 198.123.30.132.
- 5. Choose your GMT Time zone. Example: Central Time Zone = -06:00 GMT.
- 6. Update Time will be how often the DVR checks with the NTP server to update the system time with the current NTP server time. It can be set from every 1 hour up to every 24 hours.
- 7. Press Menu or select the to exit the Date/Time Setup Menu.
- 8. Press Menu or select the  $\vert \times \vert$  to exit the Main Menu and save your settings. The DVR may take a few moments to load the settings.

## **System Type**

The two system types that are available on this DVR are PAL and NTSC. The North American standard is NTSC and should only be set to PAL if the TV or monitor that the DVR is connected to uses only PAL format.

#### *To set the system type:*

- 1. Highlight SYSTEM TYPE from the System Setup Menu. Use the mouse wheel or directional keys to change from NTSC to PAL.
- 2. Select the  $\blacksquare$  to exit the SYSTEM TYPE menu.
- 3. Select the  $\vert \times \vert$  to exit the Main Menu and save your settings. The DVR may take a few moments to load the settings.

## **Keyboard Lock**

[The keyboard lock option will prevent people from using the buttons on the front of your DVR without a password. This does not lock out the Menu.](http://www.rewci.com/security-system-with-iphone-access.html)  Enable system password to protect the Menu from unauthorized change. There are two different Keyboard Lock options:

**Type 1** – Allows a user to change monitor views, but requires a password to search and control playback.

**Type 2** – Prevents unauthorized user from performing any action without a password. (System password prevents a user from accessing the Menu).

#### *To set the keyboard lock:*

- 1. Highlight KEYBOARD LOCK.
- 2. Use the mouse wheel or directional keys to choose between Type 1, Type 2 or OFF.
- 3. Select the  $\Box$  to save and or press ENTER.
- 4. Exit the Main Menu  $\vert \times \vert$  to save these settings. It may take a few moments to save the changes.

### **DVR ID Number**

Used to identify this DVR if using multiple DVRs. The ID value can be set from  $0 - 31$ .

### **DISPLAY SETUP**

Allows you to configure the on screen display of the DVR to show camera titles, the DVR's status, and the date and time in live display mode.

#### *To set the display parameters:*

- 1. Highlight DISPLAY SETUP from the System Setup Menu.
- 2. Select  $\mathbf{SET}$  to setup the date and time.
- 3. Use the mouse wheel or directional keys to enable CAMERA TITLE, DVR STATUS and DATE/TIME. By enabling these options, the camera title, the status of the DVR and the date/time will appear on the viewing screen.
- 4. Select the  $\Box$  to save.
- 5. Exit the Main Menu.  $\mathbf{X}$  It may take a few moments to save the changes.

### **LANGUAGE**

This DVR allows for the following 13 languages:

English, Chinese, Italian, French, Japanese, Spanish, Polish, simplified Chinese, Greek, Hungarian, Dutch, Russian and Czech *To change the on screen display language:*

- 1. Highlight LANGUAGE.
- 2. Use the mouse scroll wheel or directional keys to change to your desired language.
- 3. Press Menu or select the  $\Box$  to save and exit.
- 4. Press Menu or click  $\mathbf{X}$  to exit the Main Menu and save these settings. It may take a few moments to save the changes.

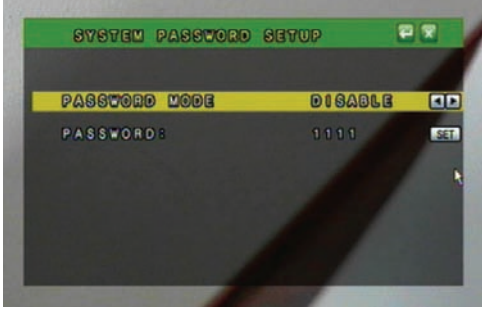

### **SYSTEM PASSWORD SETUP**

The system password is used to authenticate users before being able to access all of the features of the DVR. By default the DVR Password Mode is set to DISABLED. If set to ENABLED the user will be prompted to enter a password before accessing the Menu or control the DVR in certain Keyboard Lock modes. It is recommended that you change the DVR from the default password.

#### *To change the system password settings:*

- 1. Highlight SYSTEM PASSWORD from the System Setup Menu.
- 2. Select  $\overline{\mathbf{SET}}$  to configure your password settings.
- 3. Use the mouse wheel or directional keys to alternate between "DISABLE" and "ENABLE".
- 4. Highlight PASSWORD. Select **SET** to choose a new password. Note passwords can only be 4 numeric characters.
- 5. Highlight the value to change and use the mouse scroll wheel or directional keys to navigate through the numbers.
- 6. Press Menu or select  $\Box$  to save settings and return to the System Setup menu.
- 7. Press Menu or select  $\|\times\|$  to save settings and return to Main Menu.

### **FIRMWARE UPGRADE**

The DVR checks for a connected USB device for a firmware update. *Warning: Attempting to update the firmware with an invalid file could potentially render the DVR inoperable.* Only complete the firmware upgrade if directed by a SVAT technical support representative.

## **LOAD DEFAULT**

[The load default Menu allows you to restore your DVR back to the factory settings, backup current settings to a USB drive, and Load settings that are](http://www.rewci.com/security-system-with-iphone-access.html)  saved on the USB drive.

#### *To restore DVR to factory default settings:*

- 1. Select LOAD DEFAULT from the System Setup Menu.
- 2. Select  $\mathbf{SET}$  to enter the load default settings page.
- 3. Select "Load Setup From Default" and press ENTER or click **SET** . *A warning screen will appear saying: " SYSTEM SETUP WILL INITIALIZE. CONTINUE? YES/NO."*

# **SYSTEM SETUP...continued**

- 4. Use the directional keys or the mouse to select either YES or NO. Select YES to load the factory default settings.
- 5. Click to save settings and return to System Set.
- 6. Click  $\vert \times \vert$  to save settings and return to Main Menu.

### **Load Setup From USB**

This option can only be used if the DVR settings have been previously backed up to USB. The DVR settings will be saved on the USB drive as DVR.cfg.

### **Backup Setup to USB**

This will save the current DVR settings to a USB flash drive. This will not backup any video footage to the USB drive. Use this function to save your current settings and reload them at a later date or for setting up multiple DVRs.

### **DAYLIGHT SAVING TIME SETUP**

This setting will allow you to set up the daylight saving times for your region. This will be beneficial so the DVR will always display the proper time even during the daylight savings months.

#### *Daylight Savings Mode can be set to Off, Manual or Auto.*

**Off**: The DVR will not compensate for daylight savings time. No changes will be made to the time automatically.

**Auto**: Use the default daylight savings days stored on the DVR. Make sure the date and time are set to the proper daylight savings days.

**Manual**: Manually set the start and end date and time for daylight savings in your area. The delay time will be the time difference during the daylight savings month. Ex. If the time changes 1 hour behind then the delay will be set to 1 hour.

#### *Auto Mode:*

- 1. Set the Daylight Mode to AUTO.
- 2. Choose the City or Time Zone that most accurately reflects your daylight savings dates and times.
- 3. Press Menu or click the return button to save your settings.

#### *Manual Mode:*

- 1. Set the Daylight Mode to MANUAL.
- 2. Highlight the Start Date and press ENTER or click the  $\mathbf{SET}$  button.
- 3. [Highlight the desired field to adjust and use the directional keys or the mouse scroll wheel to adjust to the proper value.](http://www.rewci.com/security-system-with-iphone-access.html)
- 4. Press Menu or click on the Return button to save and return to the previous Menu.
- 5. Repeat steps 2-4 for the End Date.
- 6. Set the Delay time to accurately reflect the time change during the daylight savings months.

*Press Menu or click the Return button to save your settings and return to the previous Menu.* 

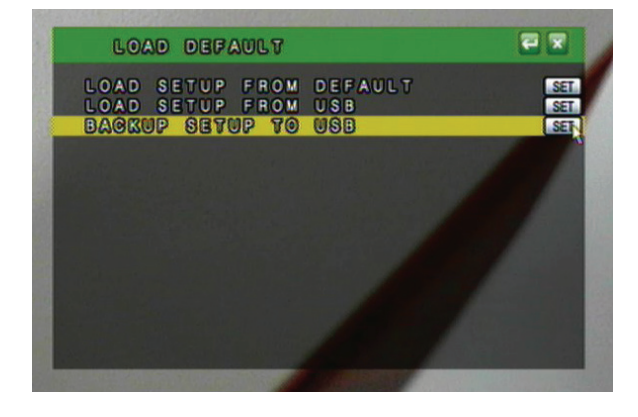

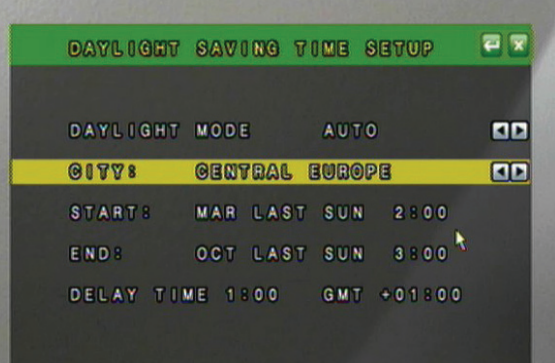

## **LIVE VIEWING**

**POP UP MENU BAR (operation)** – Using the USB Mouse, the pop up menu bar allows you to view the following options.

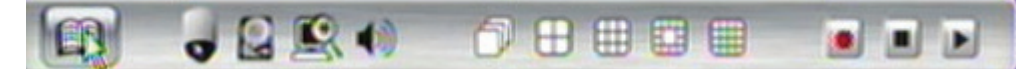

**PTZ control** – Please refer to the PTZ control section.

### **HDD & USB INFORMATION**

You can quickly access your HDD & USB information right from the Pop Up Menu on the live viewing screen. This will let you easily determine how much space is left on your HDD and your USB drive.

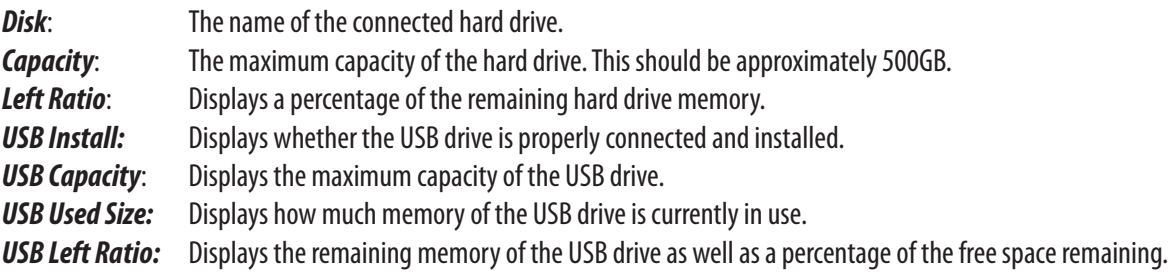

### **To Call up the HDD & USB Information:**

- 1. Select the **interpolat is contracted** to call up the HDD & USB information page.
- 2. The page will reveal the capacity of your HDD and the percent of space left to record. It will also display any information regarding a connected USB flash drive.
- 3. Click or press Menu to exit the HDD & USB information Menu.

### **DIGITAL ZOOM**

[You can digitally zoom into a live image to reveal a close up of the area you chose. You must be in the full screen single-camera mode to access the](http://www.rewci.com/security-system-with-iphone-access.html)  zoom options.

*Please note that this is only digital zoom and will only enlarge the image, not focus in on a space.* 

#### *To zoom in:*

- 1. Select the incomposition to access the zoom controls. A message box will appear on screen that says Zoom On.
- 2. Click and hold the left mouse button down while you move the mouse so yellow tinted box will appear around the area you wish to zoom in on.
- 3. Left click to zoom back out, but stay in digital zoom mode.
- 4. To exit the digital zoom, click the right mouse button. A message box will appear on screen that says Zoom Off.

#### **AUDIO**

This setting will enable volume or disable the volume (mute).

#### *To Turn Audio Off or On:*

1. Left click the Audio Control icon to to toggle between audio on or audio off.

 *Note: The CV501 - 16CH does not include audio supported cameras, but it does support one audio input. If you have attached a microphone, or have a camera that supports audio, you can choose to turn the sound on and off by clicking this button.* 

## **PLAYBACK**

By clicking the Play button from the Pop Up Menu, front panel, or remote control a Play Search window will pop up. The CV501 - 16CH allows you to review your playback with two different search options:

- 1. **Play Time Search** Allows you to view your recorded footage based on the day and time you wish to preview. This option works best when you know the approximate time/day that you want to view footage from.
- 2. **Event List Search** Calls up an event list with many different types of events. Some event types are Power On, Video Loss, Alarm and Motion. This option works best to review the events on the DVR and select events that were unexpected or peak your interest.

2009/08/18TUE03:57:08  $0P$  $0.1$  $03$  $0.2$  $0.4$  $0.5$ 06  $0708$  $\frac{0.9}{1.3}$ E JORN 今日日日日  $\blacksquare$ 

Press STOP to exit out of the playback or playback menu.

### **PLAYBACK CONTROLS**

To enter the playback Menu, click the playback button on the Pop-Up Menu at the bottom of the screen.

#### **The controls are as follows, from left to right:**

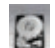

1. **HDD & USB INFORMATION** – Calls up your HDD and USB drive information

- **BC** 2. **COPY** Pressing this icon will back up the selected recorded footage to a USB drive. It will record until the copy button is pressed a second time. USB drive must be connected to work.
- 3. **AUDIO CONTROL** Pressing this icon will turn the audio on or off (mute)
- 4. **VIEWING MODE**  Switch between single camera (1-4) and quad screen **HODDO** 
	- $\left| \mathbf{H} \right|$ 5. **FAST REVERSE PLAYBACK** – Rewinds footage, x2, x4, x8
	- 6. **REVERSE PLAYBACK** Plays back your footage in reverse ыı
	- 7. **STEP BACK** Pauses the footage, and steps back  $\overline{a}$
	- 8. **STOP** Stops playback and returns to Play Search Menu
	- 9. **STEP FORWARD**  Pauses the footage, and moves playback a few frames each time it is pressed HR.
	- 10. **PLAY** Resumes normal playback speed  $\overline{\phantom{1}}$
	- 11. **FAST FORWARD** Fast forwards footage x2, x4, x8 PF.

## **SEARCH BY TIME PLAYBACK...continued**

- 1. Select the play button to call up the playback Menu  $\bullet$  or press PLAY on the front of the DVR or the remote.
- 2. Highlight PLAY TIME SEARCH and select using the mouse or by pressing enter on the DVR or remote.
- 3. Use the mouse wheel or directional keys to choose the date and time you wish to view.
- 4. The total time you have been recording for is listed at the bottom of the play time search. START TIME is when your DVR began recording and END TIME is the last time your DVR was recording.
- 5. After you have chosen the date and time you want to view, select the  $\blacksquare$  to view the footage or press enter on DVR or remote control.
- 6. Please see above for playback controls.
- 7. To exit playback, press the stop button, either on the DVR or remote control, or from the bottom Pop Up Menu if using the mouse.

### **EVENT LIST SEARCH**

- 1. Select the play button to call up the playback Menu **that cover the set of the set of the** front of DVR or remote control.
- 2. Highlight EVENT LIST SEARCH.
- 3. Press ENTER or double click the left mouse button to enter the Event Search menu or press the enter button on the DVR or remote control.
- 4. Navigate through the event list by using the up and down directional buttons or the mouse scroll wheel.
- 5. Highlight the event you want to view and press enter or double click the left mouse button to view the video footage from the event.
- 6. Follow the playback controls listed earlier to view your footage.
- 7. To exit playback, press STOP or scroll mouse to bottom of screen and click the stop button.

#### *The Events are as follows:*

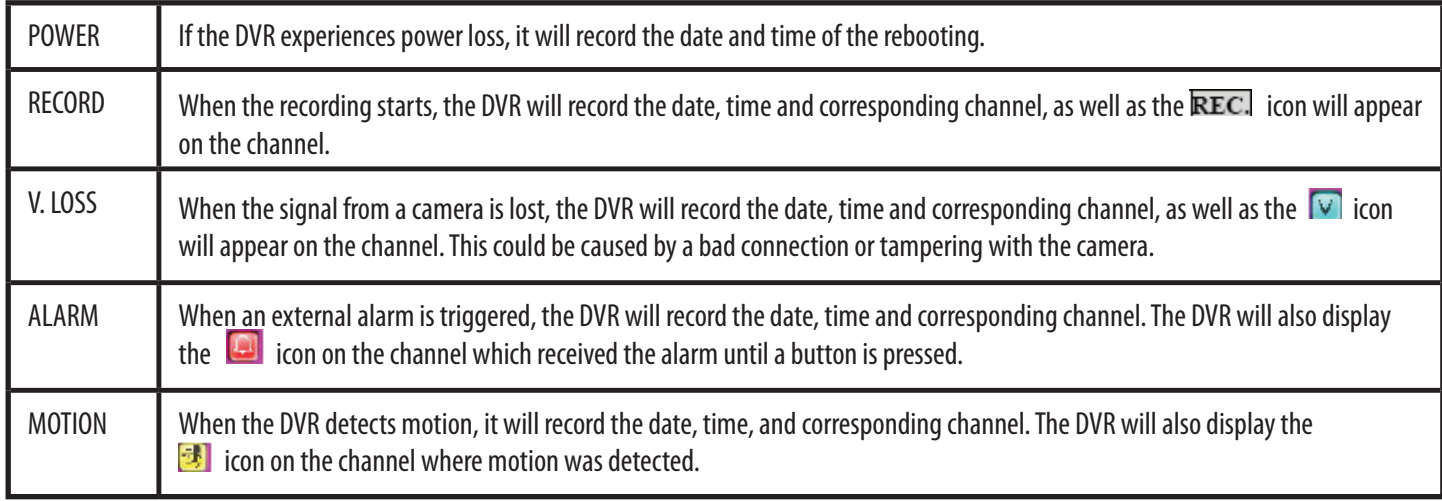

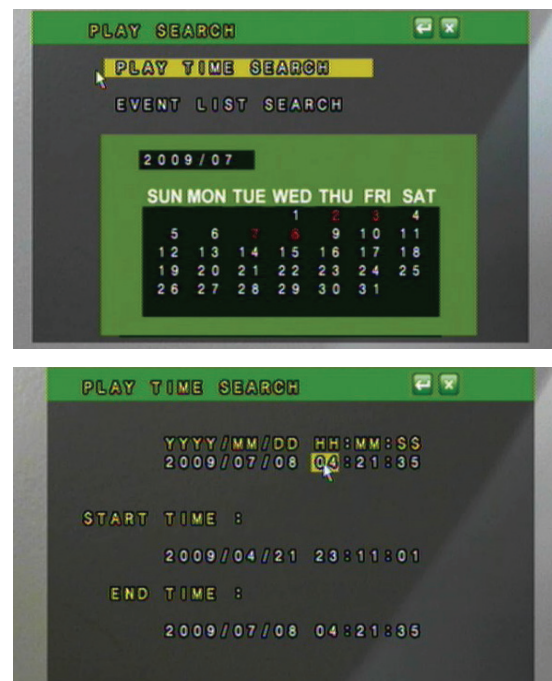

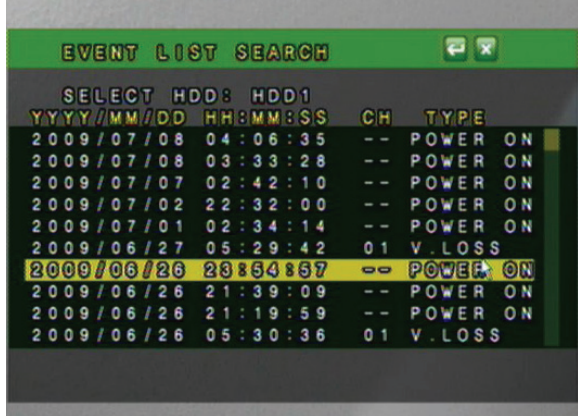

### **BACKUP VIDEO PLAYBACK**

Once you have backup footage on your USB drive, you can archive that footage or view it on a computer.

### **How to View Backup Footage from USB:**

- 1. Insert your USB drive into your Windows based PC or laptop.
- 2. Install the viewer application by opening R6VIEWER.EXE.
- 3. Use overlay mode when prompted.
- 4. Click "Open" under File Select.
- 5. [Navigate the USB drive and select the \\*.264 file you wish to view. If you choose to rename the video clip make sure not to change the file](http://www.rewci.com/security-system-with-iphone-access.html)  extension from .264.
- 6. Click "Open" on the file you wish to play.

*Follow the playback controls explained in Backup Player – Playback Control.* 

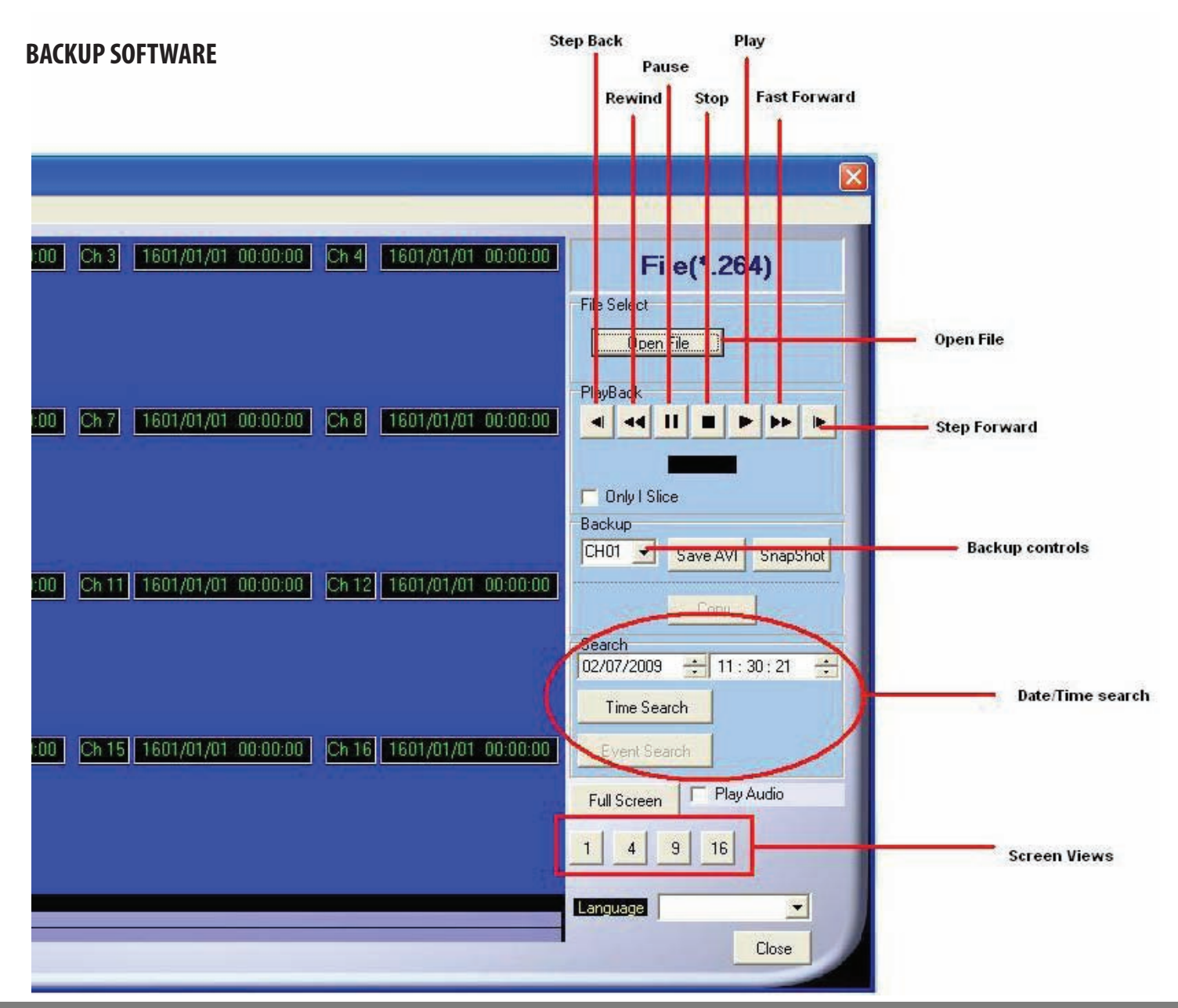

# **PLAYBACK...continued**

*To begin viewing playback click the play button.* 

#### **BACKUP PLAYER – PLAYBACK CONTROL**

#### **The playback buttons are as follows from left to right:**

- **STEP BACK:** Pauses playback and reverses playback one frame each time it is clicked
- **REWIND: Rewinds playback**
- **PAUSE:** Pauses playback
- **STOP:** Stops playback
- **PLAY:** Begins playback
- **FAST FORWARD:** Fast forwards playback
- **FREP FORWARD:** Pauses playback and advances footage one frame each time it is clicked.

#### **The backup buttons are as follows:**

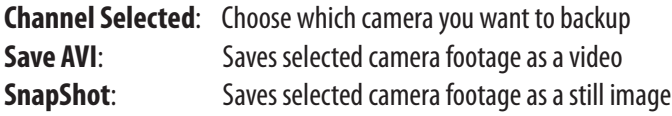

#### *To backup your file to AVI:*

- 1. Search for and find the video footage to backup to your computer.
- 2. [Choose the specific channel to backup \(If in multi-camera mode\) If in single camera mode the backup channel will be chosen automatically.](http://www.rewci.com/security-system-with-iphone-access.html)
- 3. During playback mode, click the AVI button to start save AVI.
- 4. Make a filename and path then click the start button to start AVI backup.
- 5. Click the Stop AVI button to finish backup.

### **Searching for footage:**

#### *To search by time:*

- 1. Enter the time and date of the footage you wish to review.
- 2. Click Time Search to playback all the footage during the time you selected.

#### *SCREEN DISPLAY OPTIONS*

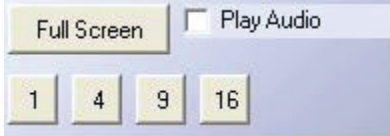

**Full Screen** – Opens current viewing screen to full screen mode. To exit, right click the mouse. *(Note: There are no playback controls on full screen)*

- **1** Single Camera mode will display only one channel.
- **4** Quad Camera mode displays 4 channels.
- **9** 9 channel mode displays 9 channels.
- **16** 16 channel mode displays 16 channels.

**Play Audio** – Will play audio through computer if it was recorded onto the backup footage.

## **NETWORK GUIDE REQUIREMENTS**

#### *You will need to have:*

- The DVR connected to a router
- The router connected to the Internet
- A PC or laptop that is connected to the same router that the DVR is connected to. The PC can be connected by a wired or wireless connection
- Internet Explorer 6.0 or greater (to check the version of Internet explorer open I.E. In the top Menu bar select "Help" and then select About Internet Explorer. The version of I.E. will be displayed.)
- A genuine and fully updated version of Windows XP or Vista

*Note: The computer and DVR need to be connected to the same router for initial setup. A computer will not always be necessary at the location to view the DVR.*

### **Finding your DVR's IP Address**

By default, the DVR IP mode is set to DHCP. This means the DVR will automatically retrieve an IP address from the router that it is connected to. Unless your network requires a static IP address leave the DVR IP mode set as DHCP.

- 1. Press Menu.
- 2. Enter password if prompted. The default password is "1111".
- 3. Select NETWORK SETUP.
- 4. Make sure the "IP Mode" is set to DHCP. This setting is acceptable for most users.
- 5. Write down your IP address, Subnet Mask, Default Gateway, and DNS. This information will be used in the next few steps to view the DVR on your computer as well viewing the DVR over the Internet.

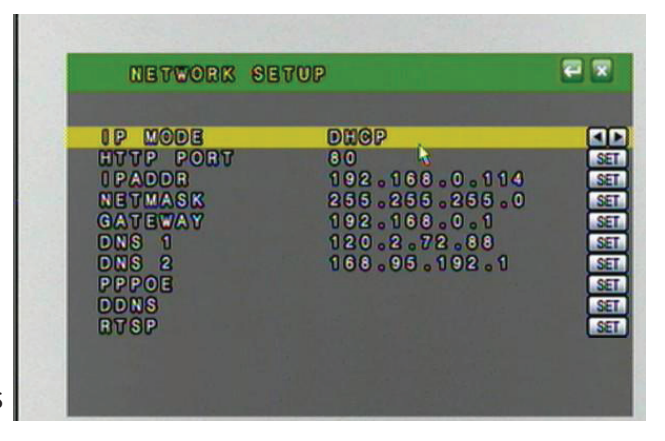

**[If your router does not support DHCP, contact your network administrator to supply you with the proper IP information. If the DVR](http://www.rewci.com/security-system-with-iphone-access.html)  needs to store PPPoE (DSL/ADSL) settings contact your ISP (Internet Service Provider) for the proper IP address settings.** 

## **Preparing Your Computer for Viewing the DVR:**

Every computer that is accessing the DVR will need to be configured to download and run ActiveX controls. This change only needs to be made one time on the computer that is accessing the DVR. This can be done by following either of the two methods below. Method 1 only affects websites that you specifically add to the trusted sites list. To change for all websites, use Method 2.

### **Method 1 (Recommended):**

Add the DVR's IP address to the Trusted Sites in Internet Explorer.

- 1. Open up Internet Explorer.
- 2. Click on TOOLS.
- 3. Click on INTERNET OPTIONS.
- 4. Click on the SECURITY Tab.
- 5. Click on TRUSTED SITES.
- 6. Click on the SITES button.
- 7. Type in the IP address of the DVR in the following format: http://192.168.0.108 and click ADD.
- 8. If Require server verification (https:) for all sites ..." is selected you will need to uncheck the selection box.

*The IP address used in the example above is for internal network viewing. If you are trying to access the DVR from a remote location you will add the "External IP Address" to the trusted sites list. See Finding your External IP Address.*

- 9. Change the default settings for the TRUSTED SITES zone to low. Click on DEFAULT LEVEL and change the security level of the zone to "Low". This can be done by running the slider to the bottom. This will allow ActiveX controls from the DVR to be downloaded and the DVR to be viewed on the computer.
- 10. Click Apply.

11. Click OK.

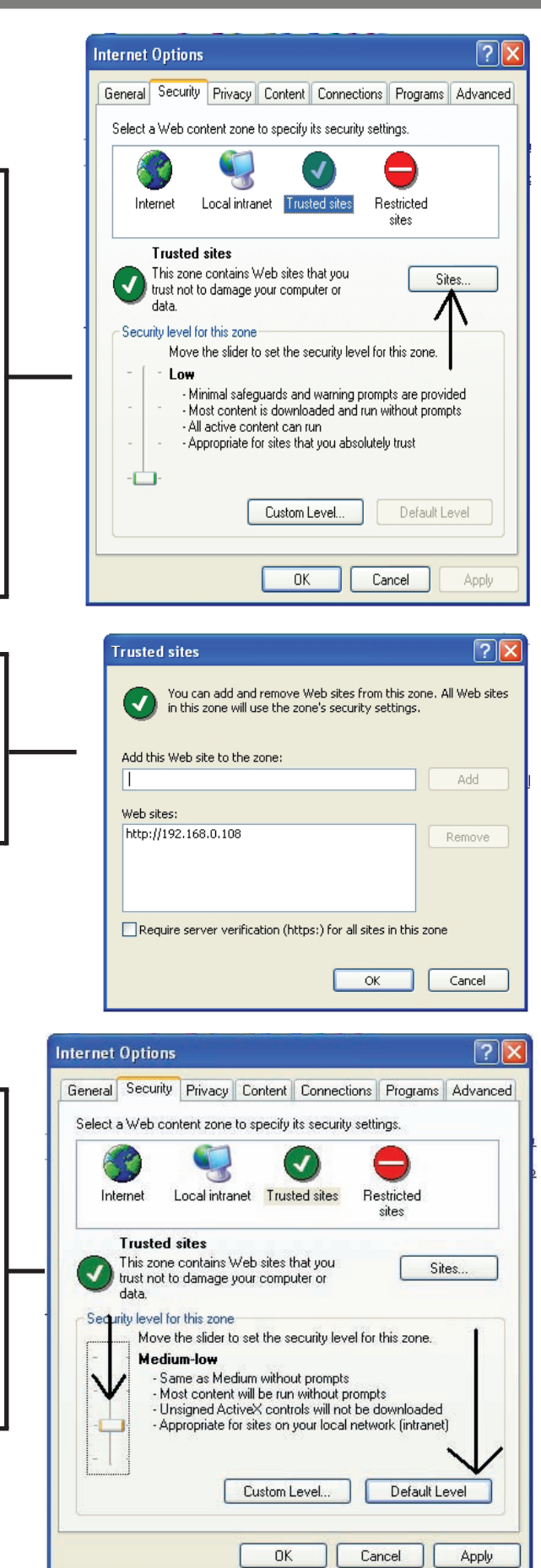

 $\Box$ 

### **Method 2:**

- 1. Open up Internet Explorer.
- 2. Click on TOOLS.
- 3. Click on INTERNET OPTIONS.
- 4. Click on the SECURITY Tab then the CUSTOM LEVEL button.
- 5. Change the ActiveX settings listed below.
	- Download signed ActiveX controls: PROMPT or ENABLED
	- Download unsigned ActiveX controls: PROMPT
	- Initialize and script ActiveX controls not marked as safe: PROMPT
	- Run ActiveX controls and plug-ins: ENABLE
	- Script ActiveX controls marked as safe for scripting: ENABLE

#### *If this is an option:*

- Allow automatic prompting for file and code downloads: ENABLE
- 6. Press OK.
- 7. Press APPLY.
- 8. Close out of the Options window.

*Note: This method needs to be done on every computer you wish to view your DVR from*.

## **Viewing Your DVR on Your Computer**

Now that the computer is prepared to install the necessary ActiveX changes listed above you are ready to start viewing the DVR using your computer. Using Internet Explorer, type the IP address of the DVR into the address bar using the following format: http://192.168.0.108 and press ENTER.

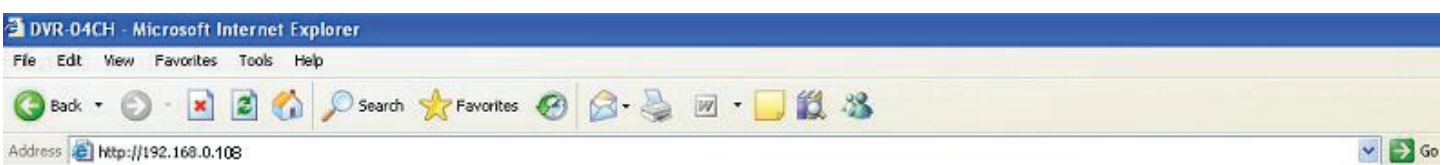

[If the computer and the DVR are connected to the same router you can use the internal IP address to view the DVR. If the computer is not connected](http://www.rewci.com/security-system-with-iphone-access.html)  to the same router and is at a remote location you will need to use the external IP address for the DVR to view the DVR from that computer.

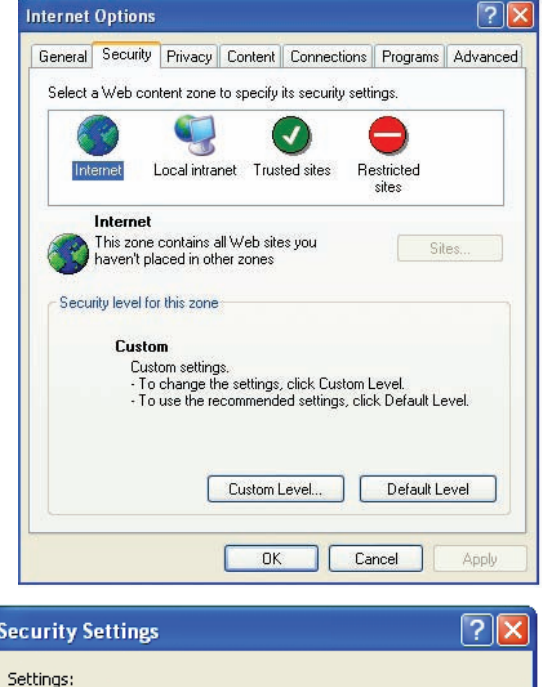

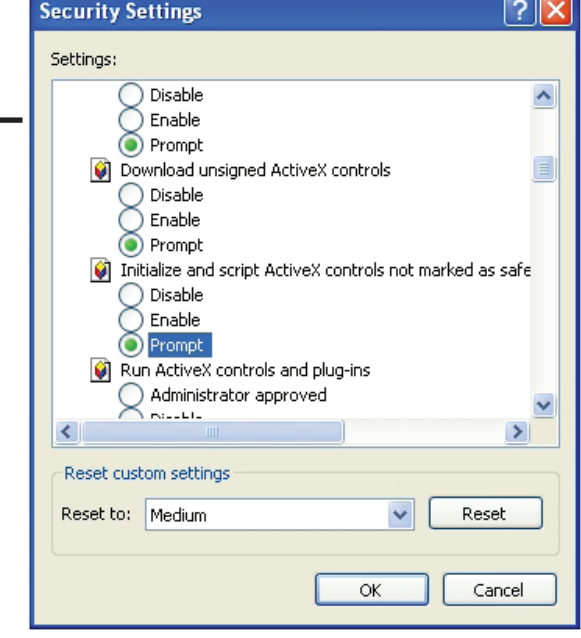

## **Log in to the DVR (Using Internet Explorer):**

By default the DVR will require a user to input a username and password before being able to view the DVR online. The default username and password for the web interface of the DVR is:

Username: admin Password: admin

*To add a new user or enable Anonymous Login see User Management.*

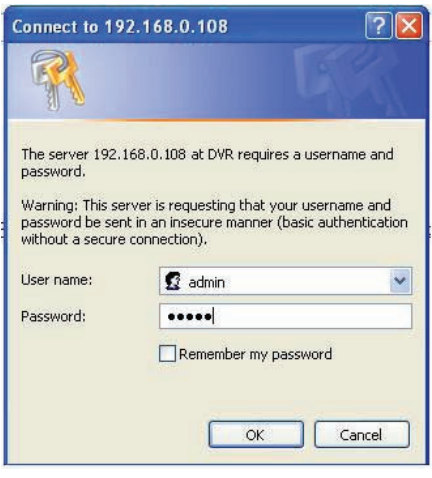

### **Installing the ActiveX controls:**

[There will be a yellow information bar that pops up below the address bar in Internet Explorer. Click on the yellow information bar and then select](http://www.rewci.com/security-system-with-iphone-access.html)  "Install This Add-on for All Users on This Computer…". Please be patient as the installation process can take 1-2 minutes.

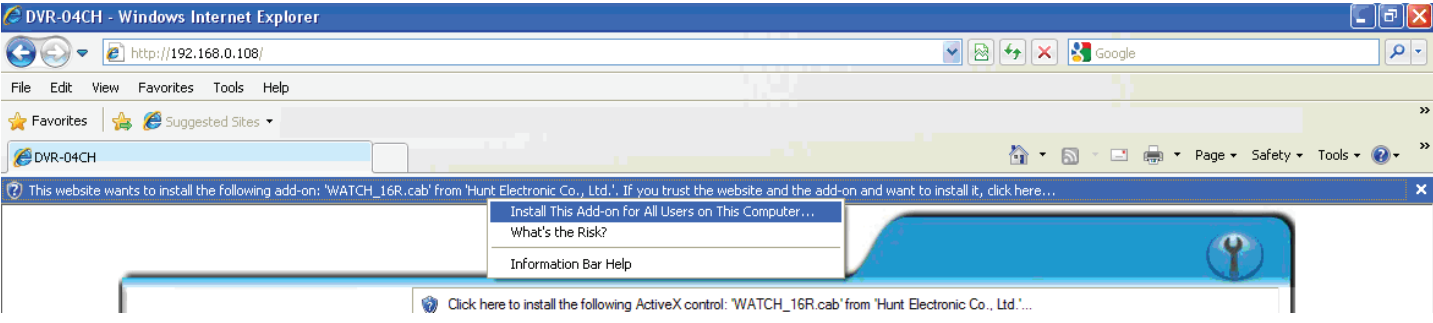

If your ActiveX settings are set correctly you will see the following dialogue box.

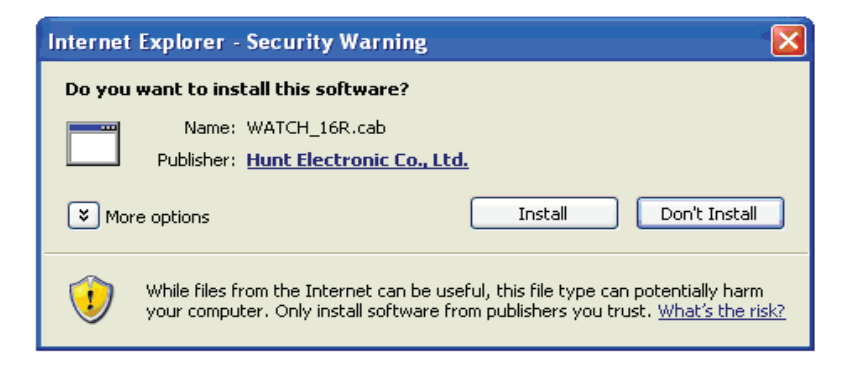

Click Install.

You should now see the web player and the connected cameras.

## **VIEWING YOUR DVR OUTSIDE OF YOUR NETWORK**

Now that you have successfully viewed your DVR and cameras from a computer it is time to set up your router to view the DVR while at a remote location. This process is called Port Forwarding and you can find detailed instructions on how to complete the required steps at http://www.portforward.com.

*\*Port forwarding is required if you want to view the DVR from a computer that is not connected to the same router.* 

## **Configuring your Router to view the DVR Externally (Port Forwarding):**

Port forwarding is a necessary step that opens a path on your home/business network to allow you to view your DVR video feed from outside your network (over the Internet).

There are hundreds of brands of routers on the market, you can find step by step instructions on http://www.portforward.com.

#### *Easy to follow Networking Video Guides are available under the support section of the company website (http://www.svat.com).*

Once on http://www.portforward.com:

- Select your router make and model from the list of DVRs
- Skip any advertisements that may be seen by clicking "Click here to skip this advertisement…" in the top right hand corner
- You will see a list of various applications. Find a link for any DVR or IP camera and click on it. If you cannot find a DVR of Camera link, you<br>can pick any application, the instructions are all very similar
- Follow the instructions using the HTTP port number assigned to the DVR
- By default the http port is 80 and can be verified by checking the NETWORK SETUP section in the Menu of the DVR

Once the port forwarding is complete you are ready to view your DVR from a remote location:

If you are going to be viewing your cameras on your mobile device you will also need to port forward the RTSP port and RTP port range. These ports are listed on the RTSP SETUP section of the DVR. By default port 554 and a port range of 1024-10000 need to be forwarded to the Internal IP address of the DVR. **See "3G MOBILE DEVICE SETUP" of the manual for more information** 

These instructions have been created without a stand alone firewall in place. If you have a firewall, please consult a computer systems technician to configure the firewall to allow the required ports to pass through it.

*Note: Your router may require a user name and password. If you do not know the username or password, contact the person who setup your router. http://www.portforward.com will provide you with the router's default user name and password.*

### **FINDING YOUR EXTERNAL IP**

The external IP address of the DVR is used to access the DVR from any remote location with Internet access. To find the external IP address of the DVR go to www.whatsmyip.org or www.showmyip.com using a computer that is connected to the same router as the DVR. The web sites will display your external IP address in the top of the web page for your reference.

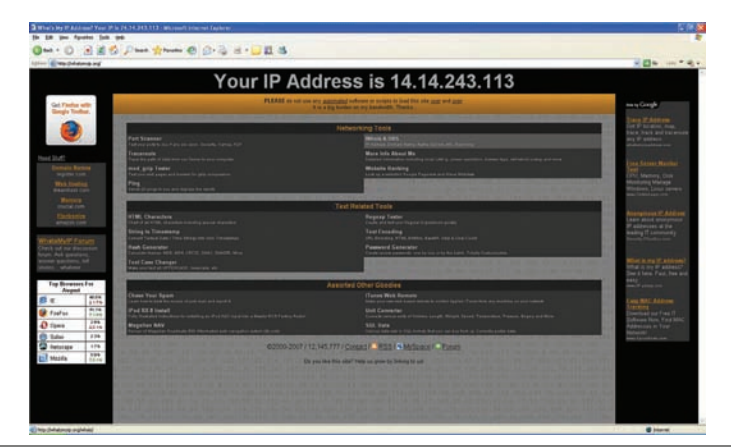

## **TESTING NETWORK GUIDE...continued**

Now that you know your external IP address, you can perform a test to ensure your DVR is accessible from outside your network (over the internet). [This test should be performed by a computer that is not on the same network as the DVR. Although, using the external IP on the same network will](http://www.rewci.com/security-system-with-iphone-access.html)  sometimes work, it will not work in all cases and it is best to test from a remote location.

- 1. Open Internet Explorer, and in the address bar type in the external IP address you acquired from http://whatsmyip.org. It should be similar to the following: http://74.11.213.177. If using a port other then the default port 80 it will need to be entered at the end of the IP address. Ex. http://74.11.213.177:2000.
- 2. Press ENTER.

### **ONCE SUCCESSFUL**

- You will be prompted to enter your username/password and install the ActiveX controls
- You are now able to view the DVR from anywhere in the world with Internet access and proper computer settings

### **IF YOU CANNOT CONNECT**

If the Remote Viewing does NOT connect it could be caused by one of the following reasons:

di http://74.11.213.177 **Address** 

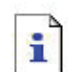

The page cannot be displayed

The page you are looking for is currently unavailable. The Web site might be experiencing technical difficulties, or you may need to adjust your browser settings.

- Make sure the browser is Internet Explorer 6.0 or later and is on a Windows PC
- Check all your network connections and go through the above steps again to make sure a configuration error was not made. You may have to configure PPPoE settings to match the settings provided to you by your Internet Service Provider (ISP). Consult your ISP for more information on your PPPoE settings
- Port forwarding is not set up correctly. Review the section "CONFIGURING YOUR ROUTER (PORT FORWARDING)" and www.portforward. com for setup instructions
- A pop-up blocker is preventing the ActiveX controls from prompting you to install
- Your router is blocking your computer from using the external IP address from the same network as the DVR. Try connecting to the External IP Address from a remote computer that is not connected to the same network
- Port 80 is being blocked by your ISP (Internet Service Provider). Try changing the HTTP port to 2000. Port forwarding will need to be setup for the new port
- A DSL modem is preventing the connection because it is on a different sub-network. Contact your ISP to assist with bridging the modem and router together

*Note: SVAT technical support cannot troubleshoot modems, since changing these settings can potentially render your modem inoperable. Bridging or any other modifications to the modem will need to be completed by the ISP.*

## **To Configure the DVR to Work with DDNS:**

- 1. Press Menu and select NETWORK SETUP. Insert password if required. The default password is "1111".
- 2. Navigate to DDNS and press ENTER.
- 3. Change DDNS SETTING to ENABLE.

## **DDNS (Dynamic DNS)**

[Instead of having to type in the IP address to access the DVR online you can use DDNS to create a easy to remember website name to access the DVR.](http://www.rewci.com/security-system-with-iphone-access.html)  The DVR has many DDNS Provider web addresses built into it. The following instructions are for DYNDNS.org and DDNS.CAMDDNS.COM. The sites are not owned nor operated by SVAT and therefore support for these services will be done through their website.

### **DDNS.CAMDDNS.COM**

- 1. Set the provider to ddns.camddns.com.
- 2. Enter the username of the account you would like to create.
- 3. Update Schedule defines how often the DVR will connect to the DDNS web site and update the website with the most current external IP information.
- 4. Navigate to STATE: and click SET or press ENTER to manually update the website. You will see the DDNS website name next to the STATE. To access the DVR using the DDNS account type in the DDNS website name in an Internet Explorer browser. The syntax should be similar to http://username.ddns.camddns.com. If updating fails, the DDNS name is already registered or the DVR may not be properly connected to the Internet. Try updating again in about one minute or changing the username.

## **DYNDNS.ORG (requires a DYNDNS.ORG account)**

The rest of the information for the setup screen will be acquired from the DDNS account you have set up online.

- 1. On your DVR set the provider to dyndns.org.
- 2. Enter the hostname of your DDNS account. (ex. NadiasDVR.dyndns.org).
- 3. Enter the username of the DYNDNS account you created.
- 4. Enter the password of the DYNDNS account you created.
- 5. UPDATE SCHEDULE defines how often the DVR will connect to the DDNS web site and update the website with the most current external IP information.
- 6. Navigate to STATE: and click SET or press ENTER to manually update the website.

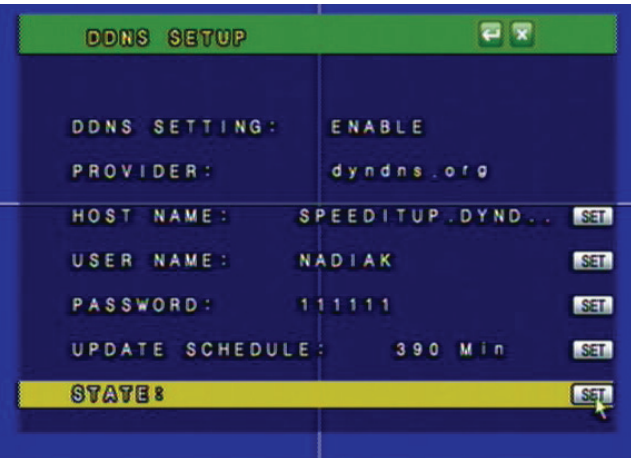

*Note: Before filling in the DYNDNS.com information on your DVR, you must create an account and a hostname for your DVR through the DYNDNS website.*

### **DYNDNS.ORG ACCOUNT SETUP**

*(required if using DYNDNS.ORG)*

- 1. Open Internet Explorer and type http://www.dyndns.org in the address bar.
- 2. Create a new account by clicking the "Create Account" link in the top right hand corner of the site.
- 3. Enter your preferred user name, email address, and password.
- 4. Optional information can be left blank, unless you would like to enter it.
- 5. Read and agree to the Acceptable Use Policy (AUP) by checking the box and click "Create Account".
- 6. An account verification email will be sent to the email address you supplied. You need to follow instructions in order to complete the account activation.

*Once the account has been confirmed you can log into the account and setup for use with the DVR.* 

- 7. Enter the DYNDNS.org username and password you created and click login.
- 8. Click on the "Services" button located on the top Menu bar.
- 9. Click on the Dynamic DNS link.
- 10. Click on the "Get Started" link located on right side of the screen.
- 11. Type in a desired host name. We recommend you use your name, company name, or something that is easy for you to remember.
- 12. Choose a domain name from the drop down Menu. We recommend using dyndns.org.
- 13. In the IP address field, type in the external IP address of the DVR. This will only need to be done for the initial set up as the DVR will connect and update with its current IP address according to the UPDATE SCHEDULE on the DVR.
- 14. Leave all of the other options as is, and click "Create New Host".
- 15. Follow on screen instructions to activate and "Check out" your free DDNS hostname.
- 16. Your dynamic DNS settings have been created.

### **TO VIEW DVR THROUGH HOSTNAME**

- [1. Open up your Internet browser and type in your DVR's hostname that you created on your](http://www.rewci.com/security-system-with-iphone-access.html)  DYNDNS account.
- 2. You will be prompted for a Username and Password.

**Username**: admin **Password**: admin

3. Click OK and the DVR software and footage will pop up.

*Note: If using a port other then 80, the port must be specified after your hostname*

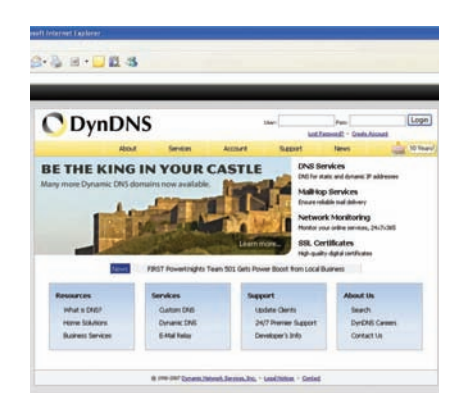

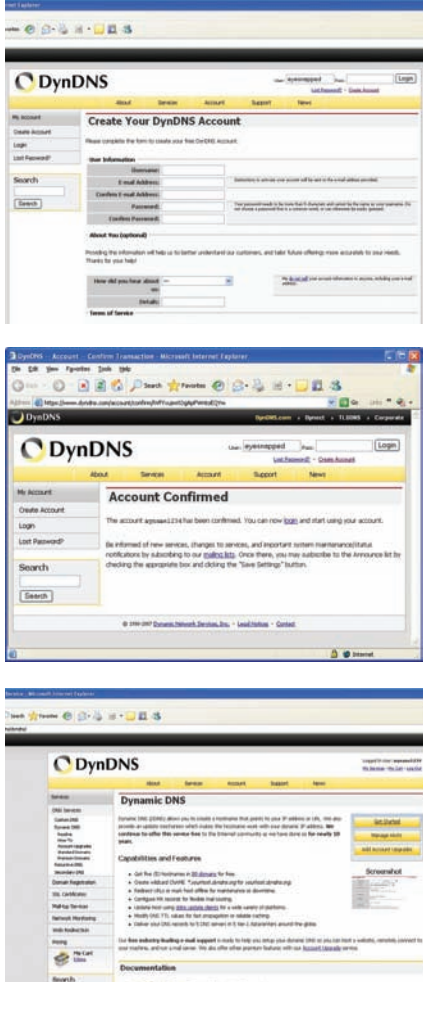

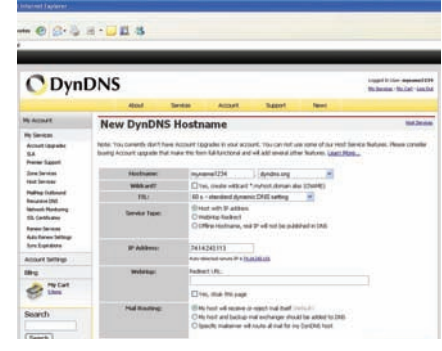

## **NETWORK VIEWING & PLAYBACK**

[Once you have your DVR set to view online, the software to view the footage differs from the software that is in the DVR. Please refer to the](http://www.rewci.com/security-system-with-iphone-access.html)  following instructions when viewing live footage online.

#### **This is what the online viewing software will look like:**

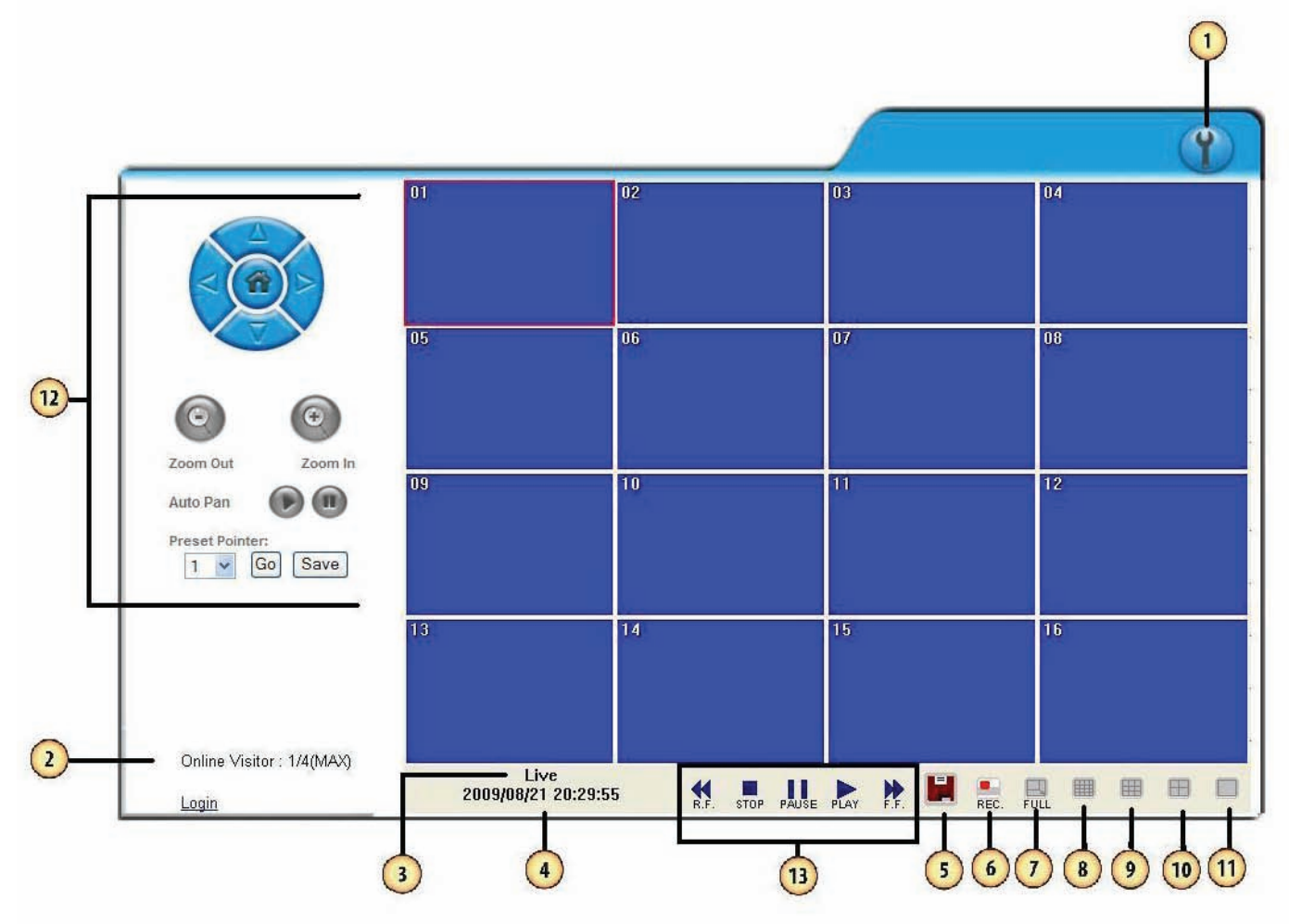

- **1. DVR Configuration:** When you click DVR configuration, it displays a Menu for you to change/review settings.
- **2. Online Visitors**: Displays how many visitors are viewing your camera system. The maximum connected is 4.
- **3. Mode:** Displays the current mode (Playback or Live). If in Playback mode the status will display the current playback control in use. (ex. if paused the status will say PLAYBACK PAUSE).
- **4. Date/Time**: Displays the date and time of the footage that is currently being displayed. If in Live mode the time will be the current time of the DVR. If in playback mode the time will display when the footage was recorded.
- **5. Download:** Use this to download backup footage onto your computer.
	- 1. Choose the Start and End Time.
	- 2. Press Save.
	- 3. Choose the location to save the backup footage.
	- 4. This will backup the footage in H.264 format to the desired location. Use the player to view the recorded footage.

# **NETWORK VIEWING & PLAYBACK...continued**

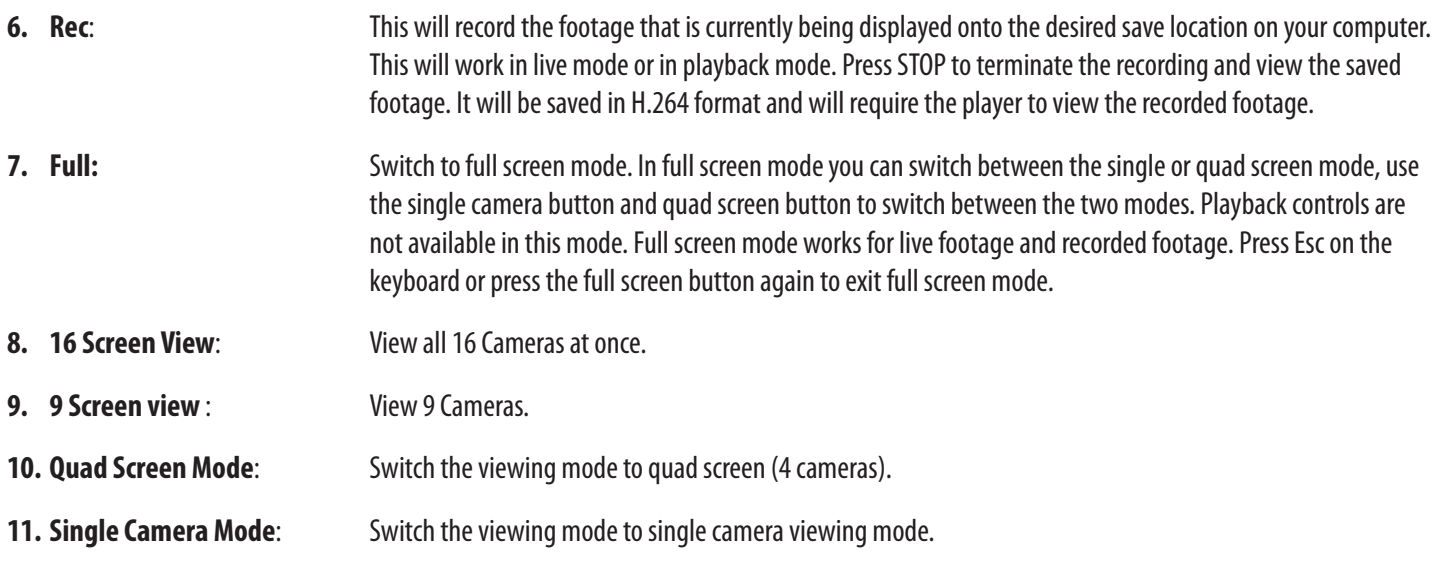

**12. PTZ Control:**

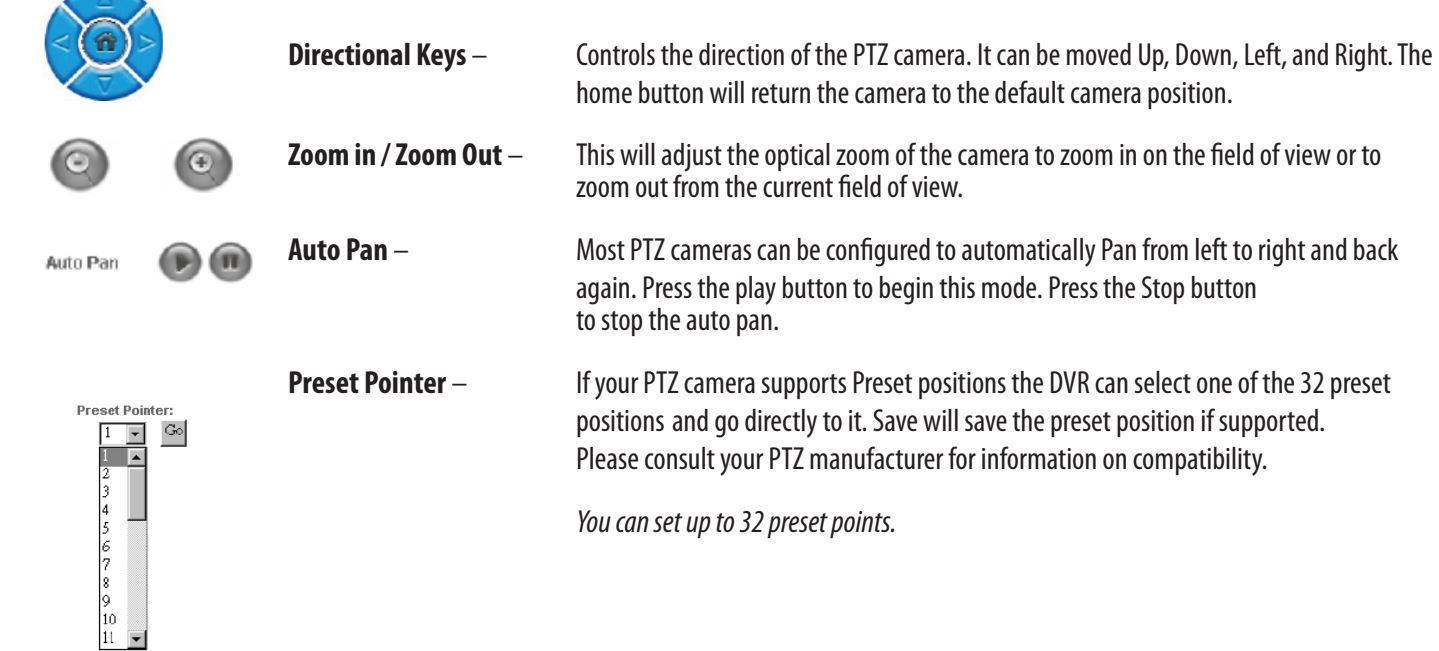

#### **13. Playback Controls**

The playback controls are as follows from left to right:

- **Rewind** Rewinds playback
- **Stop** Stops playback
- **Pause** Pauses Playback
- **Play** Plays footage
- **Fast Forward** Fast forwards playback

# **[NETWORK VIEWING & PLAYBACK...continued](http://www.rewci.com/security-system-with-iphone-access.html)**

### **ADDITIONAL OPTIONS:**

You can left click the mouse on the viewing windows to call up additional options. The extra options are described below:

- 1. **Snapshot:** Will allow you to save a single picture from the image.
- 2. **Performance:** You can select the image quality (high, medium, & low).
- 3. **Use Overlay:** Choosing this option allows you to speed up video display and reduce CPU loading time.
- 4. **Play Audio:** You can play audio by channel. *(Note: The included cameras do not support audio).*

**Time Point Backup -** Time point backup allows you to back up the footage you have recorded through online viewing.

#### *To back up saved footage:*

- 1. Click on the  $\blacksquare$  icon.
- 2. Select the starting and ending time which you wish to back up.
- 3. Click the save icon.
- 4. It will take several minutes for the back up to be saved.
- 5. You will need to download the R6 Viewer software.
- 6. Click STOP to end the backup process.

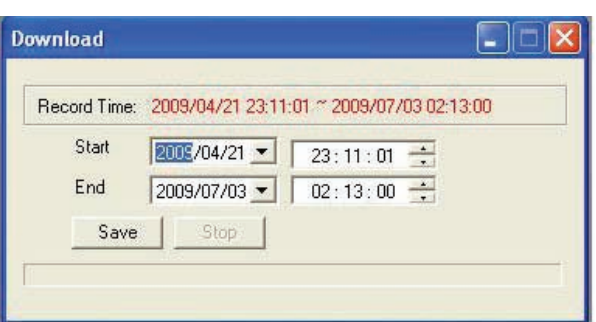

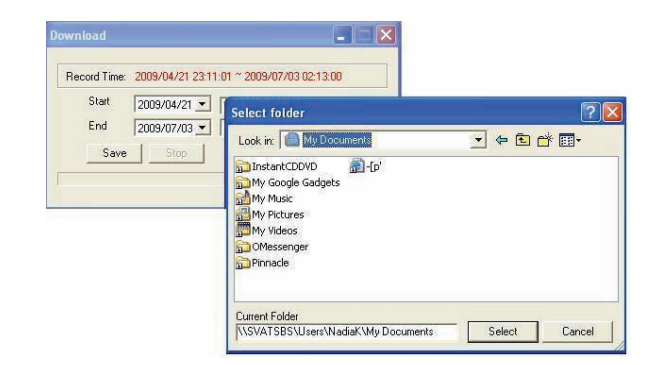

#### **RECORD**

- To record the footage you are seeing click the record button
- You will be prompted to choose a file name and a folder to save the footage
- A small pop up screen will appear telling you that the footage is being recorded
- When you are done recording, click STOP in the small pop up screen

**FULL SCREEN** – Expands the viewing window to the full size of your monitor

**SCREEN FORMAT** – Change from quad, 9 camera, 16 camera and to single channel viewing.

## **DVR CONFIGURATION OPTIONS NETWORK VIEWING & PLAYBACK...continued**

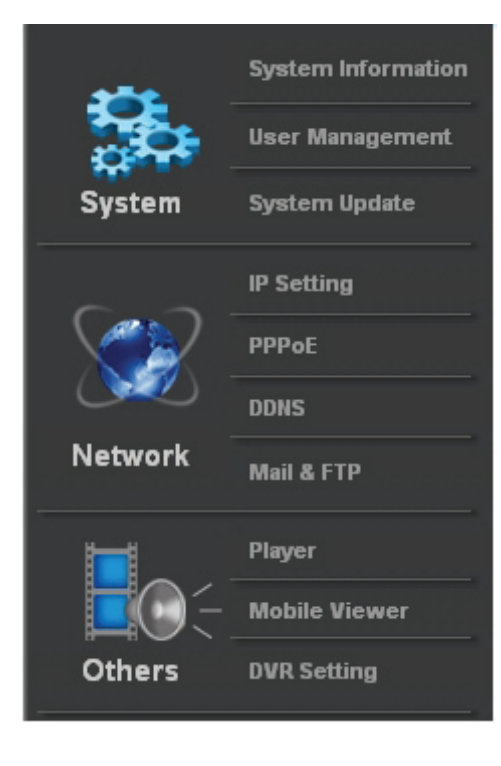

### **SYSTEM OPTIONS**

The system information, network information and other options are displayed when this option is clicked.

#### **System Information**

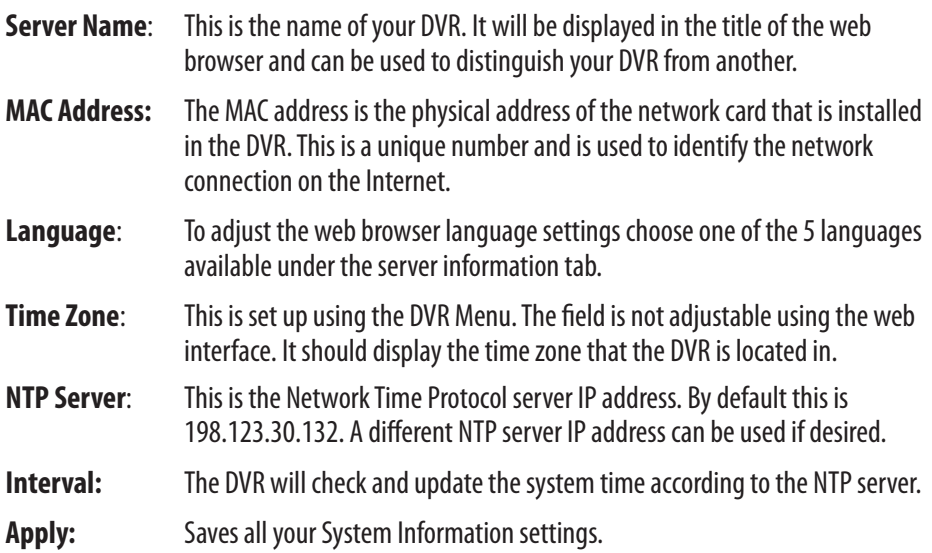

#### **User Management**

*Lists all the user accounts that have been added to the DVR and allows you to add more accounts onto the DVR.* 

**Anonymous User Login :** Determines whether or not the DVR will prompt the user to enter a username/password when connecting to the DVR over the Internet.

#### **To add a user:**

[Input the username, the password, confirm the password and select which user group they will be a part of. The information will be displayed in a](http://www.rewci.com/security-system-with-iphone-access.html)  list below showing the following:

**Username:** Displays the user log on name.

**User Group**: Shows the user permissions on the DVR.

**Modify:** Can be used to change the password of the desired username.

**Remote**: Will remove the user account from the DVR web access.

*These usernames and passwords are not the same as what is used to access the DVR locally. See Password Setup for information regarding local system passwords.* 

#### **System Update**

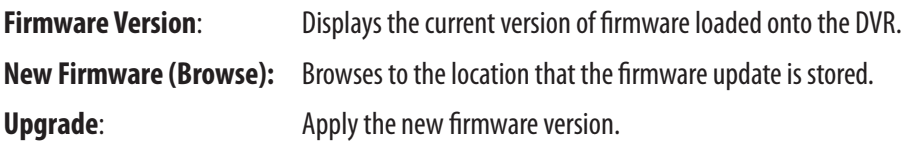

# **[NETWORK VIEWING & PLAYBACK...continued](http://www.rewci.com/security-system-with-iphone-access.html)**

#### **Load Default**

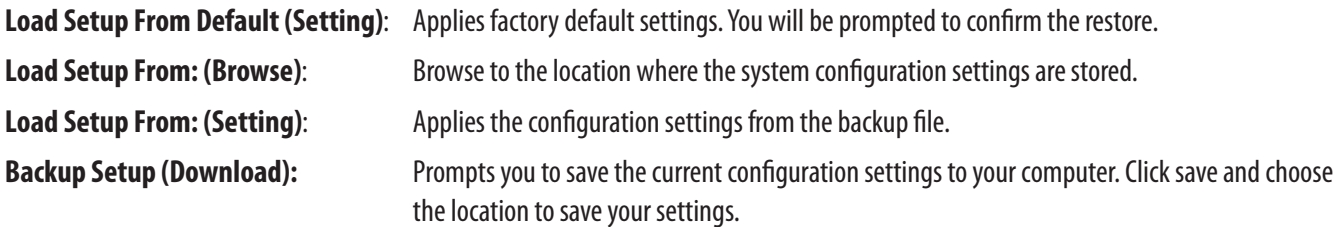

#### **IP Setting NETWORK OPTIONS**

- **DHCP/Static:** Choose whether your network uses DHCP IP address or a Static IP address. Generally most networks user DHCP automatically assigned IP addresses. See NETWORK SETUP for more information regarding DHCP/STATIC IP addresses.
	- *• If a DHCP IP address is configured is likely the IP address will change and require a port forwarding rule change*
	- *• Once assigned a DHCP address it is recommended to change the IP assignment to static to avoid this switch*

*The information regarding the Static IP address can be obtained from the person who set up your network.* 

#### **Port Assignment**

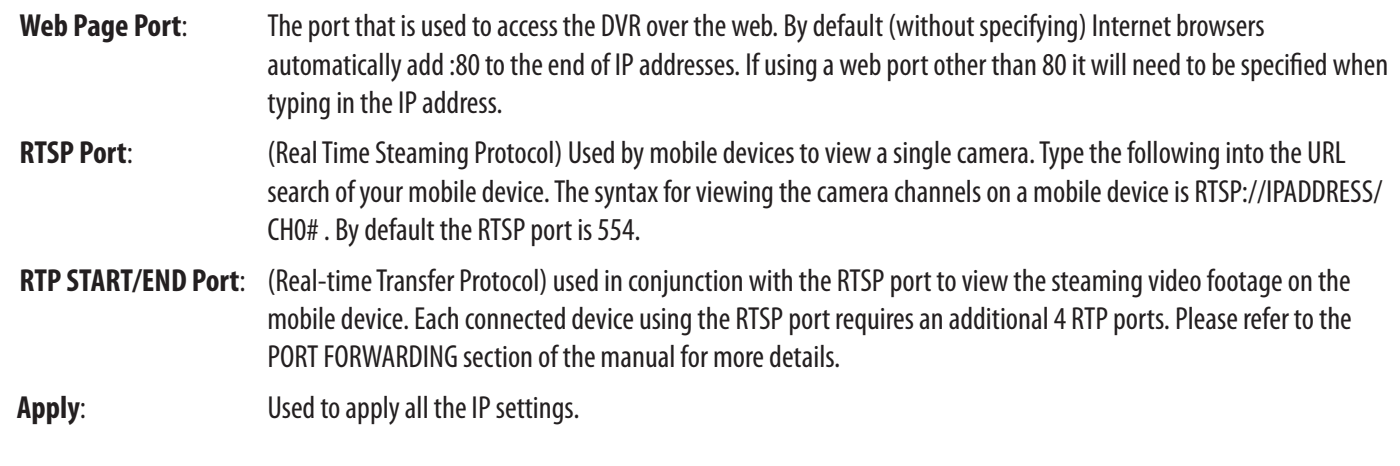

#### **PPPoE**

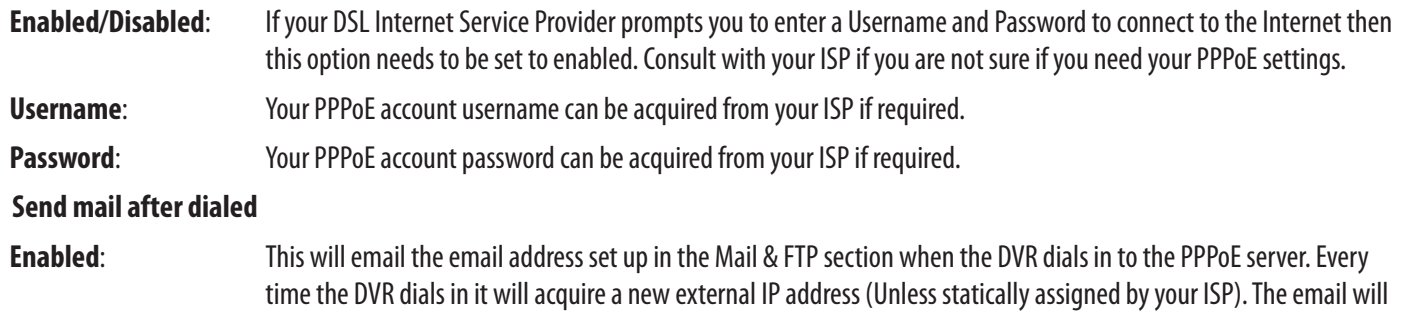

include the Subject: from the field below as well as information regarding the new connection. This will include the

**CV501 - 16CH 60**

new IP address.

#### **DDNS**

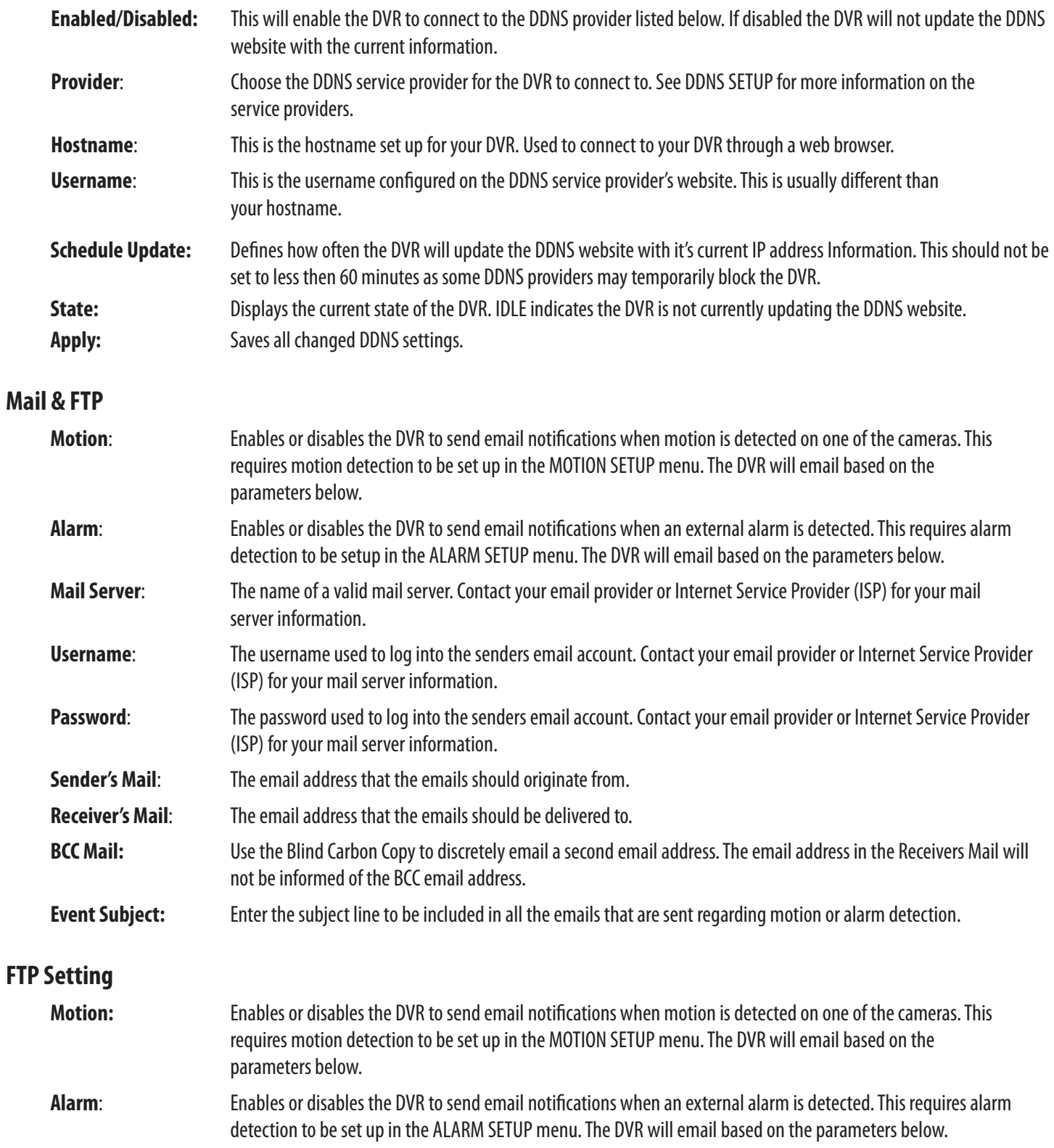

# **NETWORK VIEWING & PLAYBACK...continued**

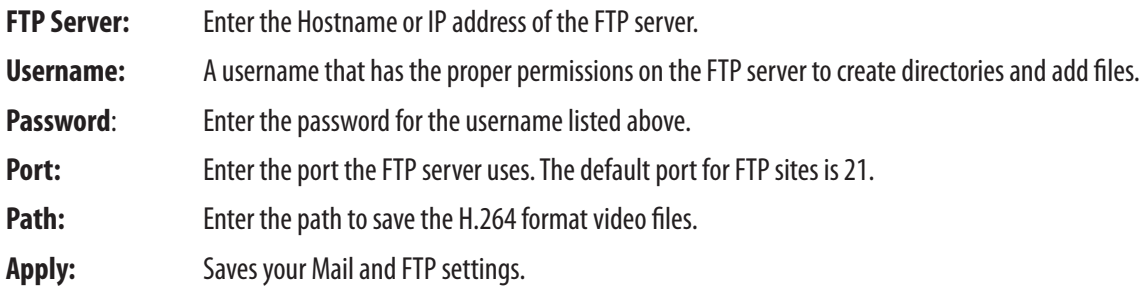

### **Other Options**

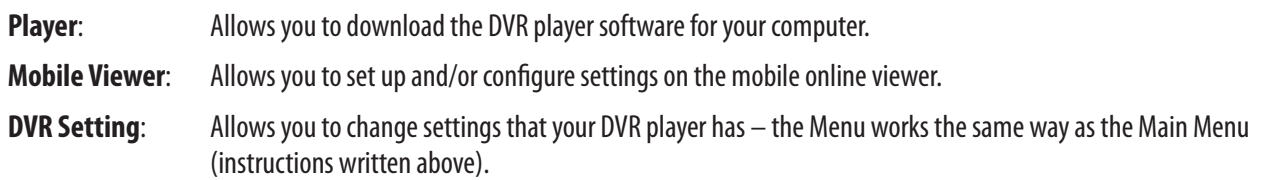

## **3G MOBILE DEVICE PORT FORWARDING**

*[This DVR is capable of being viewed on Windows Mobile and Symbian OS cellular phones. The protocol that is used to view is RTSP \(Real](http://www.rewci.com/security-system-with-iphone-access.html)  Time Streaming Protocol). This will require additional port forwarding steps on your router.*

• The ports that are required are listed on the RTSP SETUP section in the Menu of the DVR. By default the RTSP port 554 and an RTP port range of 1024-10000 need to be forwarded to the Internal IP address of the DVR

## **SETTING UP PORT FORWARDING**

• Follow the port forwarding instructions listed in "Configuring your Router (Port Forwarding) to view the DVR Externally Pg. 52" using the proper RTSP and RTP ports

#### **If using the default settings:**

- Forward port 554 using TCP/UDP to the Internal IP address of the DVR
- Forward TCP and UDP port range 1024-10000 to the Internal IP address of the DVR
- If the router requires each port to be entered individually then set up port forwarding rules for 1024, 1025, 1026, 1027, etc... Each connected mobile device requires 4 open RTP ports to the DVR
- To have three mobile phones connected to any of the DVR's channel streams you will need to forward the first 12 ports from the RTP Port range (1024-1036) to the Internal IP address of the DVR

*You can view an individual channel stream on your mobile device:* 

- *•* To view a live video feed from one of the cameras connected to your DVR you will need to enter a specific URL. The syntax for viewing channel 3 is rtsp://IPADDRESS/CH03
- Fill in the spot (above) called *IPADDRESS with the external IP address of your DVR network found on http://www.whatsmyip.org*

*Note: Some phones do not require Port Forwarding for internal viewing over WiFi connection.* 

## **From Your Mobile Device:**

- Open up the web browser application
- Click Options and choose the option that will allow you to type in a URL
- Type in rtsp://74.11.213.177/CH03

This will pull up channel 3 of your DVR if port forwarding settings are set up correctly and your phone is compatible with this DVR.

## **MOBILE TROUBLESHOOTING**

#### **IF YOU CANNOT CONNECT**

A great tool for testing to see if you have setup port forwarding correctly is by using the following website: http://canyouseeme.org. This website can only be used from a computer that is connected to the same network as the DVR. Open up this webpage and next to "What Port?" type in the port to test. It is important to test the HTTP port, RTSP port, and the start of the RTP ports.

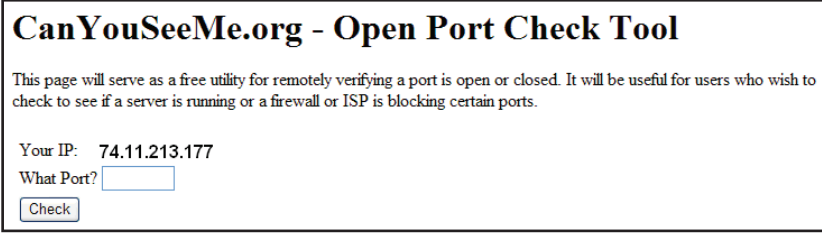

If port forwarding is setup correctly you will see the following message:

```
Success: I can see your service on 74.11.213.177 on port (80)
  Your ISP is not blocking port 80
```
*If "Your ISP is not blocking" any of the required ports, your port forwarding and DVR are set up correctly. If the connection is refused or the connection times out follow the instructions below.* 

### *[If the Remote Viewing does NOT connect it could be caused by any one of the following reasons:](http://www.rewci.com/security-system-with-iphone-access.html)*

- 1. The computer trying to access the DVR is not a genuine Windows PC.
- 2. The browser trying to access the DVR is not Internet Explorer 6.0 or later. Make sure the browser is Internet Explorer 6.0 or later and on a Windows PC.
- 3. Port forwarding is not setup correctly.

#### *Review the section "CONFIGURING YOUR ROUTER (PORT FORWARDING)" and http://www.portforward.com for setup instructions.*

- 4. A pop-up blocker is preventing the ActiveX controls from prompting you to install. Disable all pop-up blockers in Internet Explorer and try to access the DVR again.
- 5. Your router is blocking your computer from using the external IP address from the same network as the DVR. Try connecting to the external IP address from a remote computer that is not connected to the same network.
- 6. Port 80 is being blocked by your ISP (Internet Service Provider). Try changing the HTTP port to 2000. Port forwarding will need to be changed to use the new port.
- 7. A DSL modem is preventing the connection because it is on a different sub-network.

#### *If additional port forwarding steps are required, contact your ISP (Internet service Provider) to assist with bridging the modem and router together.*

- Check all of your network connections and go through the above steps again to make sure a configuration error was not made
- You may have to configure PPPoE settings to match the settings provided to you by your Internet Service Provider (ISP). Consult your ISP for more information on your PPPoE settings

*Note: SVAT technical support cannot troubleshoot modems, since changing these settings can potentially render your modem inoperable. Bridging or any other modifications to the modem will need to be completed by the ISP.*

# **MOBILE VIEWING INSTALLATION GUIDE**

### **Mobile Viewer Application**

If the browser or media player on your mobile is not compatible with the DVR you can install the Mobile Viewer application to view a single camera on your mobile device.

*The following instructions are loosely written for specific mobile devices and can be used as a guideline to install and operate the Mobile Viewer software. The installation instructions will vary depending on the make and model of your mobile device.*

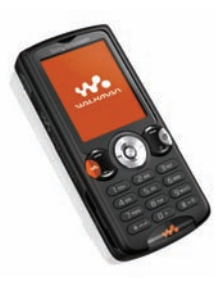

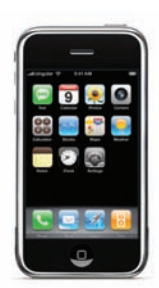

**Sony Ericsson K608i iPhone and iTouch Viewing BlackBerry (Bold)** 

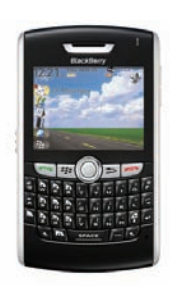

*Note: This service uses data on your mobile device which may incur data charges through your cell phone service provider. Contact your cell phone provider to see if the cost for this type of data is covered.* 

### **Sony Ericsson K608i**

*The first step is to copy the MobileViewer.jar file to a storage location on your mobile that can be accessed using the file manager on the mobile device.* 

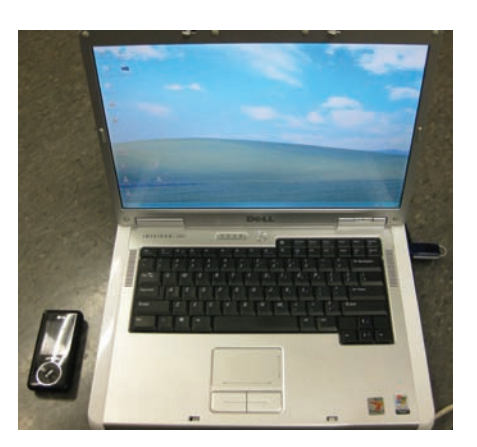

- 1. Copy the MobileViewer.jar file from the CD or website onto the desktop.
- 2. Connect the mobile device to your PC to download the mobile software.
	- Open up My Computer. You should see your mobile device listed as a removable device
	- Open up the File Manager (This may vary on the model of your device)
	- Open up the Other folder (or another location that can be accessed using file manager on the mobile)
	- Copy the MobileViewer.jar from the desktop into this folder
	- Disconnect your mobile device from the computer

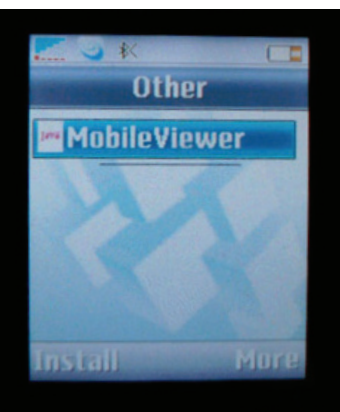

- 3. On your mobile device:
	- Open up the Menu
	- Open up File Manager folder
	- Open up the folder containing the MobileViewer.jar file. and click Install
	- Press Yes to begin the installation process
	- You will be prompted with a security warning message, this is expected
	- Click Yes/Continue to continue the installation

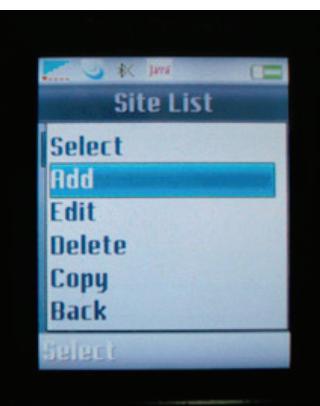

- 4. Once successfully installed go back to File Manager.
	- Go to Applications
	- Select "Mobile Viewer" to launch the software on your phone
	- Press Options
	- Select Site List
	- Click on Add

**Name:** This is arbitrary and can be named to your liking.

**Host:** This is the IP address for your DVR. If connecting using the 3G or other wireless network, the proper ports must be forwarded on your router. See Port Forwarding for instructions.

Ex. Host: 74.11.213.177.

**Port**: This is the http port used by the DVR. By default the port is 80.

**User:** The user account used to access the DVR. By default the user is "admin".

**Password:** The password associated with the user entered in the line above. By default the password for the "admin" account is "admin".

**Image Size:** QCIF (176 x 144 pixels).

**Channel**: The Input Channel you wish to view (1-4).

**Fit to Screen:** Expands the image to fit the screen, can be set to Yes or No.

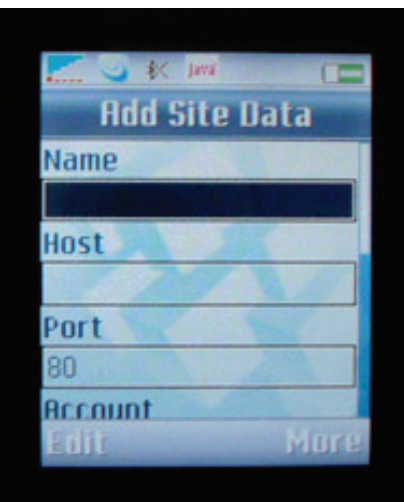

*Click OK To Save, or click Options > OK. You will return to the site list.* 

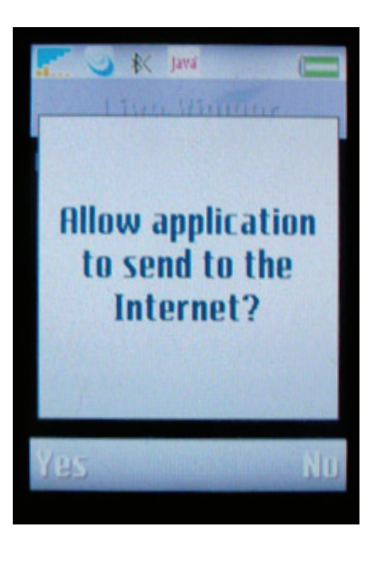

- 5. Highlight the desired site you wish to connect to.
	- Click Options
	- Click Select
	- You will return to the live viewer and the screen should display "Current Site: NAME, Disconnected
	- Click Options
	- Click on Connect
	- *You should be prompted that the mobile device is trying to make a connection to the IP address of the DVR*
	- *•* Click Ok or Allow to allow the connection

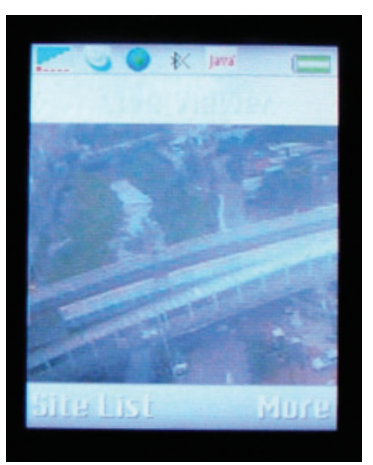

*If all your settings are correct you will view the channel of the DVR that you set in the site list settings.*

## **iPhone and iTouch Viewing (Safari)**

*Be sure that the mobile device that is connected can connect to the internet via cell phone network or Wi-Fi. If connected to the same Wi-Fi network as the DVR the iPhone can access the DVR cameras via the LAN (internal) IP address or the WAN (external) IP address.* 

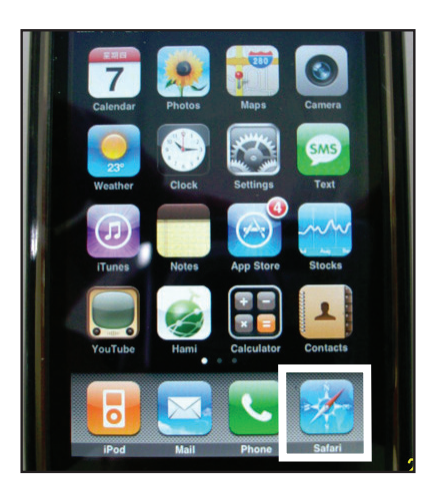

1. Open up Safari on the iPhone or iTouch. 2. In the address bar type in:

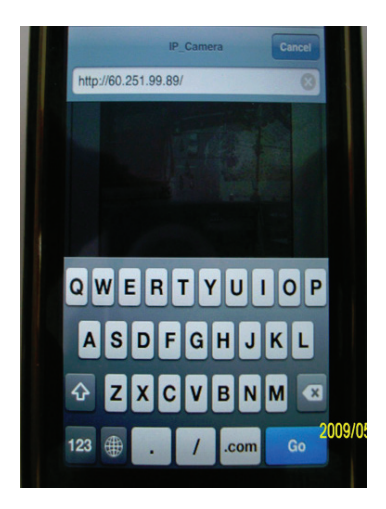

http://IPADDRESS/iphone.html. *Ex. http://74.11.213.177/iphone.html* 

*You will be prompted to enter a username and password. By default the username/password is admin/admin.*

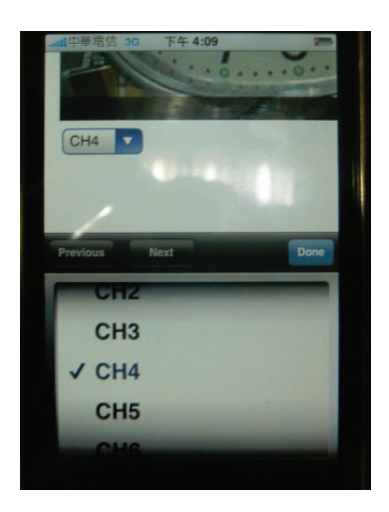

3. You can change each single camera you are viewing by selecting the active camera fromthe drop down Menu below. Channels 1-16 are available.

## **BlackBerry (Bold)**

The first step is to copy the MobileViewer.jar file to a storage location on your mobile that can be accessed using the file manager on the mobile device.

*The following steps have been created with the BlackBerry Bold. Other models may result in different file locations or results.* 

Copy the MobileViewer.jar file from the CD or website onto the desktop.

- 1. Connect the BlackBerry to the computer using a USB cable.
	- If prompted turn on Mass Storage Mode and enter the password
	- Open My Computer
	- You should see your mobile device listed as a removable device
	- Open the removable device. Copy the MobileViewer.jar file from the desktop onto the BlackBerry or one of the subfolders. (The folder needs to be accessible on the BlackBerry)
	- Disconnect the BlackBerry device from the computer

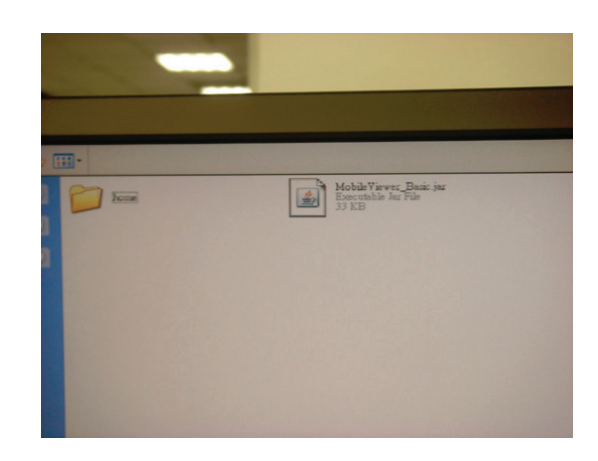

#### 2. On the BlackBerry:

*(Setting may not be available depending on cell phone service provider)*

- Open up the Menu
- Open Options/Settings
- Open Advanced Options
- Click on TCP
- You must set your APN settings according to your specific Cell Phone Service Provider. Contact your cell phone service provider for the APN, APN username, and APN password
- 3. Open up Media:
	- Click Options
	- Click Explore
	- Select Device Memory (if that is where the file was saved)
	- Navigate to the folder containing the MobileViewer.jar file
	- Click Download
	- Press Yes to begin the installation process *You will be prompted with a security warning message. This is expected, Click Yes/Continue to continue the installation*

- 4. Once successfully installed click on "downloads." Mobile Viewer should be listed along with other downloaded programs.
	- Select "Mobile Viewer" to launch the software on your phone
	- *If using a different model of BlackBerry, the Mobile Viewer may be listed with all of the other applications on your phone. Check the Main Menu for Mobile Viewe*r
- 5. Once the software has loaded:
	- Press Options
	- Select Site List
	- Click on Add

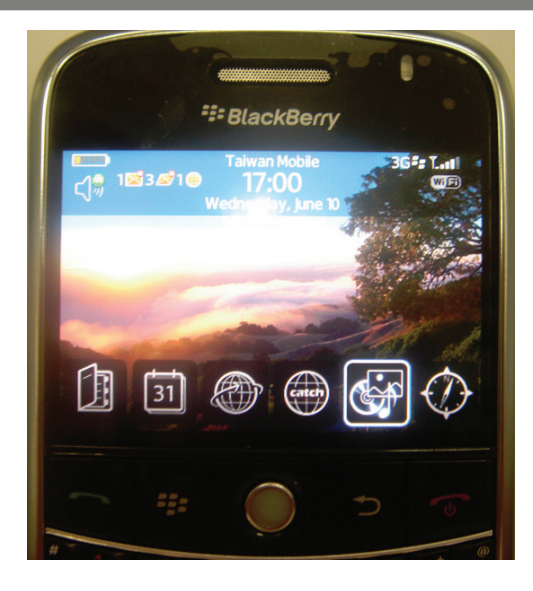

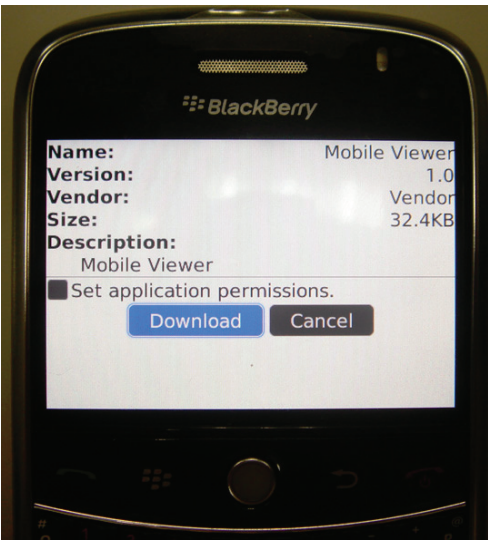

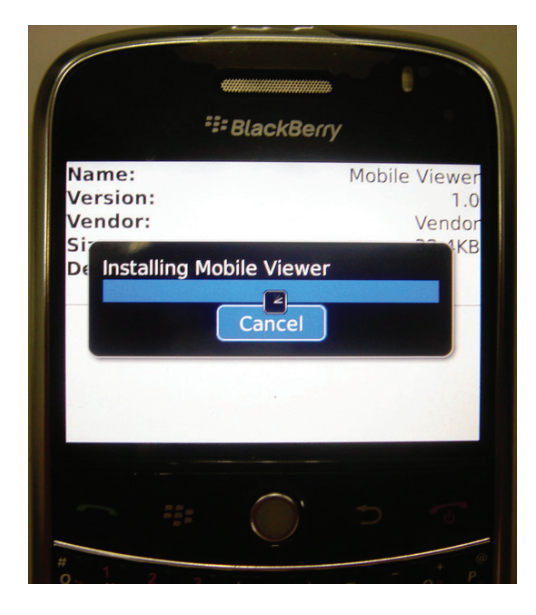

The following will be displayed:

**Name**: This is arbitrary and can be named to your liking.

**Host**: This is the IP address for your DVR. If connecting using the 3G or other wireless network the proper ports must be forwarded on your router. See Port Forwarding for instructions. Ex. Host: 74.11.213.177.

**Port:** This is the http port used by the DVR. By default the port is 80.

**User:** The user account used to access the DVR. By default the user is "admin."

- Password: The password associated with the user entered in the line above. By default the password for the "admin" account is "admin."
- **Image Size:** QCIF (176 x 144 pixels).

**Channel:** The Input Channel you wish to view (1-4).

**Fit to Screen:** Will expand the image to fit the screen. Can be set to Yes or No.

#### **Click OK to save. Or click Options > OK > You will return to the site list.**

- 6. Highlight the desired site you wish to connect to.
	- Click Options
	- Click Select
	- You will return to the live viewer and the screen should display: "Current -Site: 1NAME, Disconnected"
	- Click Options
	- Click on Connect

*You should be prompted that the mobile device is trying to make a connection to the IP address of the DVR.* 

• Click Ok or Allow to allow the connection.

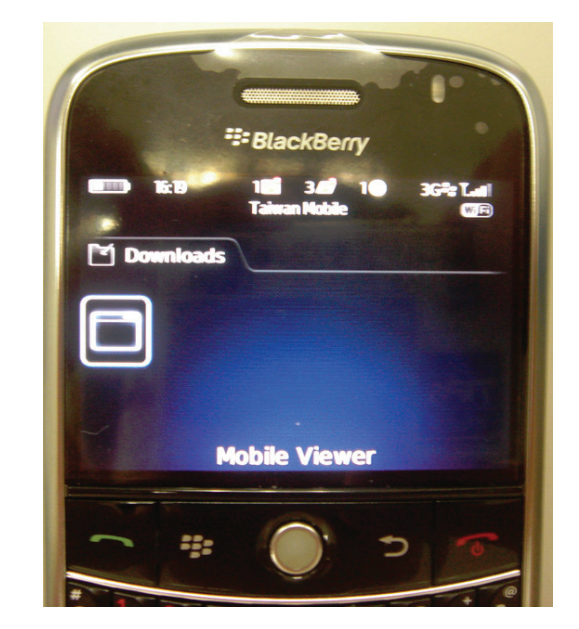

*Note: If all of your settings are correct you will view the channel of the DVR that you set in the Site List Settings.*

## **TROUBLESHOOTING GUIDE**

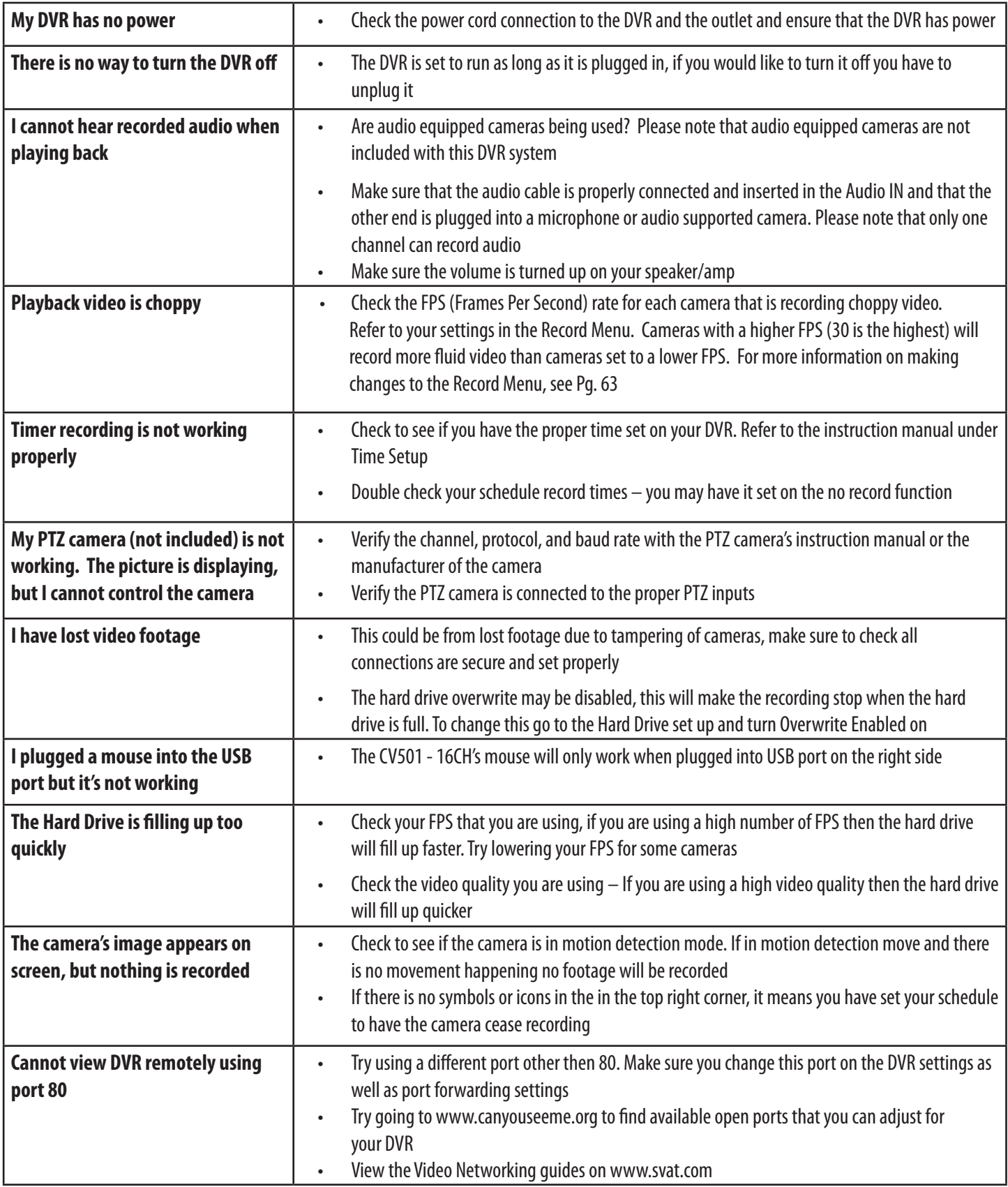

# **[TROUBLESHOOTING GUIDE CONT...](http://www.rewci.com/security-system-with-iphone-access.html)**

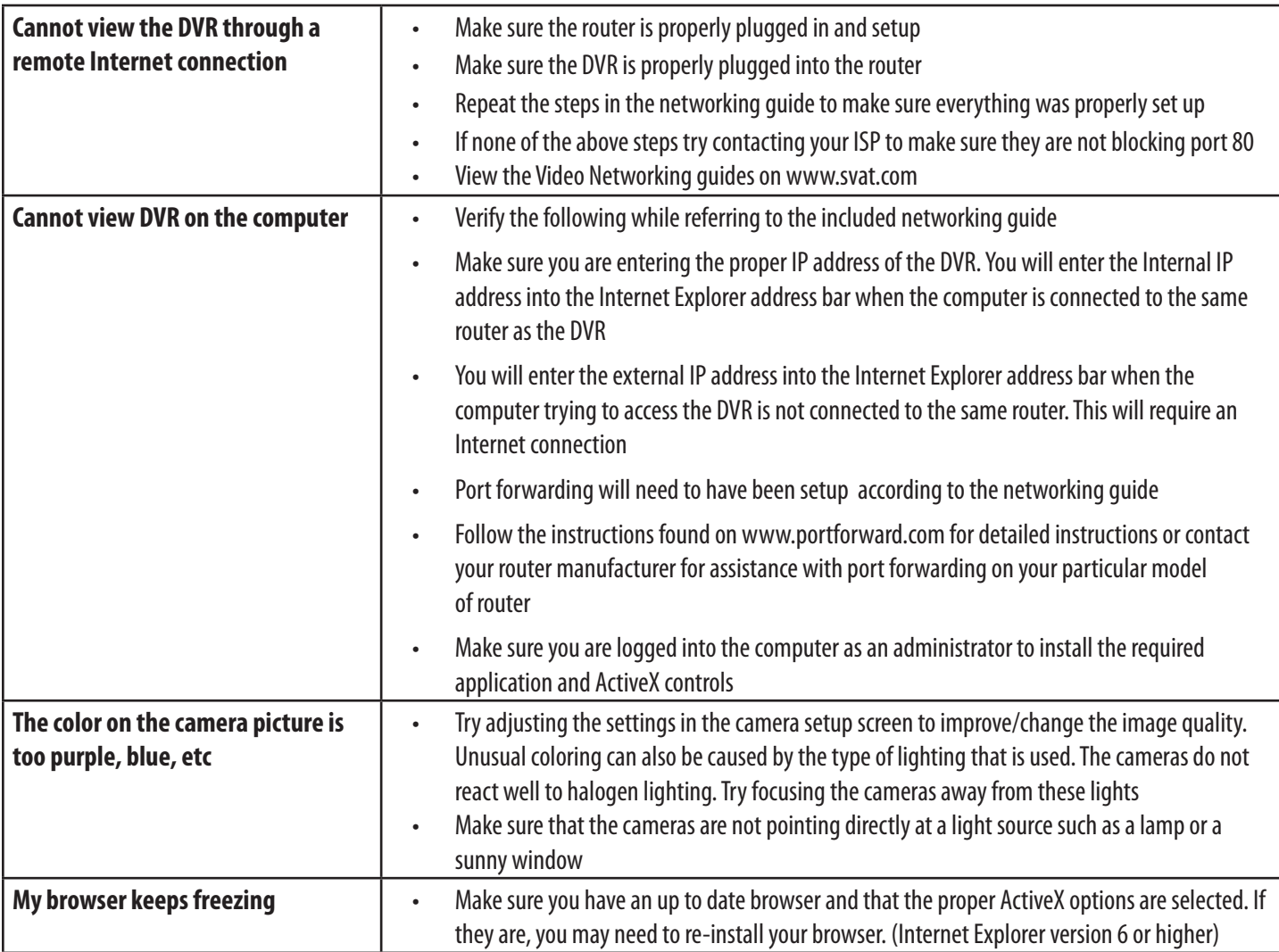

# **Camera Troubleshooting**

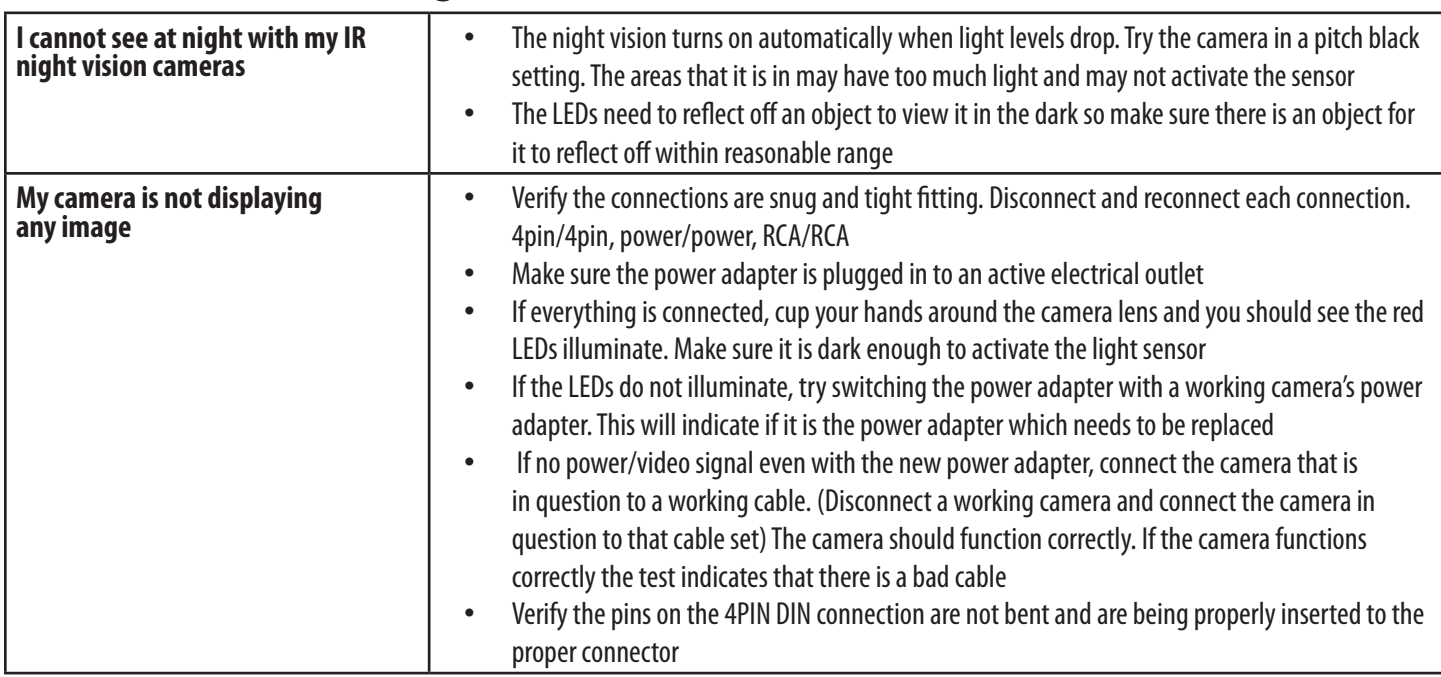

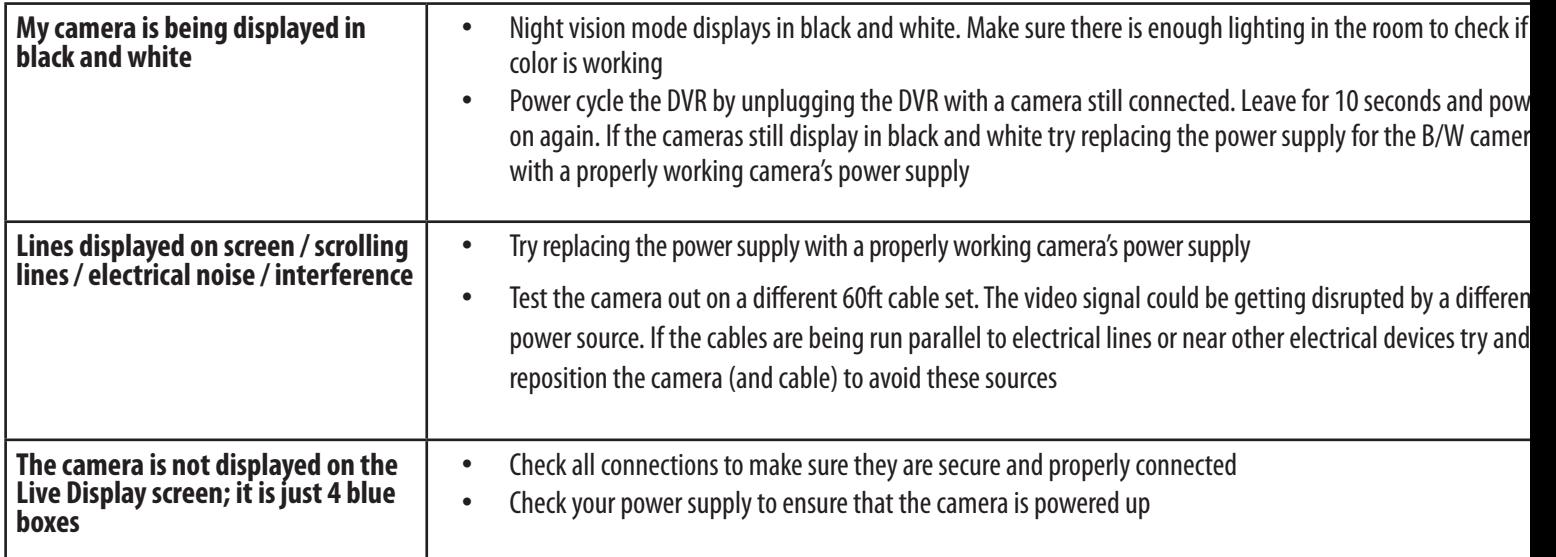

## **DVR SPECIFICATIONS**

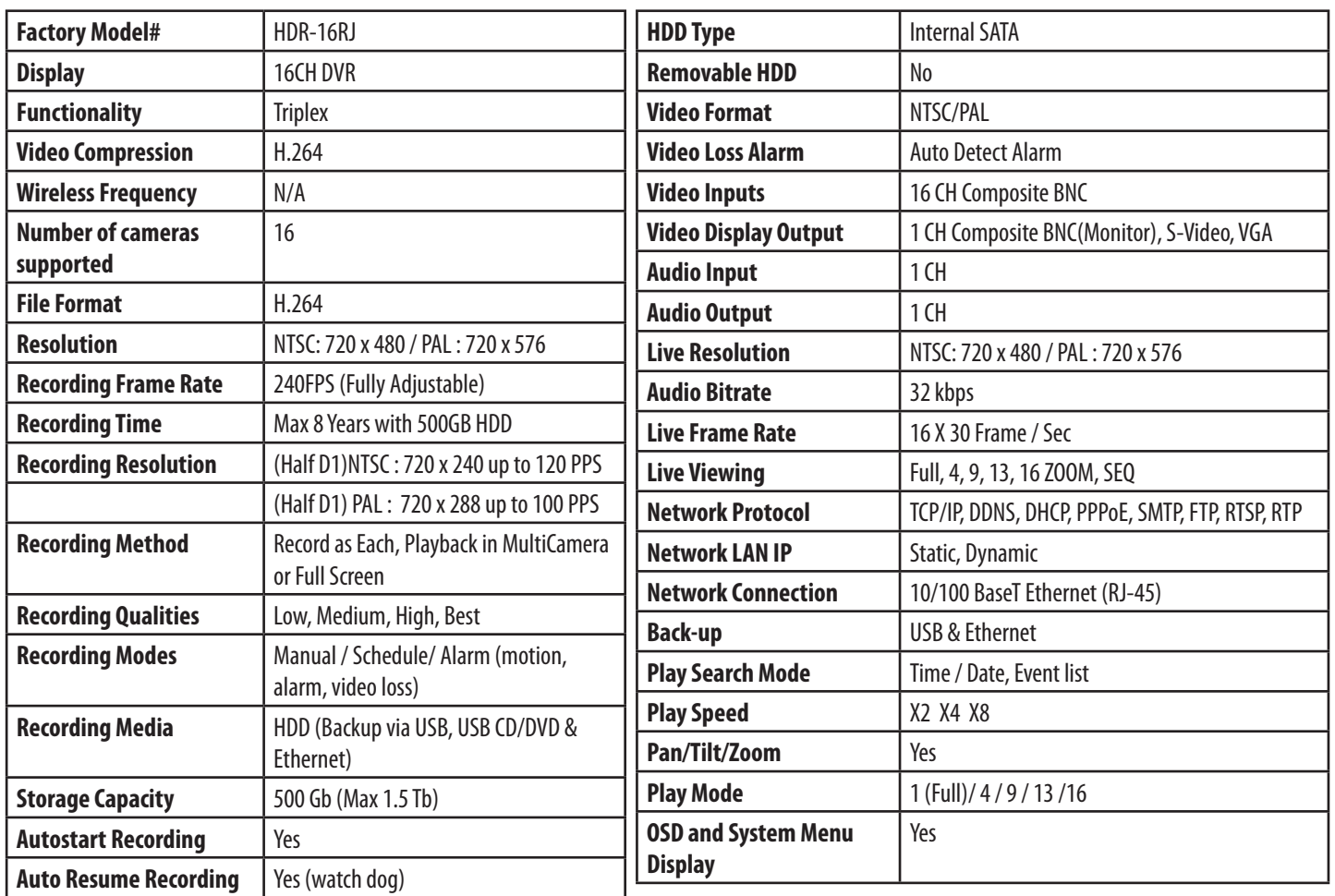

# **[DVR SPECIFICATIONS continued...](http://www.rewci.com/security-system-with-iphone-access.html)**

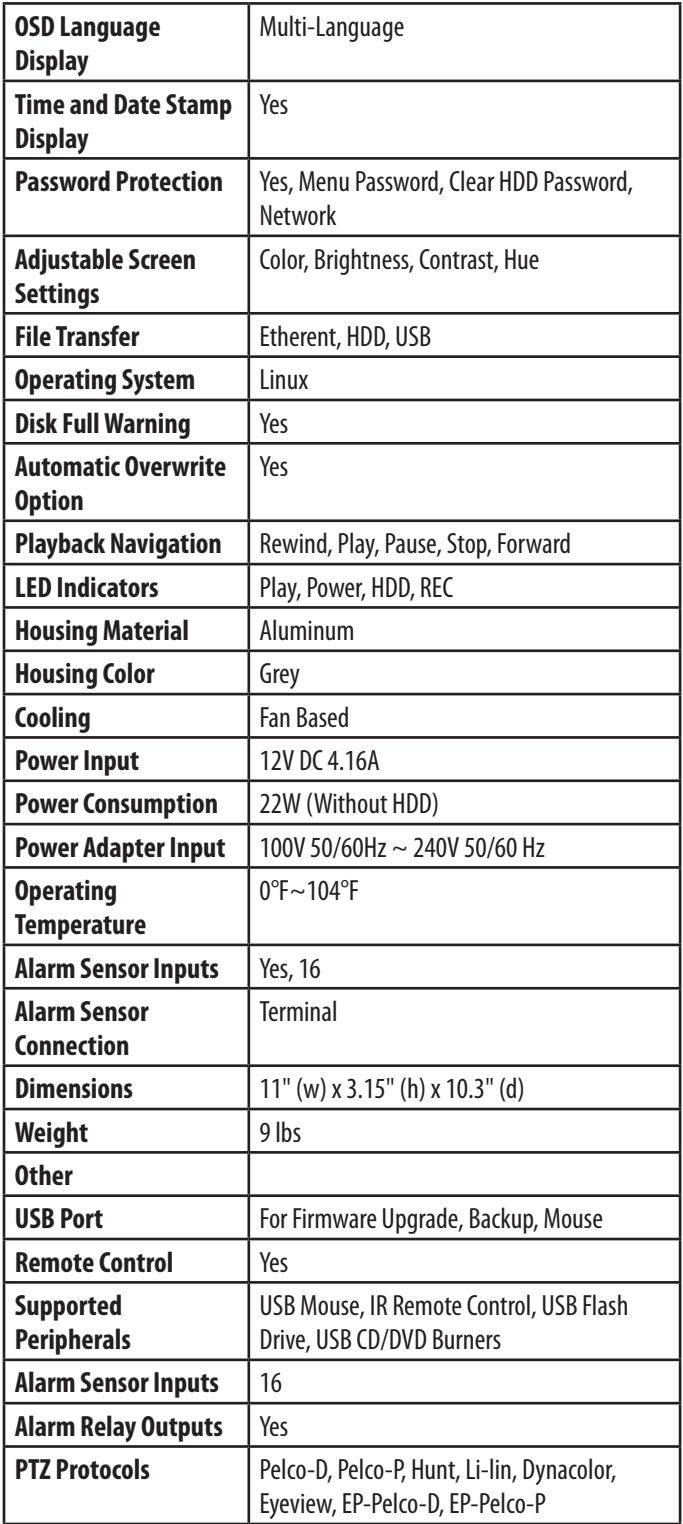

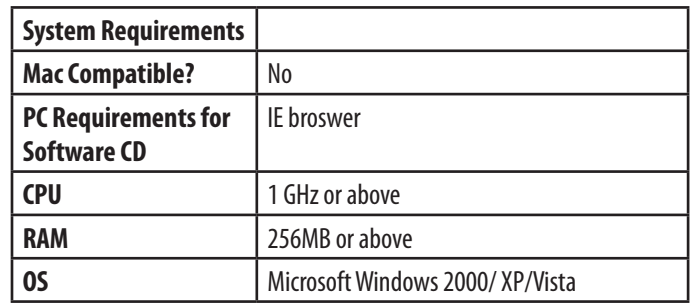

# **[CAMERA SPECIFICATIONS \(MODEL#: VU301 - C \)](http://www.rewci.com/security-system-with-iphone-access.html)**

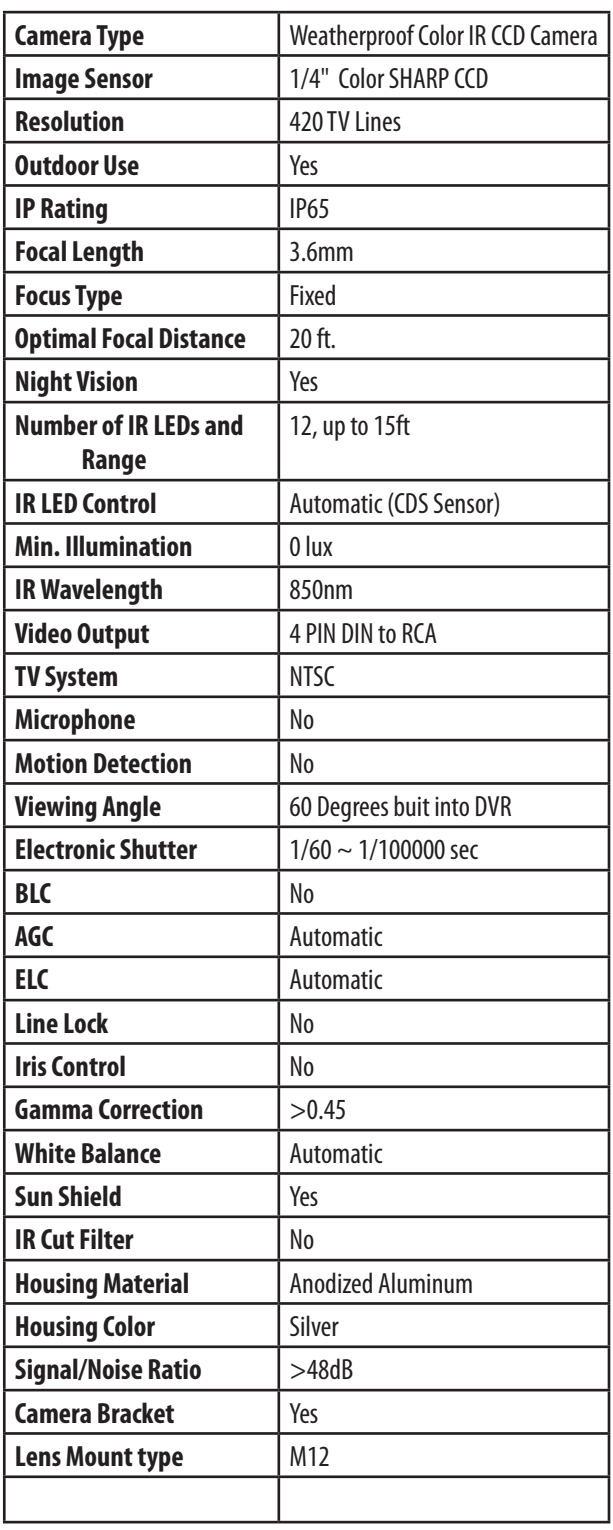

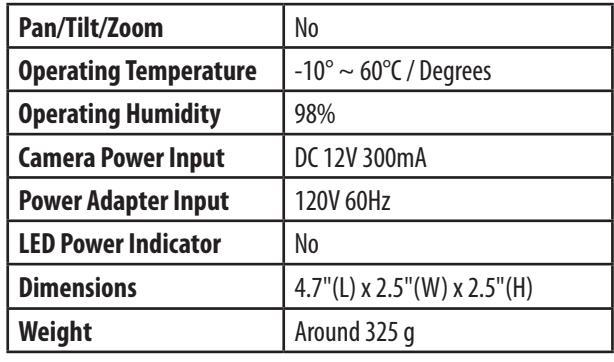

#### **Disclaimer:**

*The CV501 - 16CH has been designed to come equipped with VU301-C cameras, depending on the product "kit " you have purchased, your camera type or camera specifications may vary.* 

#### **Feature Notes**

- *1. To see which other smart phone devices are compatible, please visit our website: www.svat.com.*
- *2. Requires broadband router and broadband Internet connection–not included. Internet Explorer is required.*
- *3. Video playback software is not Mac Compatible.*
- *4. Recording capacity may vary based on recording resolution and quality, lighting conditions and movement in the scene. Based on a 500GB hard drive, using lowest quality settings.*
- *5. Not for use in direct exposure to water, rain or snow.*
- *6. IR illumination range up to 15ft (4.5M) under ideal conditions. Objects at or beyond this range may be partially or completely obscured, depending on the camera application.*
- *7. USB flash drive and external hard drive not included.*
- *8. Maximum 30 FPS (frames per second) per camera. Total 240 FPS for all cameras.*

## **CAMERA MANUAL**

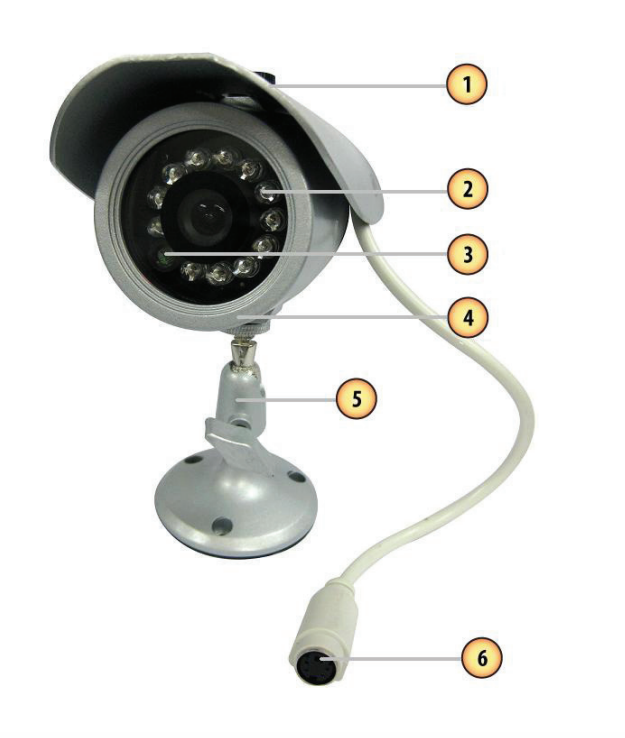

#### **VU301-C Camera**

- 1. **Sun Shield**: Helps prevent glare from bright lights
- 2. **Infrared (IR)**: LEDs Allows the camera to see in the dark up to 15ft away.
- 3. **CDS Sensor**: Turns on the infrared LEDs when it gets dark
- 4. **Camera Housing**: Made of anodized aluminum to prevent rust
- 5. **Camera Mount**: Allows the camera to be desk or wall mountable
- 6. **4 PIN DIN Female Connection**

#### **IMPORTANT INFORMATION**

While this camera is weatherproof, it is not waterproof. Please do not install it in areas that receive direct rain or under eaves trough draining spots. Do not cut the DC power cable of this camera to fit with another power source. Do not cut the video connection wire to fit with a different video connection type. Any unauthorized modifications will void your warranty.

#### **One to Four Power Supply Cable**

- 1. **Female 12V Connection**
- 2. **Camera Power Supply Ports**

The One to Four power Supply Cable allows you to plug four cameras into one power source, saving you time and space.

## **[USING THE ONE TO FOUR PORT POWER SUPPLY WITH CAMERAS](http://www.rewci.com/security-system-with-iphone-access.html)**

### **Wiring Diagram**

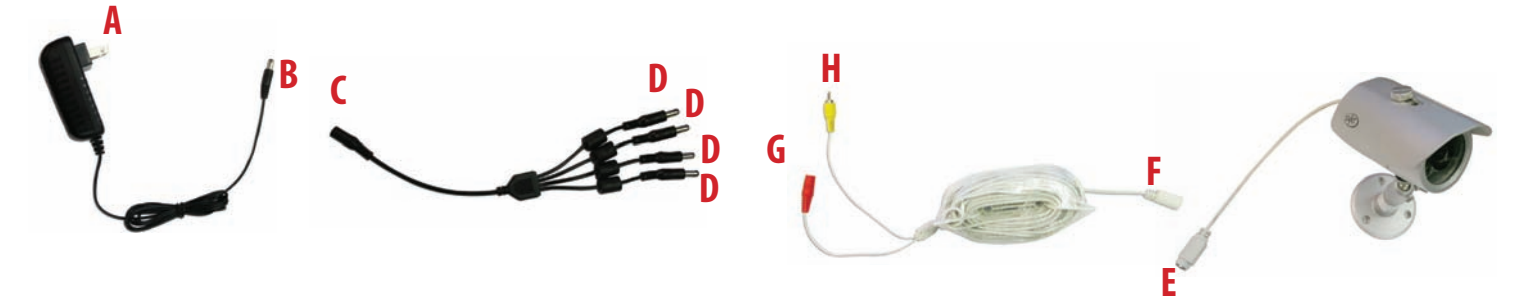

### **Wiring Instructions**

- 1. Plug 12V adapter (**A**) into electrical wall outlet or surge protecting power bar.
- 2. Plug the single end (female 12 V connection) of the four to one power supply (**C**) into the male end of the 12V adapter (**B**).
- 3. Connect the 4PIN DIN female connection on the camera (**E**) into the 4PIN DIN male connection on the 60ft video/power wire (**F**).
- 4. Plug the red adapter from the 60ft video/power wire (**G**) into one of the ports of the four to one power supply (**D**).
- 5. Connect the RCA Video from the 60ft video/power wire (**H**) into the Channel/Camera inputs on your DVR or monitor.
- 6. Repeat for all cameras (using two, four to one power supply cables for all 8 included cameras).
To wall mount the camera, drill three holes using a 3/16" drill bit and the template below. Insert the supplied wall anchors into holes and secure camera to wall with supplied screws.

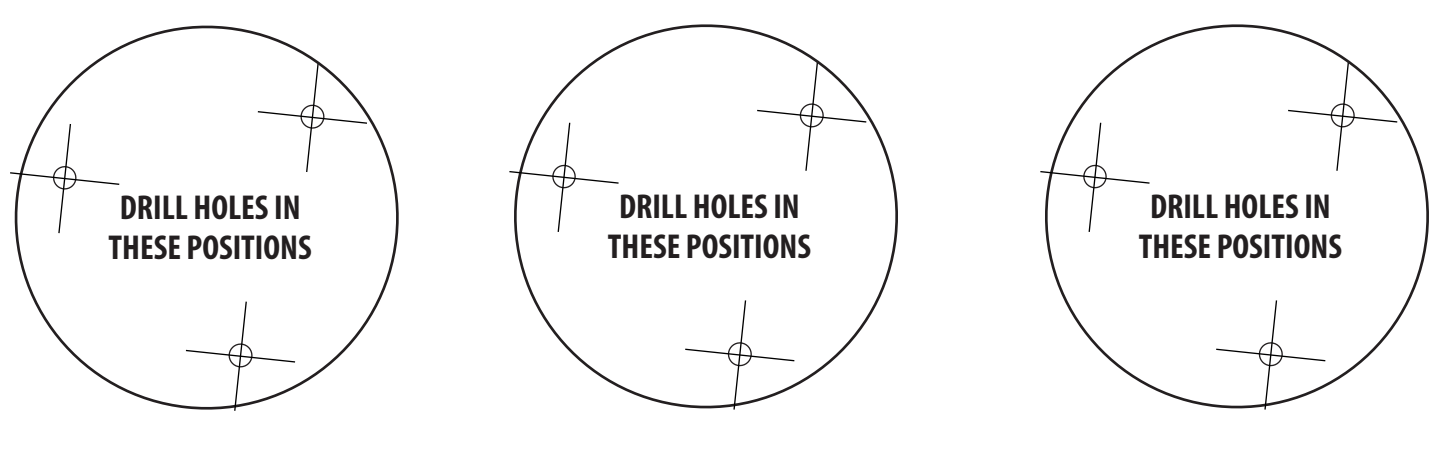

.......................................................................................................Tear Here..........................................................................................................

## **NETWORKING INFORMATION**

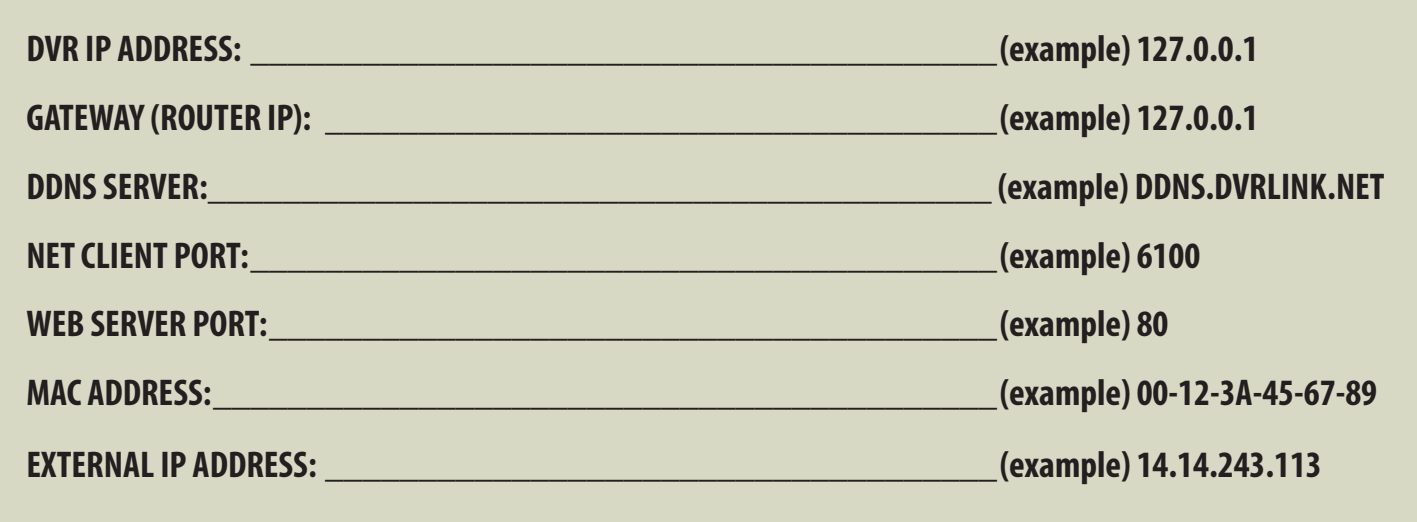